Cash Register

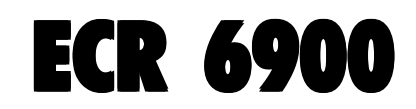

## GUIDE USAGER

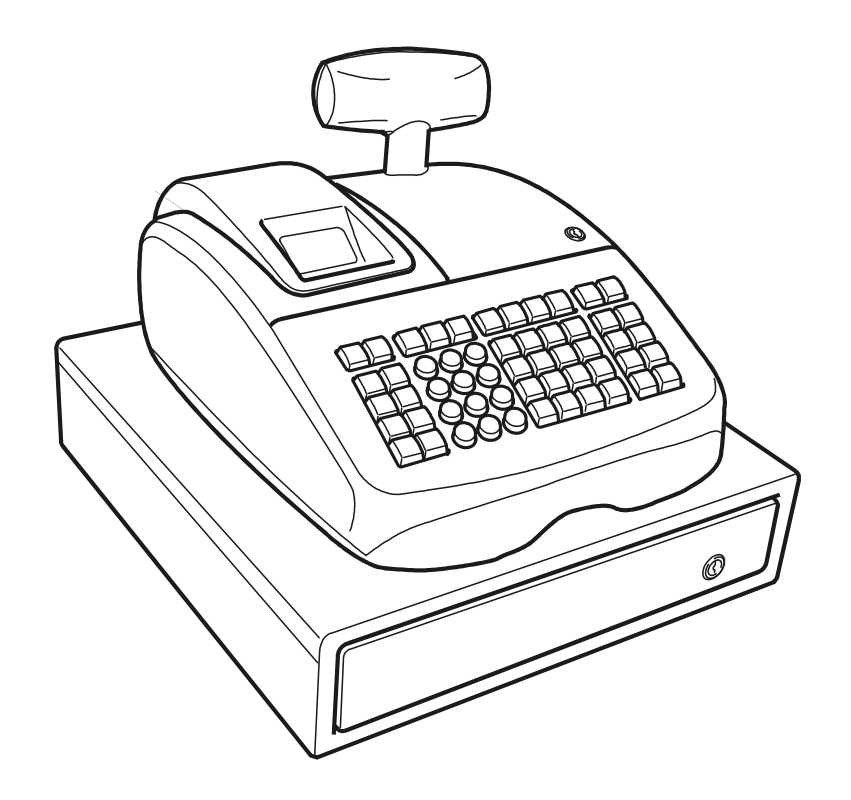

# olivetti

#### **PUBLICATION ISSUED BY:**

**Olivetti S.p.A.** www.olivetti.com

Copyright © 2007, Olivetti All rights reserved

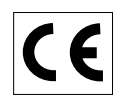

Your attention is drawn to the following actions that could compromise the characteristics of the product:

- incorrect electrical supply;
- incorrect installation; incorrect or improper use, or, in any case, not in accordance with the warnings given in the User Manual supplied with the product;
- replacement of original components or accessories with others of a type not approved by the manufacturer, or carried out by unauthorized personnel.

Het is belangrijk te weten dat de volgende acties nadelige gevolgen kunnen hebben voor de goede werking van het product:

- het verkeerd aansluiten van een stroombron;
- onjuiste installatie; onjuist of oneigenlijk gebruik, of handelingen die worden uitgevoerd zonder inachtneming van de waarschuwingen in de handleiding bij het product;
- vervanging van originele onderdelen of accessoires door onderdelen of accessoires van een type dat niet is goedgekeurd door de fabrikant, of vervanging die wordt uitgevoerd door onbevoegd personeel.

Nous attirons votre attention sur les actions suivantes qui peuvent compromettre la conformité attestée ci-dessus et les caractéristiques du produit:

- Alimentation électrique erronée;
- Installation ou utilisation erronée ou non conforme aux indications exposées dans le manuel d'utilisation fourni avec le produit;
- Replacement de composants ou d'accessoires originaux par des pièces non approuvées par le constructeur, ou effectué par du personnel non autorisé.

Wir möchten Sie darauf hinweisen, daß folgende Aktionen die oben bescheinigte Konformität und die Eigenschaften des Produkts beeinträchtigen können:

- Falsche Stromversorgung;
- Installations- oder Bedienungsfehler bzw. Nichtbeachtung der Hinweise in der Bedienungsanleitung, die mit dem Produkt geliefert wurde;
- Das Auswechseln von Bauteilen oder Originalzubehör durch Unbefugte oder das Ersetzen durch Teile, die nicht vom Hersteller anerkannt werden.

Prestar mucha atención a las siguientes acciones que pueden comprometer la conformidad arriba certificada y, obviamente, las características del producto:

- Alimentación eléctrica errónea;
- Installación o uso erróneos, improprios o no conformes con las advertencias detalladas en el manual de uso suministrado con el producto;
- Sustitución de componentes o accesorios originales con otros no aprovados por el fabricante o bien efectuada por parte personal no autorizado.

Chamamos a sua atenção para as seguintes acções que podem comprometer o desempenho do produto:

- abastecimento de corrente não adequado;
- instalação incorrecta, utilização incorrecta ou indevida, ou não respeitando os avisos descritos no Manual do Utilizador que é fornecido com o produto;
- substituição de componentes originais ou acessórios por outros de tipo não aprovado pelo fabricante, ou substituição realizada por pessoal não autorizado.

Vær opmærksom på, at følgende handlinger kan beskadige produktet:

- Forkert strømforsyning.
- Forkert installation, ukorrekt eller forkert brug eller, som under alle omstændigheder, ikke er i overensstemmelse med advarslerne i den medfølgende Brugervejledning.
- Udskiftning af originale dele eller tilbehør med andre typer, som ikke er godkendt af fabrikanten, eller foretaget af uautoriseret personer.

Vi önskar fästa din uppmärksamhet på verksamheterna som anges nedan, eftersom dessa kan kompromittera produktens egenskaper:

- oriktig strömförsörjning;
- oriktig installation; oriktig eller olämplig användning, eller som i alla falli inte överensstämmer med de varningar som ges i användarhandboken som levereras tillsammans med produkten;
- byte av originalkomponenter eller tillbehör mot annan typ som ej godkänts av tillverkaren, eller som utförts av obehörig personal.

**FIGURES - IMAGES ABBILDUNGEN - FIGURAS AFBEELDINGEN - FIGURAS FIGURER - BILDER**

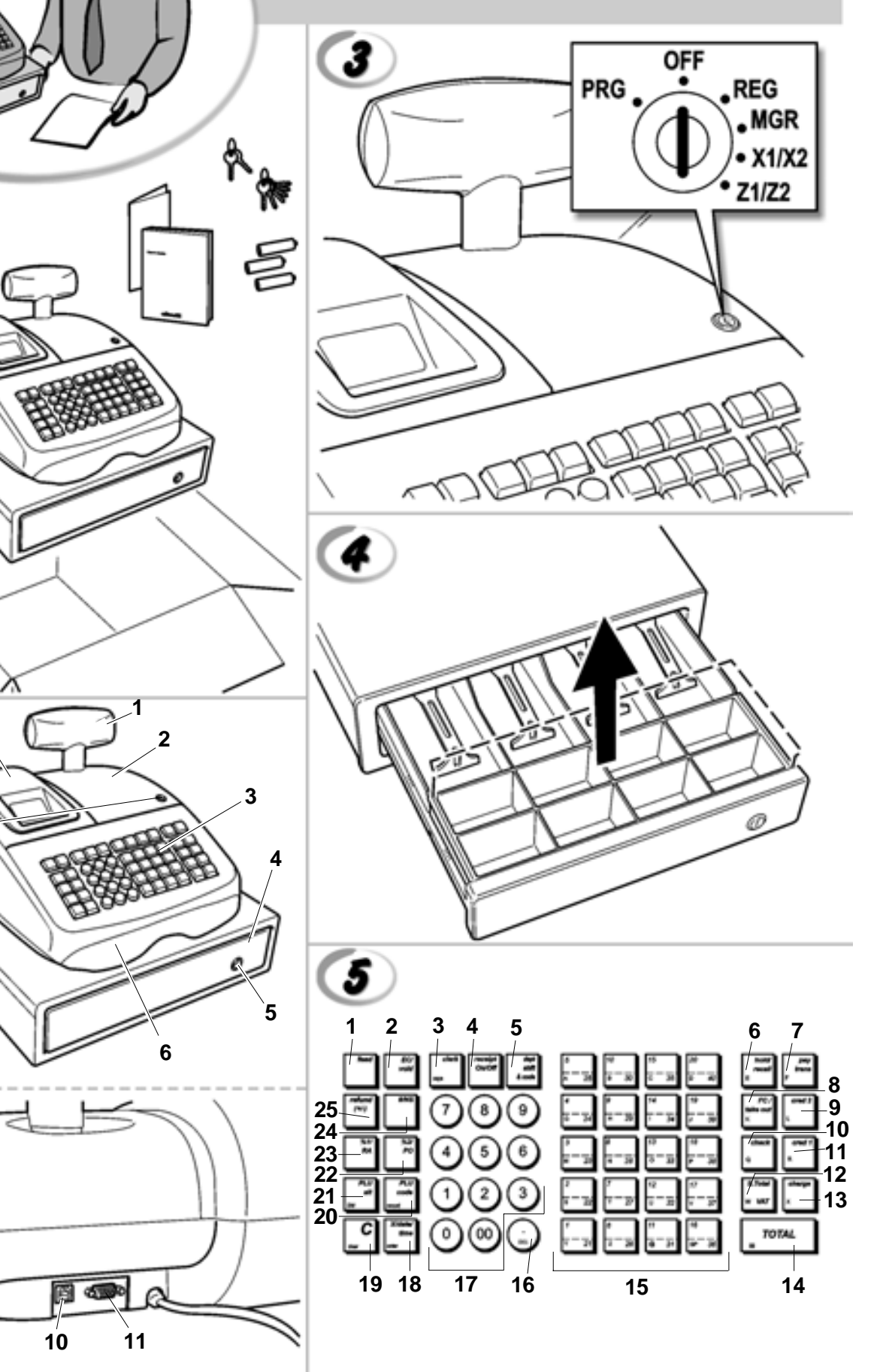

 $\bullet$ 

 $\bm{G}$ 

J

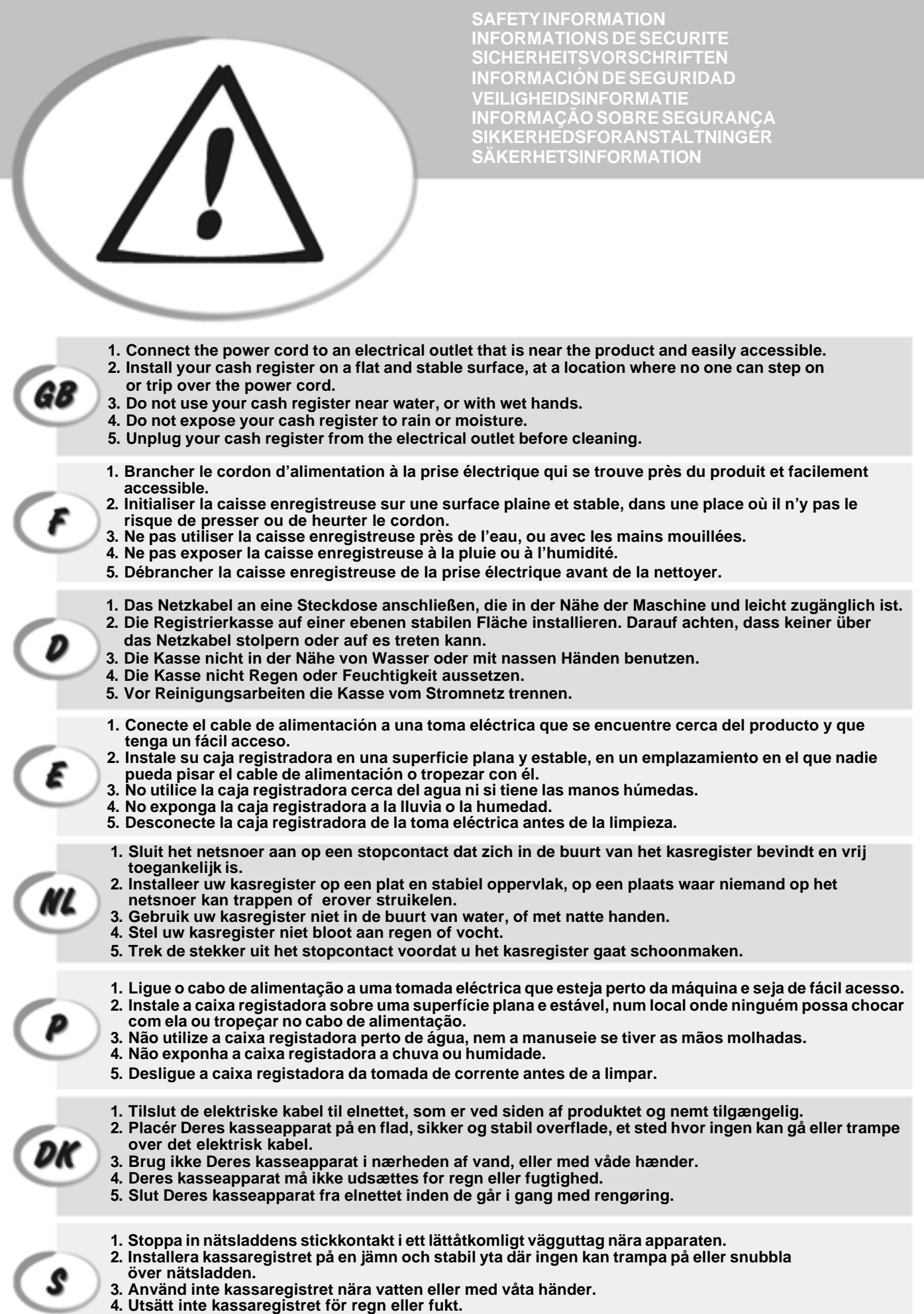

**5. Dra ut stickkontakten från vägguttaget före rengöringen.**

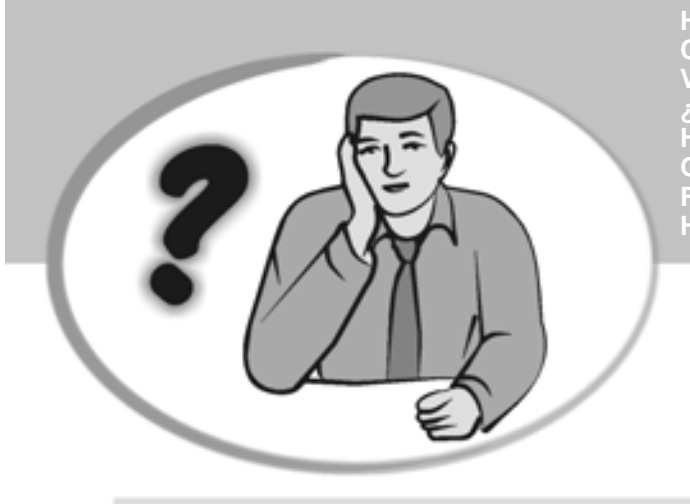

**SOMMENT JE DOIT PROCEDER?** ORGEHENSWEISE<br>QUÉ DEBO HACER A CONTINUACIÓN **START UP A START UP A START UP A START UP A**<br>In Our Devo Eazeps **START UP - START UP - START UP - START UP - START UP - START UP - START UP - START UP - START UP - START UP - S HOW DO I PROCEED? COMMENT JE DOIT PROCEDER? VORGEHENSWEISE ¿QUÉ DEBO HACER A CONTINUACIÓN? HOE GA IK TE WERK? O QUE DEVO FAZER? FREMGANGSMÅDE? HUR GÅR JAG VIDARE?**

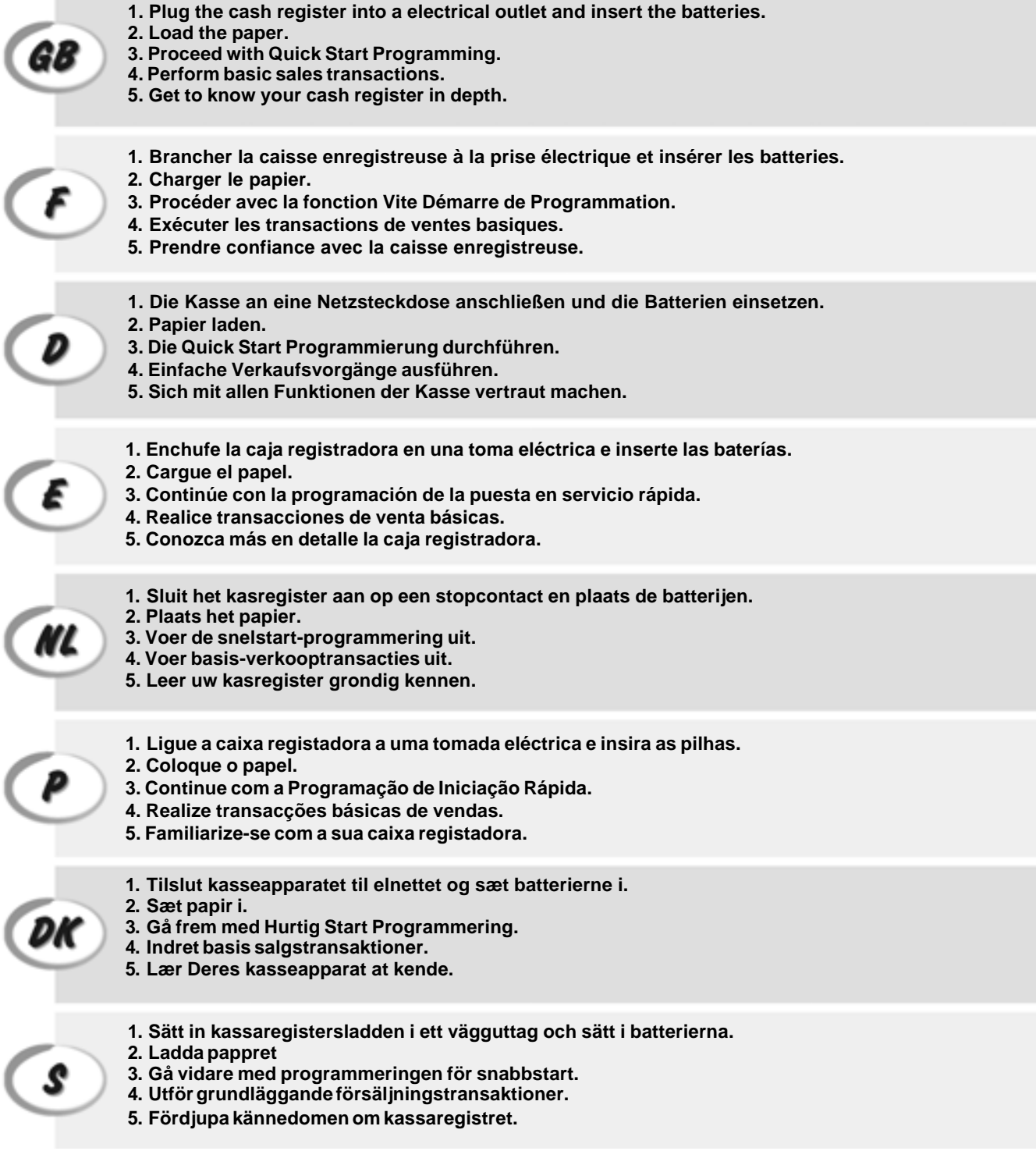

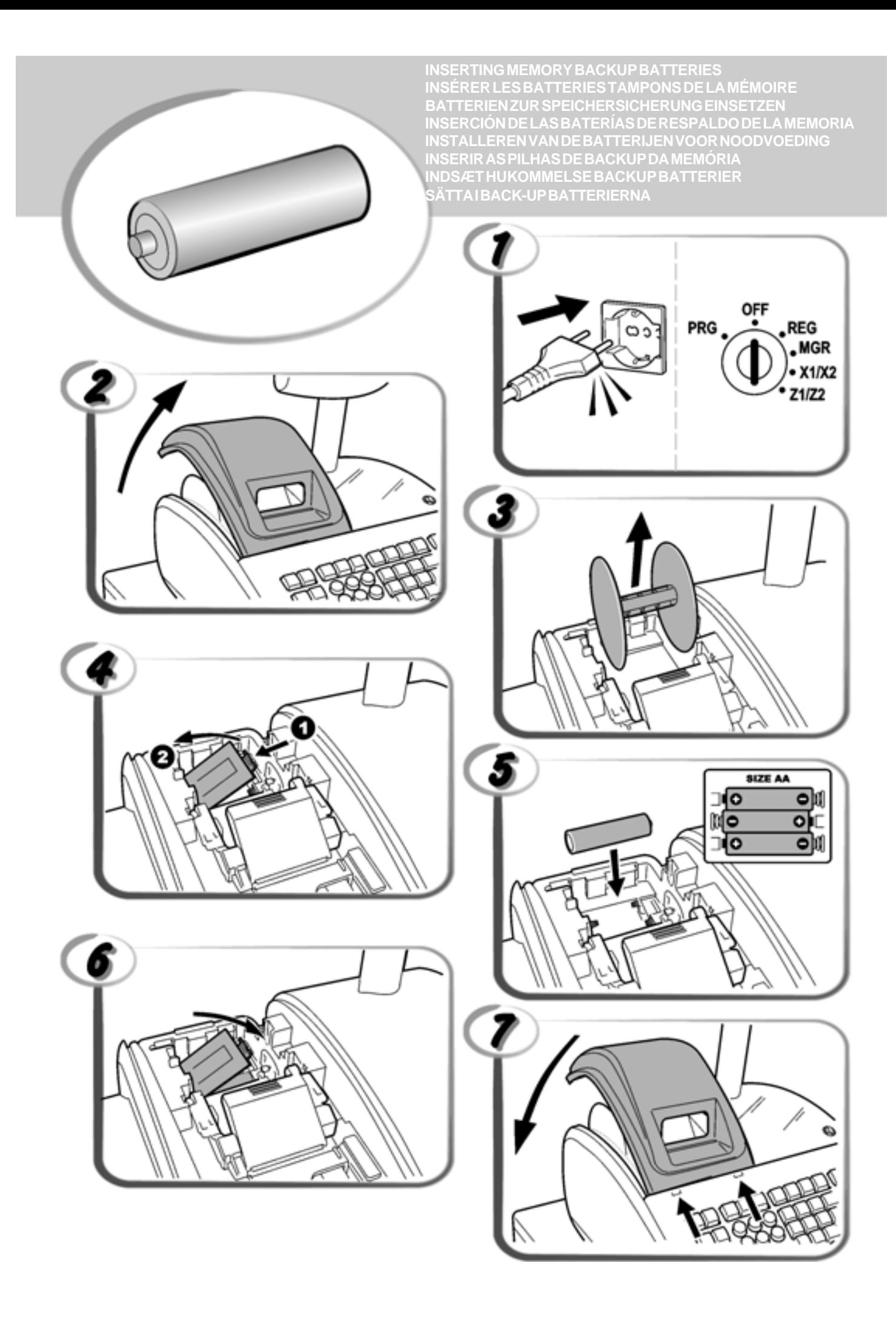

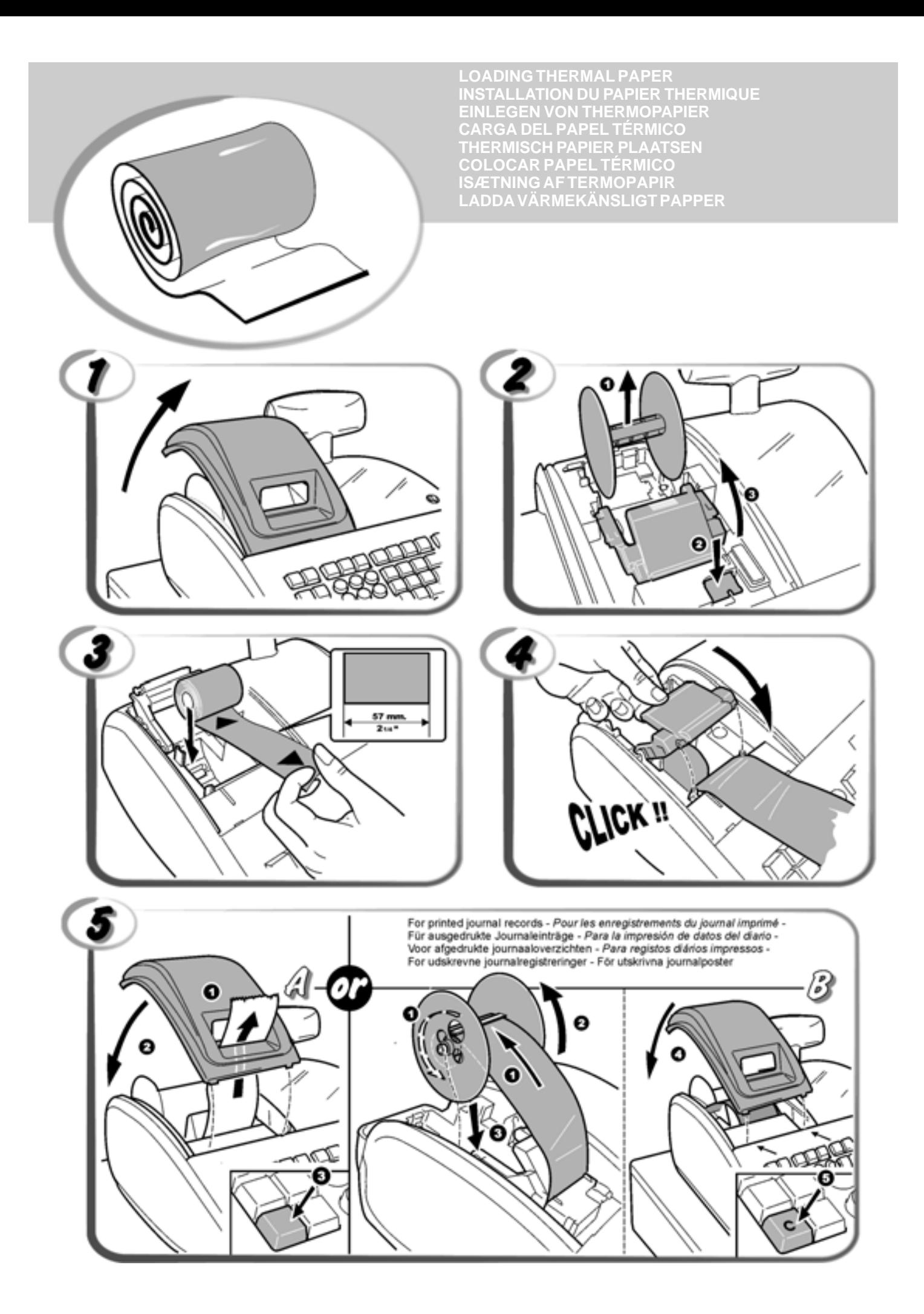

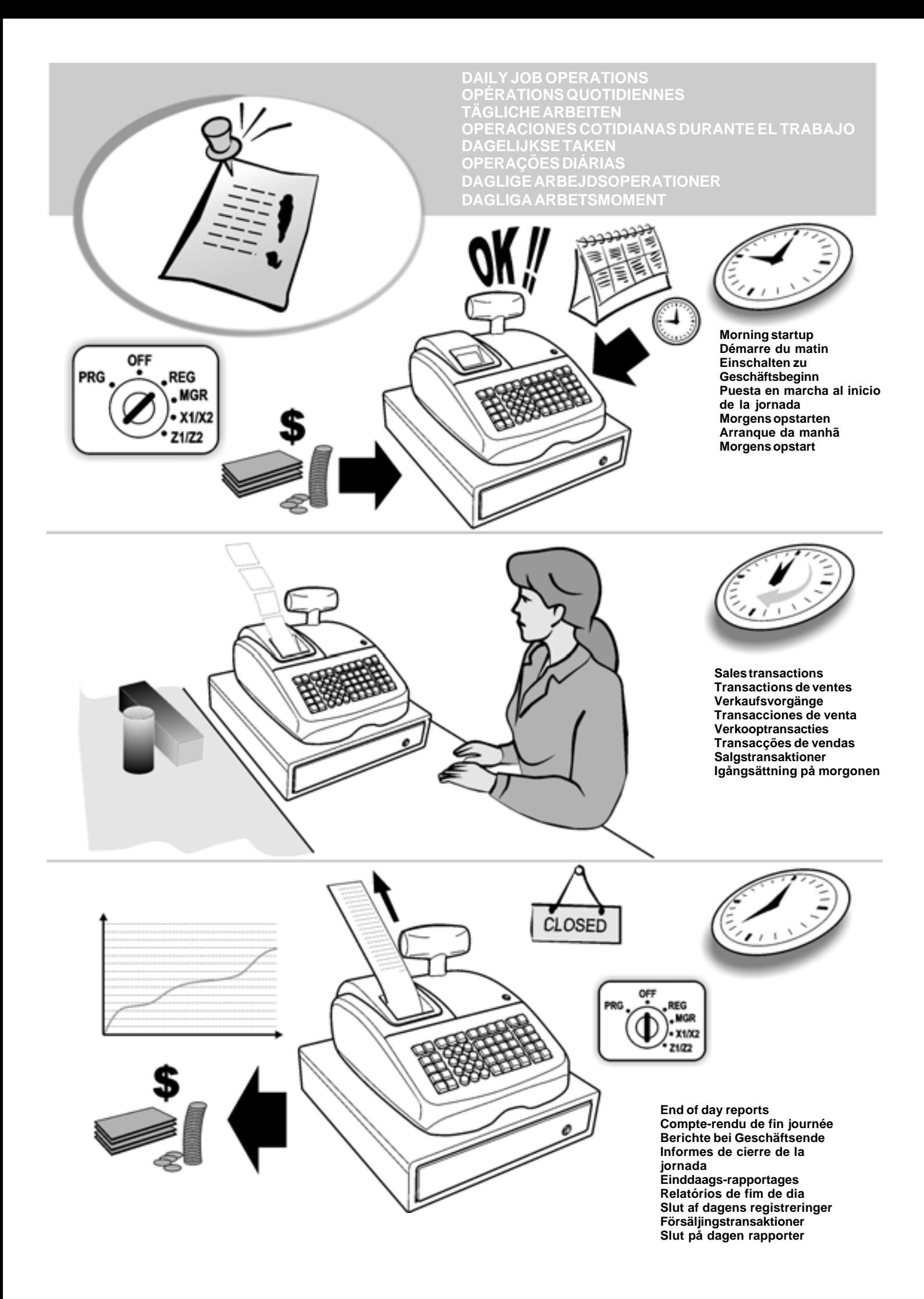

## **Contenu**

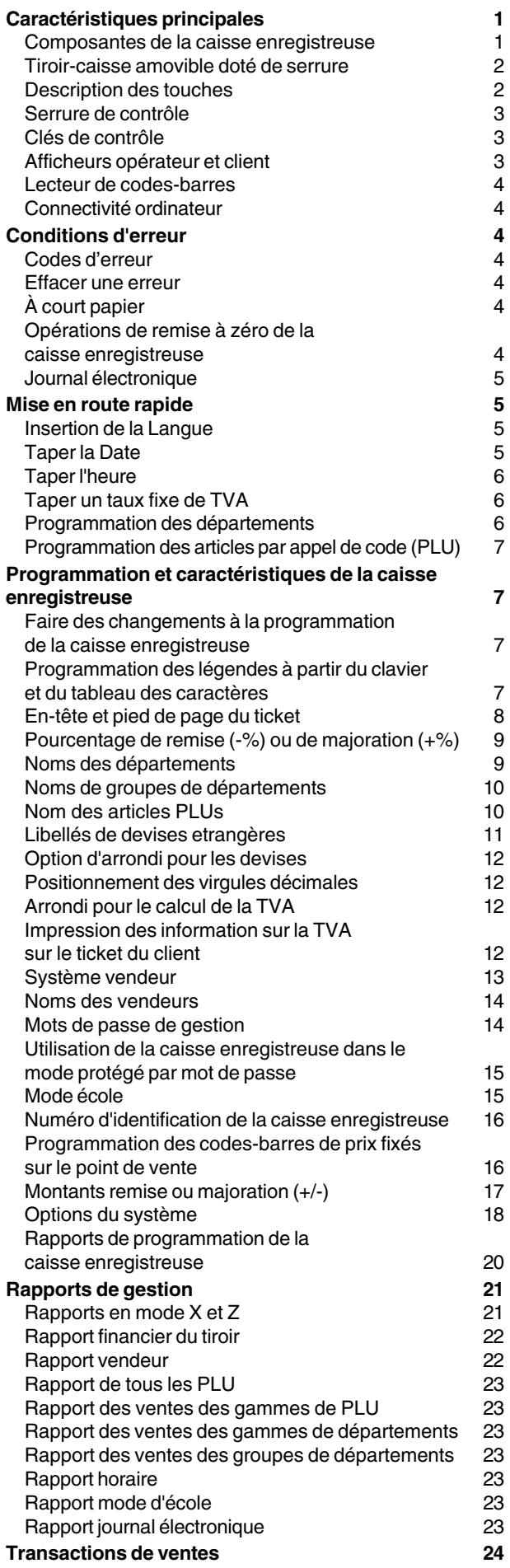

## **Caractéristiques principales**

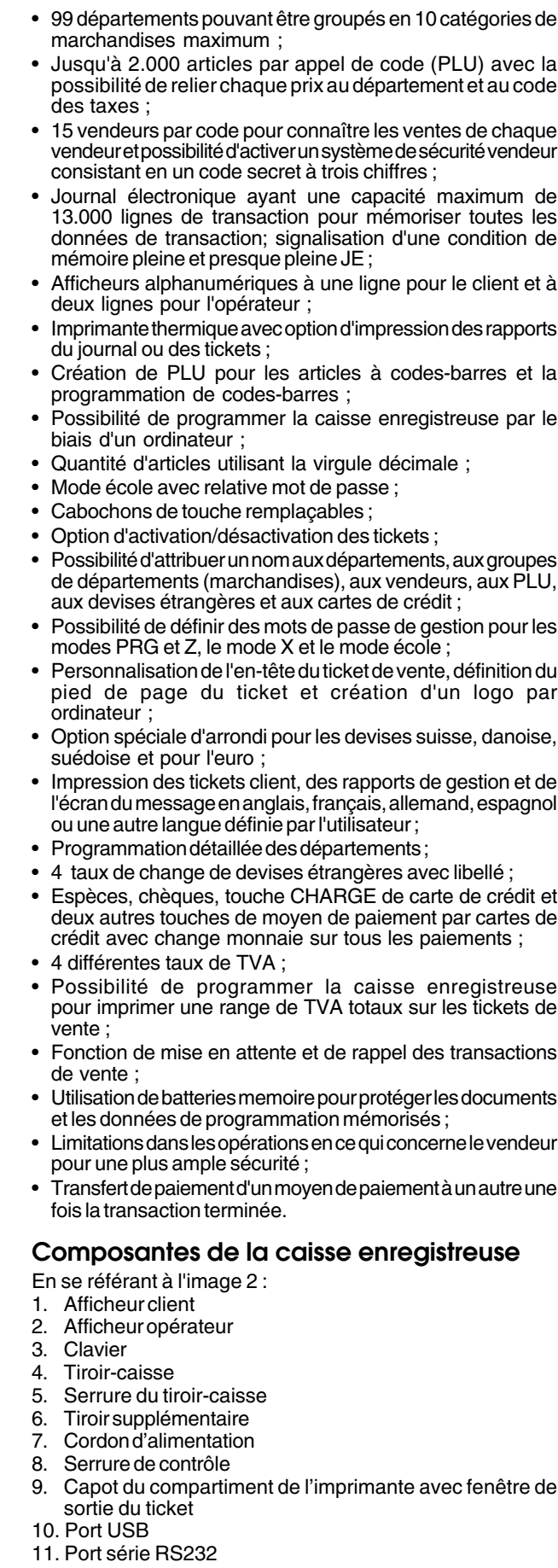

### **Tiroir-caisse amovible doté de serrure**

En se référant à l'image 4, le tiroir-caisse est doté d'un compartiment pour les billets et d'un bac amovible pour les pièces de monnaie. Hors ventes le tiroir puet être ouvert en

appuyant sur la touche  $\|\cdot\|$ ou grâce au levier d'urgence

placé sous la caisse.

### **Description des touches**

Les touches décrites ici correspondent à celles représentées sur la figure 5. **Le symbole (\*) indique que la touche sert également à la programmation des légendes**.

1.  $\vert$  Fait avancer le ticket ou le journal d'une ligne; si on tient cette touche enfoncée en continu, le papier avance en continu. L'impression du rapport est interrompue quand elle n'est pas maintenue enfoncée. 2.  $\mathbb{R}^{\text{odd}}$  - Permet d'effacer le dernier article saisi et de corriger une saisie particulière après traitement et impression ou des saisies complètes après un soustotal. 3.  $\int_{\alpha}$   $\cdot$  (\*) Confirme le code du vendeur saisi. Quand elle est utilisée pendant la programmation des légendes, elle fait basculer entre le mode majuscules/minuscules pour que les légendes puissent être écrites en lettres minuscules ou majuscules. 4.  $\left|\begin{array}{cc} \overline{conv} \\ \overline{conv} \end{array}\right|$  - Fait basculer la caisse enregistreuse entre l'impression et la non impression du ticket de caisse. 5.  $\left| \right|$  scode - Permet de saisir les prix pour les départements 21-40 et 41-99. Pour les départements 21-40, appuyer sur cette touche avant de saisir les numéros de départements applicables. Pour les départements 41-99, appuyer sur cette touche, saisir manuellement le numéro de département en utilisant le clavier numérique, puis appuyer à nouveau sur cette touche. 6.  $\left| \cdot \right|$   $e^{\text{real}}$  - (\*) Permet de mettre en attente puis de rappeler une transaction de vente de sorte qu'une seconde transaction puisse être effectuée entre-temps. 7.  $\int_{F}$  trans  $\cdot$  (\*) Permet de transférer un paiement d'une forme à une autre après finalisation d'une transaction de vente. 8.  $\left| \begin{smallmatrix} \n 2 \n \end{smallmatrix} \right|$  are  $\left( \begin{smallmatrix} \ast \\ \ast \end{smallmatrix} \right)$  Comme la touche [FC], cette touche calcule et affiche automatiquement la valeur en devise étrangère du sous-total d'une vente ou d'un montant particulier enregistré. Comme la touche [Take-out], elle modifie temporairement le code de taxes associé à un code PLU. 9.  $\left| \cdot \right|$  - (\*) Permet d'enregistrer des ventes payées par une autre carte de crédit que la carte de crédit 1 ou la carte de paiement [charge]. 10.  $\vert$  - (\*) Permet d'enregistrer les ventes payées par chèque. Elle permet de confirmer le code vendeur à trois chiffres saisi. 11.  $\left| \cdot \right|$   $\left| \cdot \right|$  Permet d'enregistrer des ventes payées par une autre carte de crédit que la carte de crédit 2 ou la carte de paiement [charge].

- 12.  $\frac{1}{2}$   $\frac{1}{2}$   $\frac{1}{2}$  (\*) Permet de faire le sous-total d'une vente et est utilisée pour programmer les taux de TVA.
- 13.  $\vert$   $\vert$   $\vert$  (\*) Enregistre les ventes qui sont réglées avec une carte de paiement [charge].

14.  $\overline{I}$   $\overline{I}$ 

paiements en espèce exacts, elle calcule la monnaie et totalise les transactions qui doivent être partagées entre chèques, cartes de crédit et/ou espèces. Cette touche est utilisée pour sortir d'une session de programmation.

Comme la deuxième touche RC, cette touche imprime une ou plusieurs copies du dernier ticket en fonction des modalités de programmation des options du système de tickets multiples.

15. 
$$
\frac{1}{\sqrt{1-27}} - \frac{20}{10-20} - (\times) \text{ La touche des départements 1 à 20}
$$

permet de saisir des ventes d'un article à l'unité ou multiple sur un département particulier. Si elle est enfoncée après la

touche  $\left| \begin{array}{c} \triangle^{code} \\ \end{array} \right|$  elle permet d'enregistrer les ventes sur les

départements 21 à 40.

Utilisées pendant la programmation des légendes, ces touches peuvent être utilisées pour saisir les caractères reportés sur la touche correspondante comme indiqué dans le Tableau des caractères. Il est possible de définir le nom des vendeurs, les en-têtes et pieds de page des tickets, les noms de départements, le nom de groupes de départements, le nom de produits PLU, la légende des identificateurs de devises et de cartes de crédit. Comme la

```
touche SP, \frac{1}{2}\frac{1}{2} peut être utilisée pour ajouter des espaces
```
entre les caractères et confirmer la saisie de caractères répétés.

16.  $\binom{1}{0}$  - (\*) Permet de saisir une virgule décimale pour définir des quantités de produits avec des chiffres décimaux<br>pendant les transactions de vente. Pendant la pendant les transactions de vente. programmation de légendes, comme la touche [DEL], elle exécute la fonction typique d'effacement arrière pour

supprimer le dernier caractère saisi.

- 17.  $(0)$   $(9)$   $/$   $(00)$   $(*)$  Introduit les sommes, indique combien de fois un article particulier est répété, additionne et soustrait les quantités et les pourcentages et introduit les codes numériques des départements. En programmation des légendes, elle permet d'indiquer le numéro de légende de la touche [record].
- 18.  $\left| \begin{array}{c} \text{time} \\ \text{time} \end{array} \right|$  (\*) Multiplie [DEPARTEMENT] et  $\left| \begin{array}{c} \text{code} \\ \text{time} \end{array} \right|$  articles.

Elle bascule entre l'affichage de la date courante, de l'heure courante et le nombre de lignes disponibles dans le Journal Electronique. En programmation des légendes, comme la touche [enter], elle permet de confirmer la séquence de programmation saisie.

19. - Efface une donnée introduite sur le clavier numérique

ou avec la touch  $\int e^{im\theta}$  avant de terminer une transaction

à l'aide d'une touche de département ou d'une touche de fonction. Elle est utilisée aussi pour effacer des conditions d'erreur.

20.  $\left| \begin{array}{c} \text{code} \\ \text{f} \end{array} \right|$  - (\*) Fonction article par appel de code (PLU). Elle

enregistre le prix préréglé d'un article unitaire dans le département approprié. En programmation des légendes, comme la touche [record], elle permet de se rendre au numéro de légende qui a été indiqué.

 $21.$   $\parallel$   $\cdot$   $\parallel$  - Permet de remplacer temporairement un prix assigné à un numéro de PLU. Durant la programmation des légendes, pressée avant un caractère, elle permet de le saisir à double largeur.  $22.$   $\blacksquare$   $\blacksquare$  Comme la touche [%2], quand elle est programmée en conséquence, permet d'ajouter ou de soustraire un pourcentage prédéfini au prix d'un article ou bien au total des ventes. Comme la touche [PO], elle enregistre toutes les sorties de caisse ne faisant pas partie des ventes. 23.  $\left\lceil \begin{array}{c} \infty \\ \text{array} \end{array} \right\rceil$  - Comme la touche [%1], lorsqu'elle est programmée en conséquence, permet d'ajouter ou de soustraire un pourcentage au prix d'un article ou au total des ventes. Comme la touche [RA], elle permet d'enregistrer l'argent reçu qui ne fait pas partie d'une vente ; par exemple, le fonds de caisse initial inséré dans le tiroir au début de

24.  $\vert$  - (\*) Ouvre le tiroir caisse sans enregistrer aucune somme ou quand on change de l'argent pour une

chaque journée de travail peut être enregistré comme

transaction qui n'a rien à voir avec une vente. Quand la caisse enregistreuse est en mode PRG, on peut utiliser les différentes légendes qui peuvent être programmées. Enfoncer plusieurs fois la clé pour faire défiler les différentes entités et sélectionner celle à programmer.

25. - Comme la touche [refund], elle permet de

soustraire le prix d'un article rendu ; les ventes et le total des activités sont également rectifiés. Comme la touche [(+/-)], permet de soustraire ou ajouter un montant du prix d'un article ou du total des ventes.

#### **Serrure de contrôle**

RA.

Insérer la clé PRG, REG ou Z dans la serrure de contrôle pour utiliser la caisse enregistreuse en conséquence. En se référant à l'image 3, tourner la clé de contrôle sur une des positions suivantes.

- OFF La caisse enregistreuse est éteinte et ne peut pas être utilisée.
- PRG Permet de programmer la caisse enregistreuse en fonction de ses besoins spécifiques.
- REG La clé REGISTER peut être utilisée sur les positions de serrure OFF, REG, MGR et X, autorisant ainsi le vendeur et le superviseur à accéder aux fonctions de la caisse enregistreuse.
- MGR Permet d'annuler la programmation du code vendeur pour que le vendeur puisse effectuer des opérations non autorisées (par exemple, annulations, remboursements, taux négatifs, sorties de caisse, etc.).
- X1/X2 Imprime les rapports X au milieu de la journée.
- Z1/Z2 Imprime les rapports Z à la fin de la journée et remet à zéro les totaux (à l'exception du grand total).

### **Clés de contrôle**

- REG La clé REGISTER (ENREGISTREMENT) peut être utilisée en mode OFF, REG, MGR ou X, autorisant le vendeur et le superviseur à accéder aux fonctions de la caisse enregistreuse.
- PRG La clé PROGRAM (PROGRAMMATION) fonctionne dans tous les modes (PRG, OFF, REG, MGR, X et Z). Elle est généralement utilisée par le superviseur pour programmer la caisse enregistreuse et imprimer les rapports de gestion X et Z.
- Z La clé Z peut être utilisée en mode OFF, REG, MGR, X ou Z, autorisant un plus haut niveau d'accès que la clé REG.

#### **Afficheurs opérateur et client**

A la fin d'une transaction de vente, indique le mode de paiement enregistré.En se référant à l'image 6, l'afficheur se lit de gauche à droite selon cet ordre:

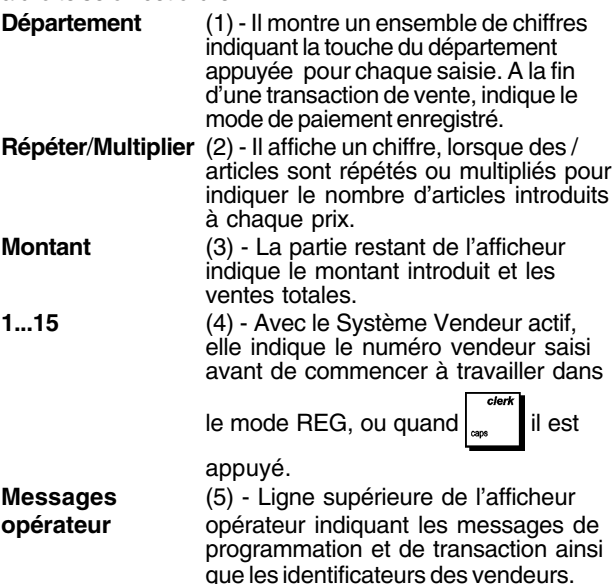

#### **Symboles indicateurs spéciaux**

Des symboles spéciaux apparaissent à l'extrémité gauche de l'afficheur, pendant le fonctionnement de la caisse enregistreuse:<br>C (Change) ll indique que le montant affiché est la monnaie Il indique que le montant affiché est la monnaie

- à rendre au client. E (Erreur) Il indique qu'une erreur a été commise pendant le fonctionnement ou la programmation de la caisse enregistreuse. Un signal sonore accompagne cette indication.
- ST (Sous-total) Il indique que le montant affiché est le sous-total d'une vente, et comprend les taxes de vente, si c'est le cas.
- (Moins) Il affiche une valeur négative. S'affiche également si le sous-total ou le total à payer est un nombre négatif à cause d'un rendu ou d'un remboursement.
- \_ (Ligne) Indique de gauche à droite et en bas de l'afficheur : le mode verrouillage des majuscules (pendant les saisies de caractères en mode PRG), le mode Désactivation des tickets, le mode école et une mise en attente de transaction. De droite à gauche, elle indique : une mémoire de journal électronique presque pleine (moins de 700 lignes de transaction disponibles), taxe sur vente à emporter.
- Quand la touche  $\frac{t_{\text{air}}}{k}$  est appuyée, elle indique  $\Box$ 
	- que le montant est défini dans une devise étrangère définie.
	- **•** Quand elle apparaît à l'extrême gauche, elle indique que la batterie est faible.
- CA (Espèces) Indique une transaction de vente payée en espèces.

Ch (Chèque) Indique une transaction de vente payée par chèque.

Cr (Carte) Indique une transaction de vente payée par carte de crédit.

Les symboles suivants s'effacent automatiquement quand on commence une nouvelle saisie de données ou quand on appuie

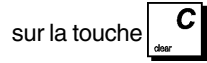

#### **Lecteur de codes-barres**

Un lecteur de codes-barres peut être relié à la cassie enregistreuse par le port série RS232 situé à l'arrière de la caisse enregistreuse.

Lors de la programmation des PLU, au lieu de saisir manuellement les codes PLU, on peut scanner le codebarres sur un article pour le saisir automatiquement. Il est possible d'associer un prix, l'état et le département au code PLU comme d'habitude. Voir "Programmation des PLU".

#### **Connectivité ordinateur**

La caisse enregistreuse peut être programmée à partir d'un ordinateur relié par le biais de son port USB. Pour connaître les caractéristiques de programmation, voir l'aide en ligne fournie avec le logiciel.

## **Conditions d'erreur**

#### **Codes d'erreur**

Les codes d'erreur suivants peuvent s'afficher :

- E1 Erreur de fonctionnement
- E2 Dépassement du montant des ventes ou erreur **HDLO**
- E3 Erreur de saisie prix zéro
- E4 Erreur de saisie pleine-vide
- E5 Numéro et mot de passe vendeur requis
- E6 Mot de passe rapport de gestion requis
- E8 Montant payé requis.

#### **Effacer une erreur**

Appuyer sur la touche  $\begin{bmatrix} \mathbf{C} \end{bmatrix}$  pour effacer l'erreur. Le signal

acoustique disparaît, l'afficheur s'efface et le clavier se débloqué, en permettant de continuer avec la transaction ou de remettre à zéro le programme.

Si on ne peut effacer une condition d'erreur en appuyant sur

la touche  $\vert \cdot \vert$ , remettre la caisse enregistreuse à zéro en

effectuant une des opérations de remise à zéro ci-après.

## **À court papier**

Quand l'imprimante est à court de papier, le message FIN PAPIER s'affiche sur l'écran de l'opérateur. Charger le papier

et appuyer sur la touche  $\vert \bullet \vert$  pour effacer l'erreur.

#### **Opérations de remise à zéro de la caisse enregistreuse**

Si la caisse enregistreuse ne fonctionne pas, par exemple pendant la programmation et le signal d'erreur ne peut être

pas effacé en appuyant sur la touche  $\vert \mathbf{v} \vert$ , remettre à zéro

la caisse enregistreuse.

Il y a 4 opérations de remise à zéro a effectuer ; **faire attention quand on choisit l'opération à exécuter, car on risque de effacer inutilement les données des rapports et les données de programmation de la caisse enregistreuse.**

### **Remise à zéro partielle - <Remise à zéro D>**

Une opération de Remise à Zéro Partielle libère seulement la mémoire opérationnelle de la caisse enregistreuse.

- 1. Position de la clé de contrôle : **OFF**.
- 2. Maintenir la touche  $\vert \mathbf{v} \vert$  enfoncée pendant 2 secondes

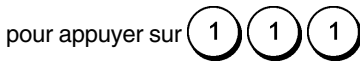

Si la caisse enregistreuse reste encore dans une condition d'erreur, procéder avec l'a Remise à zéro totale des rapports.

#### **Remise à zéro totale des rapports - <Remise à zéro C>**

Une opération de Remise à Zéro Totale des rapports efface la mémoire de travail de la caisse enregistreuse, tous les totaux et tous les compteurs (toutes les données des rapports).

- 1. Position de la clé de contrôle : **OFF**.
- 2. Maintenir la touche  $\begin{bmatrix} 0 \\ 1 \end{bmatrix}$  enfoncée pendant 2 secondes

pour appuyer sur( $3$ )( $3$ )( $3$ ) Si la caisse enregistreuse reste encore dans une condition d'erreur, procéder avec l'a Remise à zéro totale, saisie d'une nouvelle langue exclue.

#### **Remise à zéro totale - Saisie d'une nouvelle langue exclue - <Remise à zéro B>**

**L'opération Remise à zéro totale, saisie d'une nouvelle langue exclue efface la mémoire de travail de la caisse enregistreuse, tous les totaux et compteurs (toutes les données des rapports) ainsi que toutes les données de programmation de la caisse enregistreuse à l'exclusion des légendes de saisie d'une langue spécifique programmées. Faire très attention lors de l'utilisation de cette opération de remise à zéro.**

- 1. Position de la clé de contrôle : **OFF**.
- 2. Maintenir la touche  $\begin{bmatrix} 0 \\ 1 \end{bmatrix}$  enfoncée pendant 2 secondes

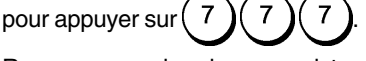

3. Reprogrammer la caisse enregistreuse.

Si la caisse enregistreuse est toujours en condition d'erreur. procéder à l'opération Remise à zéro totale de toutes les données.

#### **Remise à zéro totale - Toutes les données- <Remise à zéro A>**

**Une opération de Remise à Zéro Totale des Toutes les Données efface la mémoire de travail de la caisse enregistreuse, toutes les totaux et tous les compteurs (toutes les données des rapports) et efface toutes les données de programmation de la caisse enregistreuse. Faire attention quand on utilise cette opération de réinitialisation. Utiliser cette méthode seulement comme dernière résolution.**

- 1. Position de la clé de contrôle : **OFF**.
- 2. Maintenir la touche  $\vert \mathbf{v} \vert$ enfoncée pendant 2 secondes
- 3. Réprogrammer la caisse enregistreuse.

pour appuyer sur .

### **Journal électronique**

La mémoire du journal électronique de la caisse enregistreuse par défaut peut contenir jusqu'à 13.000 lignes de transaction de données. **Le journal électronique n'est pas actif quand on reçoit la caisse enregistreuse**, mais on peut l'activer en chaque moment comme suive :

1. Position de la clé de contrôle : **PRG**.

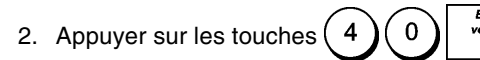

Une fois que le Journal électronique est activé, il est possible de personnaliser certaines caractéristiques en programmant les options du système 4, 40, 41, 42 et 53. Pour des informations plus détaillées, se reporter à la rubrique "Options du système".

Le journal électronique (JE) mémorise tous les tickets de vente enregistrés en mode REG ou MGR, permettant ainsi d'imprimer ces données à tout moment ou lorsque la mémoire est pleine ou presque pleine.

Pour savoir combien de lignes sont encore disponibles dans le journal électronique, appuyer sur les touches

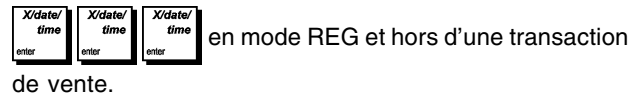

Lorsque la mémoire du journal est **presque pleine**, il reste moins de 700 lignes disponibles en mémoire. Un message s'affiche sur l'écran de l'opérateur indiquant le nombre de lignes disponibles et un signal sonore sera émis au début et à la fin de chaque transaction (s'il est programmé). Appuyer pour poursuivre la transaction puis imprimer le contenu du journal électronique comme expliqué ci-dessous, ou continuer en effectuant d'autres transactions.

Lorsque la mémoire du journal électronique est **pleine**, il reste moins de 300 lignes disponibles en mémoire. Un message indiquera que la mémoire du journal électronique est pleine et un signal sonore sera émis au début et à la fin

de chaque transaction ; appuyer sur la touche  $\begin{bmatrix} 0 \\ 1 \end{bmatrix}$  et

continuer la transaction.

Ensuite, imprimer soit les contenus du journal électronique, comme expliqué au-dessous, ou continuer avec autre transactions ; se rappeler, en tous cas, que les données de transaction NE sont PAS mémorisées et que le ticket du compteur consécutif n'augmentera pas. Si on veut terminer les transaction de vente, appuyer sur la touche

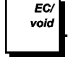

#### **Impression du contenus du journal électronique**

Contrôler que le papier soit chargé dans l'imprimante.

- 1. Position de la clé de contrôle : **Z**.
- 2. Appuyer sur la touche **.**

Lorsque les contenus du journal électronique sont imprimés, un message s'affiche et un signal sonore est émis pour indiquer que la capacité mémoire du JE a été reportée à son maximum de lignes programmées.

**REMARQUE :** On peut aussi imprimer les contenus du journal électronique avec la clé de contrôle sur la position X ; de cette manière, en tous cas, la mémoire électronique ne sera pas effacée.

#### **Effacement de la mémoire du journal électronique sans imprimer les contenus**

Les contenus de la mémoire du journal électronique sont effacés et **pas imprimés** :

- 1. Position de la clé de contrôle : **Z**.
- 2. Appuyer sur les touches

## **Mise en route rapide**

Cette rubrique permet de programmer les caractéristiques basiques de la caisse enregistreuse, de moyen qu'on peut commencer à travailler immédiatement avec ce nouveau produit. Les informations sur les programmes et les transactions pour les rapports de gestion sont stockés dans la mémoire de la caisse enregistreuse que est protégée par les batteries tampons.

**Avant de commencer à programmer la caisse enregistreuse ou d'effectuer des transactions de ventes, introduire les batteries pour sauvegarder les informations, en cas de coupure de courant ou si la caisse enregistreuse est débranchée de la prise de courant**.

#### **Insertion de la Langue**

- 1. Position de la clé de contrôle : **PRG**.
- 2. Appuyer sur la touche  $(9)(6)$
- 3. Appuyer sur l'identificateur de langue désiré:  $(1)$ pour

l'espagnol  $(2)$  pour le français,  $(3)$  pour l'allemand, 4 pour la saisie d'une nouvelle langue ou $\left( \begin{array}{c} 0 \end{array} \right)$ pour l'anglais.

4. Appuyer sur la touche

**Exemple :** Programmer la caisse enregistreuse pour imprimer en français.

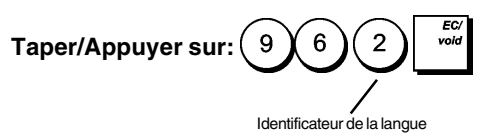

### **Taper la Date**

- 1. Position de la clé de contrôle : **PRG**.
- 2. Taper la date courante en format JJMMAA.
- 3. Appuyer sur la touche

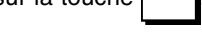

**Exemple :** Taper la date le 25 mai 2007.

#### **Taper/Appuyer sur :**

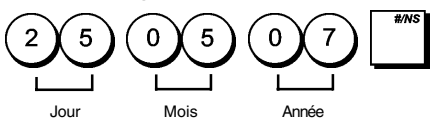

Le format de la date peut être modifié en programmant l'option du système 1.

#### **Taper l'heure**

- 1. Position de la clé de contrôle : **PRG**.
- 2. Taper l'heure courante dans le format 24 heures HH:MM.

3. Appuyer sur la touche  $\int_{\frac{dm}{}}^{\frac{tan}{}}$ 

**Exemple :** Taper l'heure 3:30 PM.

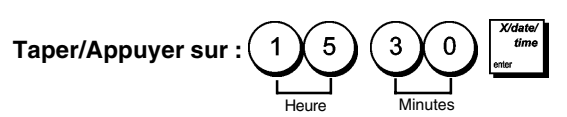

Le format de la date peut être modifié en programmant l'option du système 2.

#### **Taper un taux fixe de TVA**

- 1. Position de la clé de contrôle : **PRG**.
- 2. Taper le nombre à un chiffre qui représente la TVA [**1 à 4**], 1 pour TVA1, 2 pour TVA2, 3 pour TVA3 et 4 pour TVA4.
- 3. Appuyer sur la touche
- 4. Taper le taux de TVA. Saisir cinq chiffres, TROIS chiffres après la virgule.
- 5. Appuyer sur la touche  $\sqrt{707}$

**Exemple :** Taper le taux de la TVA1 de 5,50%.

#### **Taper/Appuyer sur :**

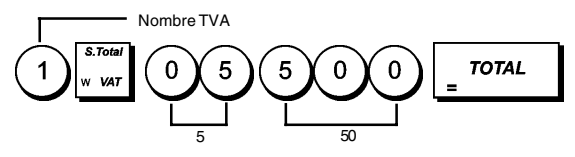

**REMARQUE :** Avant de changer le taux de la TVA, imprimer le rapport financier Z. Pour des informations supplémentaires, se reporter à la rubrique "Rapports Financiers X1 et Z1".

Se reporter aux rubriques "Fractions d'arrondi pour les calculs de la TVA" et "Impression des informations sur la TVA sur le ticket" pour des informations supplémentaire relatives à la TVA.

### **Programmation des départements**

Un total de 99 départements est disponible. Programmer un département consiste à définir l'état du département et un prix associé au département.

L'état du département consiste en un code à 9 chiffres qui caractérise le département comme suit :

- vente positive ou négative
- vente d'un article à l'unité ou multiple
- État High Digit Lock Out (HDLO), empêche de saisir un article au-delà d'un certain nombre de chiffres.
- Taux de TVA (préalablement programmé)
- Un taux de TVA peut être appliqué au département, qui remplace temporairement le taux de TVA programmé
- liaison à une des 10 catégories de marchandises maximum.

On peut ensuite assigner un prix préétabli au département. On peut programmer le code d'état de département à 9 chiffres en utilisant les options suivantes :

#### **Vente positive/négative Vente d'un article à l'unité/ multiple**

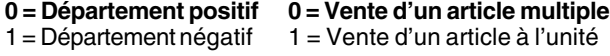

```
Code HDLO Code d'état des taxes
0 = No HDLO 00 = Non taxable
1 = 0,01 - 0,09 01 = Taxable avec TVA 1<br>2 = 0.01 - 0.99 02 = Taxable avec TVA 2
2 = 0,01 - 0,99 02 = Taxable avec TVA 2<br>3 = 0,01 - 9,99 03 = Taxable avec TVA 3
3 = 0,01 - 9,99 03 = Taxable avec TVA 3
5 = 0.01 - 999.996 = 0.01 - 9999.99
```
#### **État taxe sur vente à Catégorie de marchandises**

00 - 10 (numéro de catégorie)

 $04$  = Taxable avec TVA 4

**emporter**

- 01 = Taxable avec TVA 1
- 02 = Taxable avec TVA 2
- 03 = Taxable avec TVA 3
- 04 = Taxable avec TVA 4
- 1. Position de la clé de commande : **PRG**.
- 2. Appuyer sur la touche pour saisir le mode de programmation de l'état du département.
- 3. Définir le département à programmer en tapant le numéro
	- de département **[1 à 99]** puis appuyer sur la touche .

pour sortir.

- 4. Taper le [**Code de vente Positive/Négative**], le [**Code de vente d'un article à l'unité/multiple**], le [**Code HDLO**], le [**Code des Taxes**], l'[**État taxe sur vente à emporter**] et la [**Catégorie de marchandise**] en consultant le tableau précédent. Un code d'état à 9 chiffres doit être saisi.
- 5. Appuyer sur la touche  $\vert_{\alpha}$  , puis sur la touche **TOTAL**
- 6. Appuyer sur la touche  $\left|\begin{array}{cc} \omega & \omega \end{array}\right|$  pour saisir le mode de définition du prix associé au département.
- 7. Définir le département auquel associer le prix en tapant le numéro de département **[1 a 99]** , puis appuyer sur la
- 8. Taper le **[prix unitaire]** à assigner, appuyer sur la

touche  $\begin{bmatrix} 4 \cos \theta \\ \cos \theta \end{bmatrix}$  puis sur  $\begin{bmatrix} 70 \pi L \\ \cos \theta \end{bmatrix}$  pour sortir.

**Example :** Programmer le département 2 comme suit : vente positive d'un article multiple, pas de HDLO, TVA 2, TVA 0 sur vente à emporter, liaison à la catégorie 3 et prix associé au département  $de \in 2.50$ 

#### **Taper/Appuyer sur :**

touche

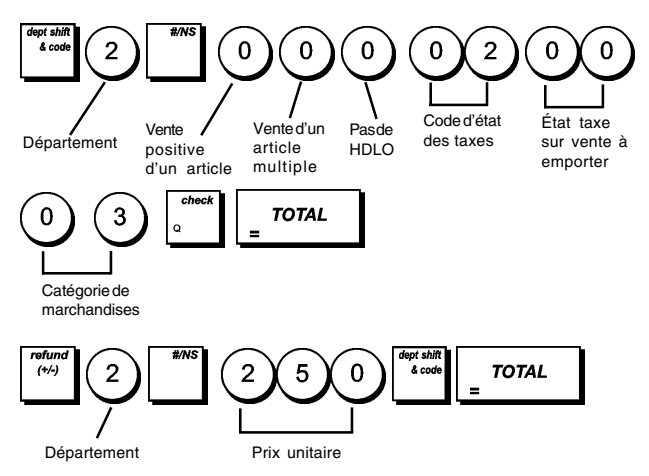

Après avoir programmé les départements, on peut imprimer un rapport que indique les valeurs de programmation. Pour des informations détaillées, se reporter à la rubrique "Rapport de programmation des départements".

#### **Programmation des articles par appel de code (PLU)**

On peut programmer jusqu'à 2.000 PLU. Programmer un PLU consiste à associer un prix enregistré et un état à cet article, puis à le relier à un département.

En ce qui concerne chaque PLU, on peut normalement saisir un code numérique qui l'identifie (son code PLU). Si on dispose d'un lecteur de codes-barres, on peut scanner le code-barres d'un article pour saisir automatiquement le code au lieu de le taper.

L'état PLU à cinq chiffres peut être programmé à l'aide des options suivantes :

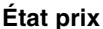

**État taxe<br>00 = Non taxable** 

**0 = Prix PLU ouvert avec ou 00 = Non taxable**

- **sans prix programmé** 01 = Taxable avec TVA 1<br>EPrix PLU ouvert sans 02 = Taxable avec TVA 2
	- $03 =$ Taxable avec TVA 3
- $1 =$  Prix PLU ouvert sans prix programmé 2 = Seulement prix programmé 04 = Taxable avec TVA 4 autorisé pour PLU

#### **État taxe sur vente à emporter**

#### **00 = Non taxable**

- 01 = Taxable avec TVA 1
- 02 = Taxable avec TVA 2
- 03 = Taxable avec TVA 3
- 04 = Taxable avec TVA 4
- 1. Position de la clé de contrôle : **PRG**
- 2. Appuyer sur la touche  $\int$  <sup>code</sup> pour saisir le mode de définition du prix du PLU.
- 3. Taper le numéro PLU [**1 à 2000**] et appuyer sur la touche

ou scanner le code-barres de l'article.

4. Taper le prix unitaire [**0 à 99999,99**] que vous voulez

donner au PLU, puis appuyer sur la touche  $\vert$   $\vert$  at sortir

avec la touche  $\overline{r}$ 

**REMARQUE :** Tous les prix doivent être saisis avec deux chiffres après la virgule.

- 5. Appuyer sur la touche  $\int_{F}$  trans pour saisir le mode de définition de l'état PLU.
- 6. Taper le numéro PLU de [**1 à 2000**] et appuyer sur la

touche ou scanner le code-barres de l'article.

- 7. Taper le [**Code prix**], le [**Code des taxes**] et l'[**État taxe sur vente à emporter**], à 5 chiffres relatifs au tableau précédent.
- 8. Appuyer sur la touche  $\int_{0}^{\infty}$  puis  $\int_{0}^{\infty}$  roral pour sortir.
- 9. Appuyer sur la touche  $\int_{E}$  recall pour entrer le mode de définition du lien département PLU.
- 10. Taper le numéro PLU [**1 à 2000**] en cours de programmation et appuyer sur la touche  $\vert$  | ou, là encore, scanner le code-barres de l'article.
- 11. Taper le numéro de département **[de 1 à 99]** à relier au PLU. Si la taxe est requise pour un article PLU particulier, s'assurer de relier le numéro de PLU de l'article à un département programmé pour la taxe. Pour programmer un département pour la taxe, se reporter à la rubrique Programmation des départements.
- 12. Appuyer sur la touche  $\int_{\Omega}$  | puis sur la touche **TOTAL** pour sortir.

**Exemple :** Créer un PLU 2 au prix unitaire de €2,69, état 2 01 00 et assigné au département 3.

#### **Taper/Appuyer sur :**

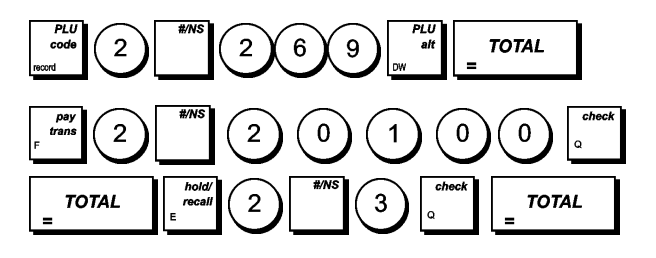

Après avoir programmé les articles PLUs, on peut imprimer le rappiort que indique les valeurs de la programmation. Pour des informations détaillées, se reporter à la rubrique "Rapport de programmation des PLUs".

## **Programmation et caractéristiques de la caisse enregistreuse**

Les informations sur les programmes et les transactions pour les rapports de gestion sont stockées dans la mémoire de la caisse enregistreuse qui est protégée par les batteries tampons.

**Avant de commencer à programmer la caisse enregistreuse ou d'effectuer des transactions de ventes, introduire les batteries pour sauvegarder les informations, en cas de coupure de courant ou si la caisse enregistreuse est débranchée de la prise de courant.**

#### **Faire des changements à la programmation de la caisse enregistreuse**

Si on veut changer la programmation initiale (comme un ajournement des taux de la TVA, des PLUs ou changer les taux) :

- Tourner la clé de contrôle sur la position PRG.
- Remettre à zéro le programme en question et confirmer comme expliqué dans la rubrique successive.
- Tourner la clé de contrôle sur un autre mode opératoire.

Tous les nouveaux articles insérer pendant la programmation seront automatiquement surimprimés sur les articles insérés précédemment pour le même programme.

### **Programmation des légendes à partir du clavier et du tableau des caractères**

En mode PRG, appuyer sur la touche plusieurs fois la

touche jusqu'à ce qu'apparaisse l'entité pour laquelle vous voulez programmer une légende ; il s'affiche dans l'ordre suivant :

- 1. Articles PLU : jusqu'à 2.000 noms d'articles d'un maximum de 16 caractères chacun.
- 2. Départements : jusqu'à 99 noms de départements d'un maximum de 12 caractères chacun.
- 3. Groupes de départements (catégories de marchandises) : jusqu'à 10 noms d'un maximum de 12 caractères chacun.
- 4. Vendeurs : jusqu'à 15 noms d'un maximum de 24 caractères chacun.
- 5. En-tête ticket : jusqu'à 10 lignes d'un maximum de 24 caractères chacune.
- 6. Pied de page ticket : jusqu'à 10 lignes d'un maximum de 24 caractères chacune.
- 7. Devises étrangères : jusqu'à 4 identificateurs d'un maximum de 10 caractères chacun.
- 8. Moyen de paiement : jusqu'à 5 identificateurs d'un maximum de 12 caractères chacun.
- Légendes de saisie d'une nouvelle langue : jusqu'à 114 légendes de langue d'un maximum de 10 caractères chacune.
- 10. Légendes de saisie d'une nouvelle langue : jusqu'à 46 légendes de langue d'un maximum de 24 caractères chacune.

On peut utiliser seulement la clavier pour insérer les lettres majuscules pas accentuées et le Tableau de Caractères pour insérer les lettres minuscules, les lettres majuscules et minuscules accentuées, les caractères nationales spéciales ou symboles.

#### **Utilisation du clavier**

Pour saisir des légendes en lettres majuscules non accentuées avec le clavier, identifier la lettre désirée sur le clavier de la caisse enregistreuse et appuyer sur la touche qui lui est associée (la lettre apparaîtra du côté droit de l'afficheur).

• Pour attribuer une double largeur à un caractère particulier, appuyer sur la touche  $\begin{array}{c} \n\text{...} \\
\end{array}$  avant d'appuyer sur la touche correspondant au caractère.

• Pour saisir un espace entre les caractères, appuyer sur la touche

Si on doit utiliser la même touche pour les lettres consécutives d'une légende, appuyer sur la touche

entre les deux lettres.

- On peut effacer tous les caractères erronés en appuyant sur la touche $\left( \begin{array}{c} 0 \\ 0 \end{array} \right)$  qui fournit la fonction d'espace arrière typique des ordinateurs.
- Pour basculer entre l'ACTIVATION et la DESACTIVATION des lettres majuscules, appuyer sur

• Pour passer directement à un numéro d'enregistrement déterminé (par exemple, pour passer au numéro de département 4), taper le numéro d'enregistrement en utilisant le clavier numérique, puis appuyer sur la touche

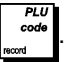

• Confirmer la légende finale en appuyant sur la touche

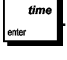

**Exemple :** Taper le mot LIVRES.

#### **Taper/Appuyer sur :**

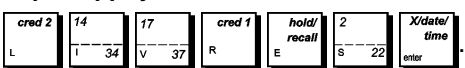

**REMARQUE :** Pour annuler une séquence de programmation

partiellement saisie, utiliser la touche  $\overline{r}$ 

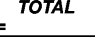

## **Utilisation du Tableau des caractères**

Le Tableau des caractères fournit toutes les lettres et les symboles que la caisse enregistreuse est capable d'imprimer. En se référant à l'image 7, le Tableau des caractères est divisé en deux parties : l'une identifiée par "CAPS" (majuscules) en haut et à gauche, à utiliser avec le mode CAPS activé, l'autre identifiée par "Non CAPS" (minuscules), à utiliser avec le mode CAPS désactivé.

• Pour basculer la caisse enregistreuse entre le mode CAPS et le mode Non CAPS, appuyer sur la touche

. Lorsque la caisse enregistreuse est en mode

CAPS, une ligne apparaît du côté gauche de l'afficheur. Utilisation du Tableau des caractères :

- En premier chercher la lettre ou le symbole désiré et ensuite repérer la touche correspondant indiquée dans la liste qui se trouve dans la première colonne à gauche.
- Commuter la caisse enregistreuse sur le mode CAPS ou Non CAPS en fonction de la position de la lettre ou du symbole désiré dans le tableau.
- Appuyer la touche lettre sur le clavier le nombre de fois nécessaires pour sélectionner le caractère, comme indiqué par le numéro correspondant sur la rangée en haut du tableau.
- Confirmer la légende finale en appuyant sur la

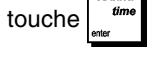

**REMARQUE :** Les lettres nationales spéciales accentuées ne sont pas affichées.

**Exemple :** Sélectionner les lettres à et Ü.

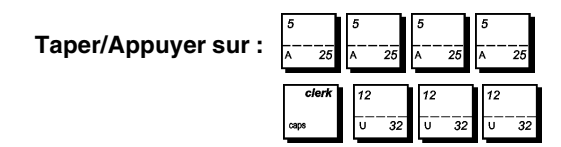

### **En-tête et pied de page du ticket**

Par défaut, la caisse enregistreuse imprime un en-tête sur tous les tickets clients. Elle peut aussi imprimer un pied de page personnalisé si on programme l'option du système 79 en conséquence. Pour les détails, se reporter à la rubrique "Options du système".

L'en-tête de ticket par défaut consiste en un maximum de 10 lignes de 24 caractères chacune ou en un maximum de 20 lignes si on considère que le pied de page fait partie de l'en-tête. Si l'option du système 79 est programmée sur 1, de sorte à imprimer un pied de page sur le ticket de vente, l'en-tête et le pied de page consisteront l'un et l'autre en 10 lignes de 24 caractères chacune avec les légendes par défaut. On peut changer l'en-tête par défaut de la caisse enregistreuse ou le pied de page par défaut programmé en utilisant le clavier et/ou le Tableau des caractères pour saisir les caractères désirés.

- 1. Position de la clé de contrôle : **PRG.**
- 2. Appuyer plusieurs fois sur la touche | jusqu'à
	- l'apparition du message indiquant la première ligne de l'en-tête du ticket ou la première ligne du pied de page du ticket.

la touche

3. Pour passer à une ligne d'en-tête ou de pied de page à personnaliser, taper le **[numéro de ligne]** sur le clavier

numérique, puis appuyer sur la touche .

- 4. Saisir les lettres ou les caractères de la séquence à définir, puis appuyer sur la touche  $\int_{0}^{\pi}$ . On peut alors personnaliser la ligne suivante.
- 5. Répéter les passages 3 et 4, si on veut programmer les lignes des en-têtes ou des pied de pages encore libres.

6. Appuyer sur la touch  $\int$ <sup>TOTAL</sup> pour sortir.

**Example :** Changer la troisième ligne de l'en-tête par défaut en VENTE EN COURS en utilisant la partie CAPS du Tableau des caractères.

#### **Taper/Appuyer sur :**

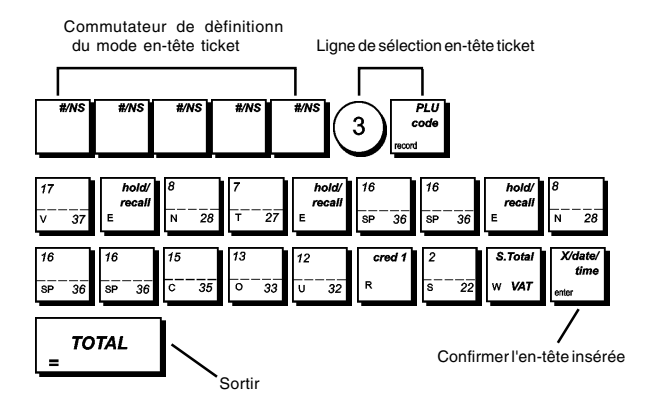

## **Pourcentage de remise (-%) ou de majoration (+%)**

Les touches peuvent permettre d'appliquer un pourcentage prédéfini de remise ou de majoration. Le taux peut être appliqué à un article unitaire ou au total de la transaction de vente. La procédure des deux touches est la même :

- 1. Position de la clé de contrôle : **PRG**.
- 2. Taper le [**numéro à quatre chiffres**] correspondant au pourcentage désiré. On peut saisir une valeur comprise entre 0 et 99,99. Deux caractères doivent être placés avant la virgule et deux autres après.
- 3. Préciser si ce taux correspond à une remise ou une majoration en saisissant le code approprié comme indiqué ci-dessous :
	- $0 = \text{taux}$  de majoration

#### **1 = taux de remise (par défaut)**

4. Saisir les [**quatre chiffres**] correspondant à la limite du pourcentage. On peut saisir une valeur comprise entre 0 et 99,99. Deux caractères doivent être placés avant la virgule et deux autres après. Le réglage par défaut est 9999.

**REMARQUE** :quand la limite du taux est réglée sur 0000, il n'est pas possible d'annuler le taux prédéfini associé à la touche.

5. Appuyer sur la touche  $\begin{bmatrix} 1 & 1 \\ 0 & 0 \end{bmatrix}$  pour assigner le

taux et la fonction à la touche correspondante.

**Exemple** : Programmer la touche à un taux  $\begin{bmatrix} 2\pi i \\ 2\pi i \end{bmatrix}$  de remise standard de 5,50% et une limite de taux de remise

de 75%, et la touche à un taux  $\begin{bmatrix} 1 & 1 \\ 1 & 1 \end{bmatrix}$  de majoration stand-

ard de 10% et une limite de taux de majoration de 90%.

#### **Taper/Appuyer sur :**

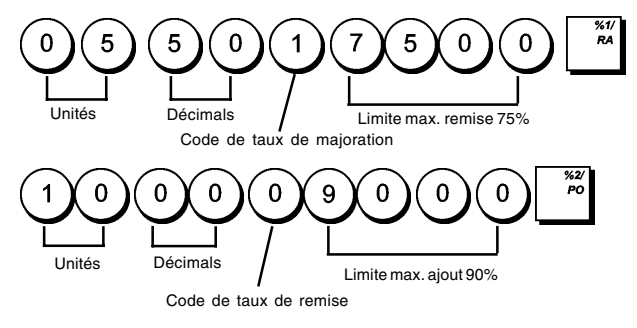

### **Noms des départements**

On peut assigner un nom avec jusqu'à 12 caractères à chacun de 99 départements disponibles. Le nom du département sera imprimé sur les tickets des clients, sur le journal et sur les rapports de gestion.

- 1. Position de la clé de contrôle : **PRG**.
- 2. Appuyer plusieurs fois sur la touche  $\parallel$  jusqu'à l'apparition du message indiquant le premier département personnalisable.
- 3. Pour passer à un département à personnaliser, taper le numéro de département **[de 1 à 99]** sur le clavier

numérique, puis appuyer sur la touche .

- 4. Taper les lettres ou les caractères de la séquence à définir, puis appuyer sur la touche  $\left| \right|$   $\frac{^{time}}{^{time}}$ . On peut alors personnaliser le département suivant.
- 5. Répéter les passages 3 et 4 pour tous les noms de départements désirés.
- 6. Appuyer sur la touche  $\int$ <sup>TOTAL</sup> pour sortir.

**Exemple :** Nommer le département 3 " LIVRES " en utilisant la partie CAPS du Tableau des caractères.

#### **Taper/Appuyer sur :**

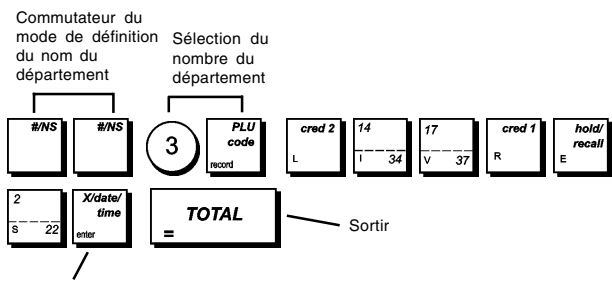

Confirmer le nom du département tapé

### **Noms de groupes de départements**

On peut assigner un nom de 12 caractères maximum à chacune des 10 catégories de marchandises (groupes de départements) disponibles. Les noms de catégories de marchandises définis seront imprimés sur les tickets des clients, le journal et les rapports de gestion.

- 1. Position de la clé de contrôle : **PRG**.
- 2. Appuyer plusieurs fois sur la touche  $\|\cdot\|$  jusqu'à

l'apparition du message indiquant le premier groupe de départements personnalisable.

- 3. Pour passer à un groupe de départements à personnaliser, taper le numéro de groupe de départements **[de 1 à 10]** sur le clavier numérique, puis appuyer sur la touche
- 4. Taper les lettres ou les caractères de la séquence à

définir, puis appuyer sur la touche  $\int^{t_{\text{time}}}$ . On peut alors

personnaliser le groupe de départements suivant.

- 5. Répéter les passages 3 et 4 pour tous les noms de groupes de départements désirés.
- 6. Appuyer sur la touche  $\overline{\phantom{a}}$  *TOTAL* pour sortir.

.

**Exemple :** Nommer le groupe de départements 1 " EPICERIE " en utilisant la partie CAPS du Tableau des caractères.

#### **Taper/Appuyer sur :**

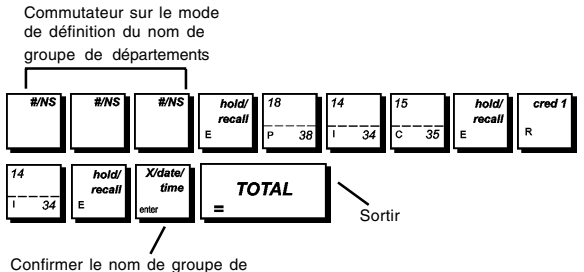

départements saisi

### **Nom des articles PLUs**

Après avoir associé un prix à un code PLU, on peut nommer le PLU pour identifier le produit que il représente. Le nom que on peut associer au code du PLU peut être long jusqu'à 16 caractères. Le noms des PLUs insérés seront imprimés sur les tickets de clients, le journal et sur le rapport de gestion du PLU.

- 1. Position de la clé de contrôle : **PRG**.
- 2. Appuyer sur la touche pour afficher le message que indique le premier PLU.
- 3. Pour passer à un PLU à personnaliser, taper le numéro de PLU **[de 1 à 2000]** sur le clavier numérique, puis
	- appuyer sur la touche
- 4. Saisir les lettres ou les caractères de la séquence à

définir, puis appuyer sur la touche  $\int^{t_{\text{time}}}$ . On peut alors personnaliser le PLU suivant.

5. Répéter les passages 3 et 4 pour toutes les noms de PLUs désirés.

6. Appuyer sur la touche  $\overline{p}$   $\overline{p}$ 

**Exemple :** Nommer le PLU 2 " CAFE " en utilisant la partie CAPS du Tableau des caractères.

#### **Taper/Appuyer sur :**

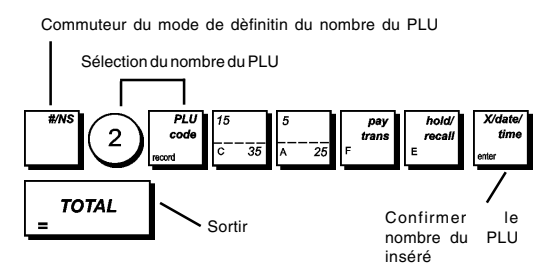

#### **Identificateurs de moyens de paiement**

On peut assigner un nom contenant au maximum 12 caractères à chaque type de moyen de paiement utilisable. En programmation des légendes, le nombre d'identification de chaque moyen de paiement est comme

- suit :<br>1 = Espèces  $1 =$  Espèces  $4 =$  Carte de crédit 1<br> $2 =$  Chèque  $5 =$  Carte de crédit 2
	- $5 =$  Carte de crédit 2
- 3 = Carte de paiement

Les noms du moyen de paiement définis sont imprimés sur le ticket client, les rapports du journal et tous les rapports de gestion.

- 1. Position de la clé de contrôle : **PRG**.
- 2. Appuyer plusieurs fois sur la touche  $\|\cdot\|$  jusqu'à l'apparition du message indiquant la première carte de

crédit personnalisable.

- 3. Sur le clavier numérique, taper le numéro du type de moyen de paiement à programmer et appuyer sur la
- 4. Saisir les lettres ou les caractères de la séquence à

définir, puis appuyer sur la touche

Le système demande d'entrer le nom de la carte de crédit suivante.

- 5. Appuyer sur la touche  $\overline{p}$   $\overline{p}$   $\overline{p}$  pour sortir.
	-

**Exemple :** Identifie la carte de crédit 1 comme une "VISA" en utilisant le tableau des caractères en majuscule (CAPS).

#### **Taper/Appuyer sur :**

touche

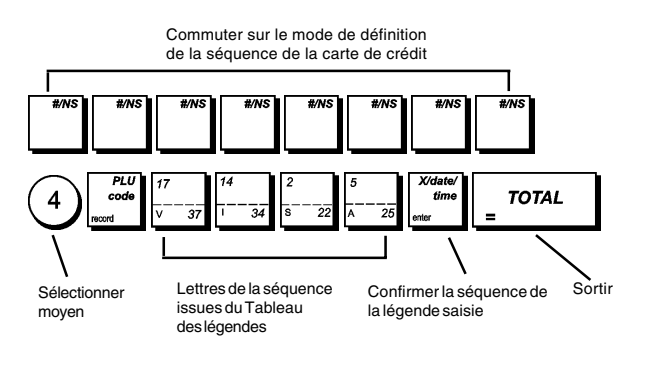

#### **Personnalisation des légendes machine (saisie d'une nouvelle langue)**

La caisse enregistreuse dispose d'un total de 114 séquences d'utilisation des légendes, qu'on peut personnaliser dans sa propre langue. La caisse enregistreuse dispose de 4 langues déjà programmées qu'on peut sélectionner, mais on peut aussi définir des séquences dans une langue spécifique pour chacune des légendes, imprimées et affichées par la caisse enregistreuse, qui répondent le mieux à ses propres besoins. Il est également possible de personnaliser 46 séquences de légende imprimées.

Après la programmation, pour pouvoir utiliser ces légendes personnalisées, changer la sélection de la langue de la caisse enregistreuse en "Programmable" en réglant l'option système de 96 sur 4 comme indiqué sous la rubrique "Insertion de la langue".

- 1. Position de la clé de contrôle : **PRG**.
- 2. Appuyer plusieurs fois sur la touche  $\|\cdot\|$  jusqu'à

l'apparition du message " TXT - S001 " indiquant la première séquence de légendes personnalisable sur les 114 séquences disponibles ou du message " TXT - L001 " indiquant la première séquence sur les 46 légendes imprimées disponibles.

3. En se référant au "Tableau des légendes" figurant à la fin de ce manuel, sélectionner la séquence du message à personnaliser. Pour passer à une séquence spécifique, taper le numéro de la séquence **[de 1 à 114]** à personnaliser,

puis appuyer sur la touche .

4. Saisir les lettres ou les caractères de la séquence à définir,

puis appuyer sur la touche  $\int_{0}^{\frac{dm}{dm}}$ . On peut alors

personnaliser la séquence suivante.

- 5. Répéter les passages 3 et 4 pour toutes les séquences de légendes désirées.
- 6. Appuyer sur la touche  $\int$ <sup>7074L</sup> pour sortir.

**REMARQUE :** Ne pas oublier de changer la sélection de la langue de la caisse enregistreuse en "Programmable" en réglant l'option du système de 96 à 4 comme indiqué sous la rubrique "Insertion de la langue".

**Exemple :** Personnaliser la séquence du message " TOTAL " en " TOTALE " en utilisant la partie CAPS du Tableau des caractères.

#### **Taper/Appuyer sur :**

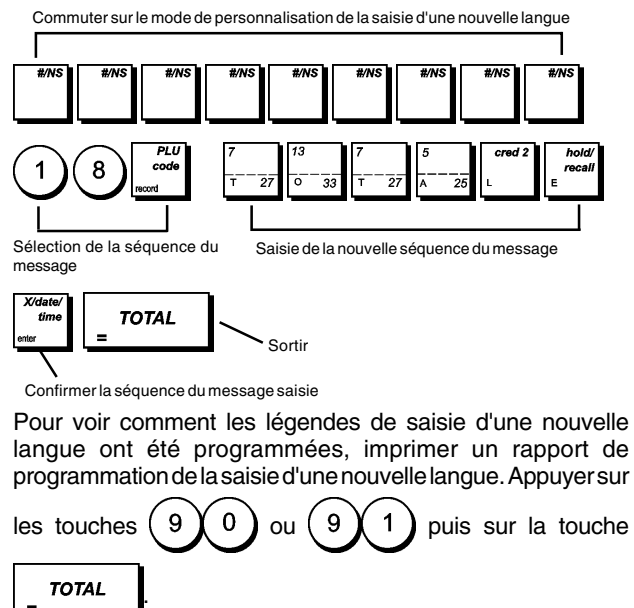

#### **Taux de change de devises etrangères**

On peut programmer jusqu'à quatre différentes changes de devises étrangères. La valeur de devises étrangères est

affichée quand la touche  $\frac{1}{k}$ <sup>teke out</sup> est appuyée pendant une transaction de vente.

- 1. Position de la clé de contrôle : **PRG**.
- 2. Taper le numéro identificateur de

correspondant au taux de change de devise étrangère que on veut définir.

- 3. Appuyer sur la touche
- 4. Taper le **[position de la virgule décimale]** du taux de change (0-8 chiffres après la virgule décimale). **Défaut=0**.
- 5. Taper la **[position de la virgule décimale]** du montant converti(0-3 chiffres après la virgule décimale). **Défaut=2**.
- 6. Taper le **[taux de change]** en utilisant jusqu'à six chiffres sans spécifier aucune virgule décimale.
- 7. Appuyer sur la touche  $\int$   $\tau$ oral

**Exemple :** Programmer en premier le change de taux comme suive: 1 EUR = 1,1579 USD.

#### **Taper/Appuyer sur :**

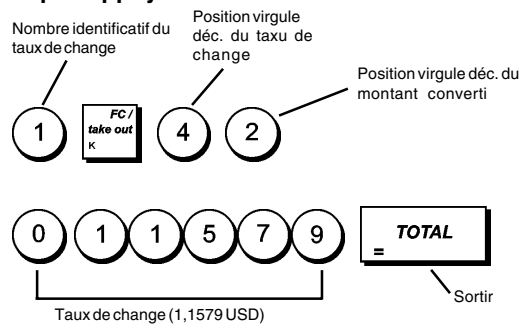

#### **Libellés de devises etrangères**

On peut définir un libellé de devise long jusqu'à 10 caractères pour chacun de quatre taux de change programmés. Le libellé de devise étrangère utilisé sera imprimé sur le ticket du client pendant les transactions de vente finalisées au paiement en devise étrangère, et sur le rapport de gestion.

- 1. Position de la clé de contrôle : **PRG**.
- 2. Appuyer sur la touche | | jusqu'à l'apparition du message que indique la première de quatre possibles taux de change de devises étrangères.
- 3. Pour passer à une devise étrangère à identifier, taper le numéro de devise **[de 1 à 4]** sur le clavier numérique,

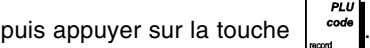

4. Saisir les lettres ou les caractères de la séquence à

définir, puis appuyer sur la touche  $\int^{t_{\text{imp}}}{\cdot}$ . On peut alors identifier la devise étrangère suivante.

- 5. Répéter les passages 3 et 4 si on veut assigner un libellé aux devises étrangères restées, si définies.
- 6. Appuyer sur la touche  $\int$ <sup>TOTAL</sup> pour sortir.

**Exemple :** Taper le nom de la devise étrangère 1 "USD" en utilisant le clavier.

#### **Taper/Appuyer sur :**

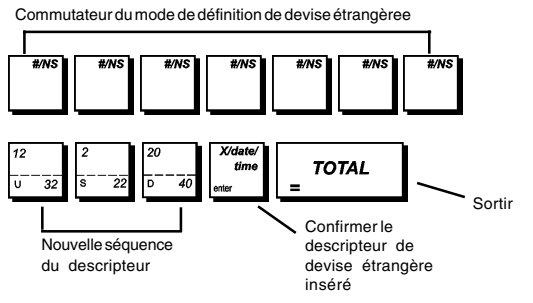

#### **Option d'arrondi pour les devises**

Pour le franc suisse, la couronne danoise, la couronne suédoise et l'euro, on peut programmer la machine de moyen que le montant de la transaction soit

automatiquement arrondi, quand les touches **,**

**TOTAL** de la **[tender]** (monnaie) sont appuyées.

L'arrondi obtenu sera affiché sur l'afficheur opérateur et client, imprimé sur le ticket du client et sur le rapport du journal. Les ajustements de totaux sont indiqués dans le rapport financier.

#### **Etablissement de l'Option arrondi**

En se référant à la rubrique "Options du système", si on établit l'option de système 21 à la valeur correspondante (1, 2, 3 ou 4), on peut programmer la machine pour qu'elle arrondisse le sous-total ou les valeurs de la monnaie de la devise.

#### **Positionnement des virgules décimales**

- 1. Position de la clé de contrôle : **PRG**.
- 2. Taper le numéro de code **[0, 1, 2 ou 3]** pour sélectionner le format désiré comme indiqué dans le tableau suivant :

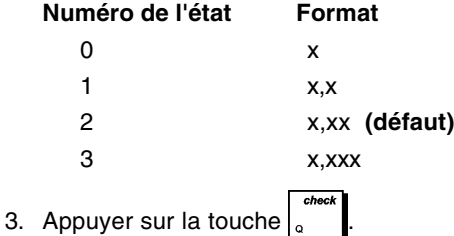

**Exemple :** Programmer la caisse enregistreuse de moyen que trois chiffres restent dans le côté gauche

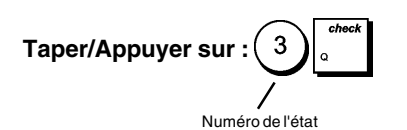

après la virgule décimale.

## **Arrondi pour le calcul de la TVA**

L'option d'arrondi sert à arrondir les chiffres décimaux au nombre entier supérieur ou inférieur le plus proche et elle est utilisée pour calculer le taux de taxation et le taux de remise. Choisir une des trois options suivantes pour sélectionner l'arrondi nécessaire :

#### **Numéro de l'état Arrondi**

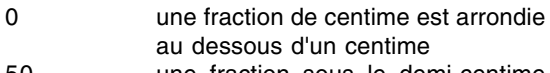

- 50 une fraction sous le demi-centime est arrondie sous le centime, une fraction au dessus d'un demi-centime est arrondie au dessus d'une centime (**défaut**)
- 99 une fraction d'un centime est arrondie au dessus d'un centime
- 1. Position de la clé de contrôle : **PRG**.
- 2. Taper le numéro de code **[0, 50 ou 99]** pour sélectionner l'arrondi de fractions désiré.
- 3. Appuyer sur la touche

**Exemple :** Programmer le code d'arrondi code de moyen que la fraction sous le demi-centime est arrondie au dessous d'un centime, une fraction au dessous d'un demi -centime est arrondie au dessous d'une centime.

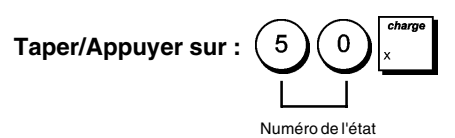

#### **Impression des information sur la TVA sur le ticket du client**

On peut programmer que la caisse enregistreuse imprime les informations sur la TVA sur le ticket du client, selon le requises de vos affaires ou de votre Pays.

#### **Programmation de la caisse enregistreuse pour imprimer les informations sur la TVA demandées**

En se référant à la rubrique "Options du système", si on établit les options de système 70, 71, 72, 73, 74, 75 et 76, on peut programmer la caisse enregistreuse pour qu'elle imprime les informations sur la TVA nécessaires.

- 1. Position de la clé de contrôle : **PRG**.
- 2. Taper le **[numéro de l'option du système]** suivi du

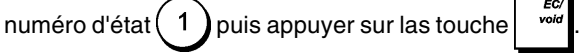

3. Tourner la clé de contrôle sur la position **OFF**.

**Ticket avec le Total de toutes les Sommes avec TVA Calculées (TL - TVA) - Option système 71**

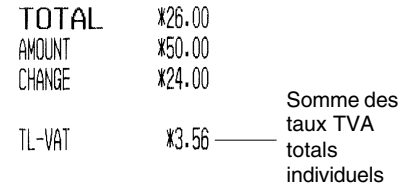

#### **Ticket avec le Total des Ventes Taxées Partagé par Taux (TVA) - Option système 72**

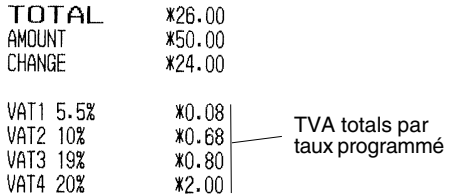

#### **Ticket avec total des ventes et division par taux de la TVA (MT - TTC) - Option système 73**

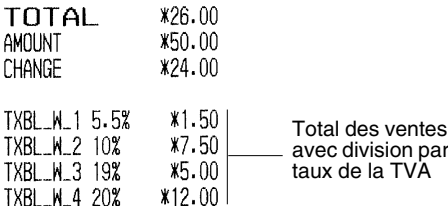

#### **Ticket avec total général des ventes et TVA (TL - TTC) - Option système 74**

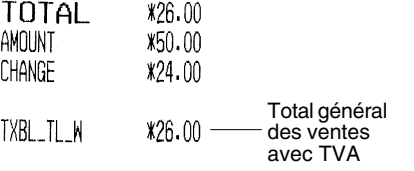

#### **Ticket avec total des ventes sans division par taux de la TVA (MT - TH) - Option système 75**

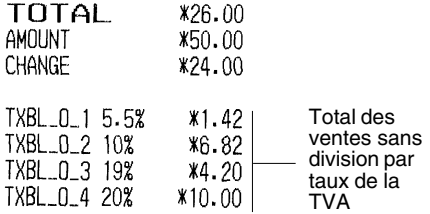

**Ticket avec total des ventes sans TVA (TL-HT) - Option système 76**

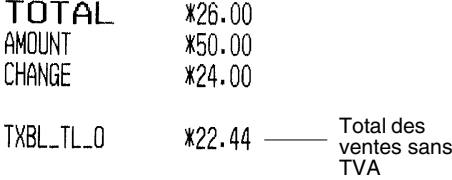

#### **Système vendeur**

Le système vendeur est une fonction de sécurité spéciale qui permet de contrôler l'accès à la caisse enregistreuse et de contrôler le nombre de transactions et de ventes jusqu'à 15 vendeurs.

#### **La caisse enregistreuse sort de l'usine avec le système vendeur non habilité.** Lorsque le système vendeur est désactivé, on peut utiliser librement la caisse enregistreuse.

On peut activer le système vendeur pour disposer d'un certain niveau de protection et de contrôle des ventes. Le système vendeur activé, on peut utiliser la caisse enregistreuse après avoir saisi simplement un numéro de vendeur de 1 à 15 ou un numéro de vendeur et son code secret à 3 chiffres selon le niveau de sécurité programmé.

Quand le système vendeur est activé, il est possible d'établir une condition opérationnelle pour chaque vendeur, c'est-à-dire d'autoriser le vendeur à exécuter toutes les activités ou de lui interdire certaines transactions.

On peut aussi programmer d'autres fonctions relatives au vendeur. Pour des informations plus détaillées, se reporter à la rubrique "Options système", options système 6, 7 et 62.

#### **Activation du système vendeur**

1. Position de la clé de contrôle : **PRG**.

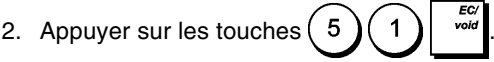

#### **Désactivation du système vendeur**

- 1. Position de la clé de contrôle : **PRG**.
- 2. Appuyer sur les touches  $(5)(0)$

#### **Programmation d'un état opératoire et d'un code secret associé au vendeur**

Le système vendeur actif, on peut assigner un code d'état opératoire à 7 chiffres à chaque vendeur qui définit si certaines activités sont autorisées ou non. Il faut alors également définir un code secret à 3 chiffres que le vendeur devra saisir pour accéder aux fonctions de la caisse enregistreuse.

La liste ci-dessous indique les activités pouvant être autorisées ou non pour chaque vendeur en utilisant les codes correspondants.

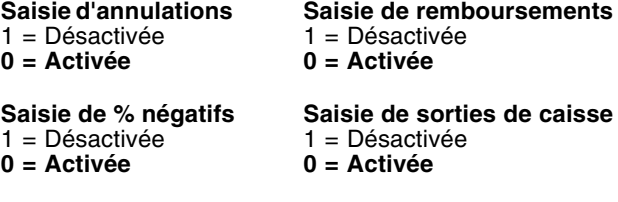

**REMARQUE** : Les codes de saisie de % négatifs et de sorties de caisse doivent toujours avoir la même valeur (tous les deux 0 ou tous les deux 1).

#### **Transactions négatives Saisies de coupons département & fonction PLU**

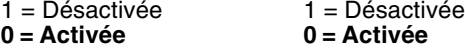

**Mode école**

**0 = Vendeur normal** 1 = Vendeur mode école

**REMARQUE :** Par défaut, le code d'état opératoire à 7 chiffres est assigné à tous les vendeurs : 0000000. Ils sont donc programmés comme vendeurs normaux non autorisés à effectuer les opérations indiquées ci-dessus.

Si un vendeur particulier n'est pas autorisé à effectuer certaines opérations, il peut toutefois effectuer ces opérations s'il est autorisé à utiliser le mode de gestion. Dans ce cas, il faut tourner la clé de contrôle sur la position MGR de sorte qu'il puisse effectuer toutes les activités indiquées ci-dessus, sauf en mode école.

Le système vendeur actif :

- 1. Position de la clé de contrôle : **PRG**.
- 2. Taper le numéro de  $(1)$ à  $(1)$   $(5)$ correspondant au vendeur à programmer, puis appuyer sur la touche
- 3. Taper le [**Code de saisie d'annulations**], le [**Code de saisie de remboursement**], le [**Code de saisie de % négatifs**], le [**Code de saisie de sorties de caisse**], le [**Code de transactions département négative et fonction PLU**], le [**Code de saisie de coupons**] et le [**Code du mode école**] dans cet ordre en se référant au tableau précédent. Il faut saisir un code d'état à 7 chiffres.
- 4. Appuyer sur la touche
- 5. Définir un code secret à 3 chiffres en tapant trois **[touches**

**numériques]**, puis appuyer sur la touche .

**Exemple :** Programmer le vendeur 1 comme un vendeur normal, non autorisé à toutes les activités, et assigné au code secret 106.

**Taper/Appuyer sur :**

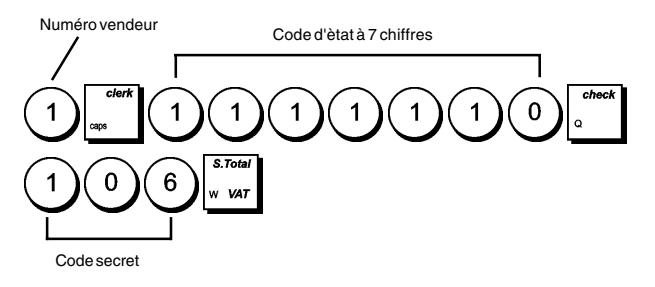

#### **Insértion d'un numéro vendeur/un code secret avant le opérations de la caisse enregistreuse**

1. Position de la clé de contrôle : **REG** or **MGR**.

2. Taper le numéro vendeur de $(1)$ à $(1)$  5 et appuyer sur la touche

3. Taper le code à trois chiffres correspondant (s'il est

programmé) et appuyer sur la touche  $\int_{\alpha}$  Par défaut, le

code secret est 000.

Le numéro du vendeur s'affiche sur l'écran (deux chiffres à l'extrême gauche) pour identifier le vendeur qui est en action et indiquer les transactions qui peuvent maintenant être exécutées. Le numéro de vendeur ou le nom programmé sera imprimé sur les tickets de vente et sur les rapports de gestion.

#### **Noms des vendeurs**

On peut programmer un nom vendeur pour l'identifier jusqu'à 24 caractères en utilisant le clavier alphanumérique ou le Tableau des caractères. Il sera imprimé automatiquement sur tous les tickets, le journal et les rapports de gestion.

- 1. Position de la clé de contrôle : **PRG**.
- 2. Commuter la caisse enregistreuse sur le mode de définition du nom de vendeur en appuyant plusieurs fois sur la touche jusqu'à l'apparition du message indiquant le premier numéro de vendeur.
- 3. Pour préciser un vendeur bien spécifique, taper le numéro du vendeur  $(1)$ à  $(1)$  (5) sur le clavier
- numérique et appuyer sur la touche 4. Saisir les lettres ou les caractères de la séquence à définir, puis appuyer sur la touche  $\int^{t_{\text{time}}}$ . On peut alors
- identifier le vendeur suivant. 5. Répéter les passages 3 et 4 pour tous les noms de vendeurs désirés.
- 6. Appuyer sur la touche  $\int$ <sup>7074L</sup> pour sortir.

**Exemple :** Programmer **ALEX** comme nom du vendeur numéro 1 en utilisant la partie CAPS du Tableau des caractères.

#### **Taper/Appuyer sur :**

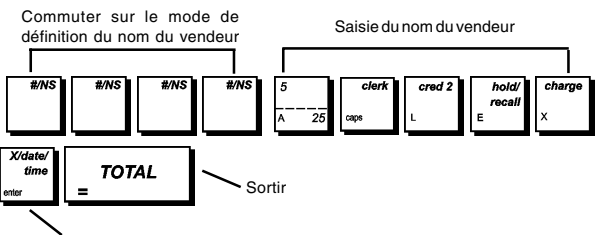

Confirmer le nom de vendeur saisi

### **Mots de passe de gestion**

On peut définir deux mots de passe de gestion différents, l'un pour empêcher l'accès non autorisé aux modes **PRG** et **Z** de la machine, l'autre pour empêcher l'accès non autorisé au mode **X**.

Du moment que le rapport de gestion du mode Z remet à zéro les transactions totales, un mot de passe gestion évite une remise à zéro involontaire de ces totaux par du personnel non autorisé. Le mot de passe du mode X protège la confidentialité des données des rapports de transaction.

#### **Définition d'un mot de passe de gestion des modes PRG et Z**

1. Position de la clé de contrôle : **PRG**.

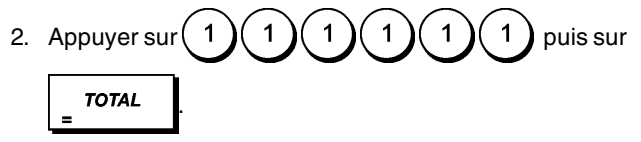

3. Taper le mot de passe gestion à 4 chiffres et appuyer sur la touche

**REMARQUE :** Si on choix comme mot de passe gestion 0000, la fonction de sécurité du mot de passe ne fonctionnera pas.

**Exemple :** Définir le mot de passe de gestion 9876 pour les modes PRG et Z.

#### **Taper/Appuyer sur :**

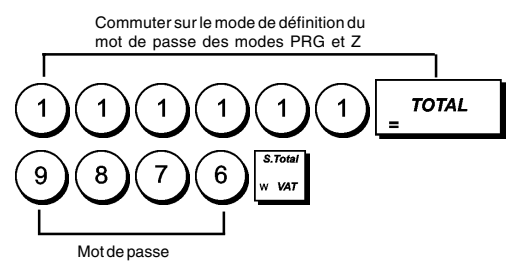

#### **Définition d'un mot de passe de gestion du mode X**

1. Position de la clé de contrôle : **PRG**.

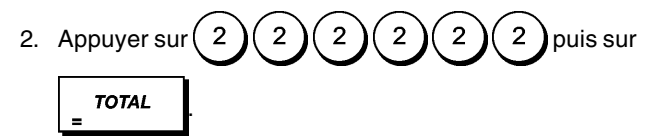

3. Taper son mot de passe de gestion à 4 chiffres et appuyer sur la touche  $\vert_{w \text{ var}}$ 

**REMARQUE :** Si on choix comme mot de passe gestion 0000, la fonction de sécurité du mot de passe ne fonctionnera.

**Exemple :** Définir le mot de passe de gestion 6789 pour le mode X.

#### **Taper/Appuyer sur :**

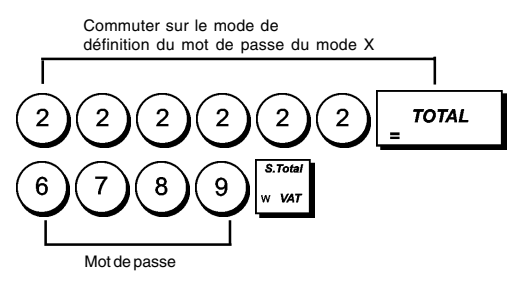

#### **Annulation des mots de passe de gestion des modes PRG, Z et X**

Pour annuler un mot de passe des modes PRG, Z ou X,

programmer le mot de passe  $(0)(0)(0)(0)$ en

suivant les instructions figurant dans les rubriques "Définition d'un mot de passe de gestion des modes PRG et Z" et "Définition d'un mot de passe de gestion du mode X".

### **Utilisation de la caisse enregistreuse dans le mode protégé par mot de passe**

Si on a défini un mot de passe de gestion pour protéger la caisse enregistreuse de l'accès non autorisé aux modes PRG, Z et X, procéder comme suit pour saisir le mot de passe spécifique :

- 1. Position de la clé de contrôle : **PRG**.
- 2. Taper le mot de passe spécial à 4 chiffres.

3. Appuyer sur la touche

### **Mode école**

Le mode école permet d'utiliser la caisse enregistreuse pour exécuter des vraie transactions de ventes pour apprendre les procédures. Toutes les transactions exécutées dans ce mode ne sont pas enregistrées dans les rapports financiers et les tickets de ventes ne sont pas nombrés en succession. Quatre astérisques sont imprimés à la place.

Quand la caisse enregistreuse est en mode école, toutes les transactions d'école peuvent être effectuées en mode **REG** et **MGR**.

On peut aussi imprimer un rapport de preuve pour avoir une modèle des transactions exécutés dans ce mode. Pour des informations plus détaillées, se reporter à la rubrique "Rapport du mode école".

Utilisation du mode école à partir du mode PRG :

- 1. Position de la clé de contrôle : **PRG**.
- 2. Appuyer sur les touches :

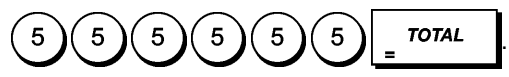

Une ligne apparaîtra sur l'afficheur pour indiquer que la caisse enregistreuse est en mode école.

3. Tourner la clé de contrôle sur **REG** ou **MGR** pour effectuer des transactions de vente en mode école.

Sortie du mode école à partir du mode PRG:

- 1. Position de la clé de contrôle : **PRG.**
- 2. Appuyer sur les touches :

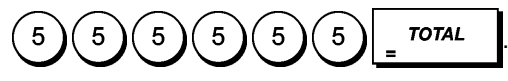

Pour accéder à la fonction d'école à partir du mode REG, saisir le mot de passe :

- 1. Position de la clé de contrôle : **REG**.
- 2. Taper le [**mot de passe à quatre chiffres**] pour entrer en

mode d'école et appuyer sur  $\vert_{w \text{ was}}$ 

Une ligne apparaît à la place du troisième chiffre en partant de la gauche de l'écran pour indiquer que la caisse enregistreuse est en mode école.

Pour sortir du mode école à partir du mode REG :

- 1. Position de la clé de contrôle : **REG**.
- 2. Taper le [**mot de passe à quatre chiffres**] pour entrer

en mode d'école et appuyer sur

#### **Programmation du mot de passe en mode école**

Un mot de passe du mode école empêche l'accès non autorisé au mode école à partir du mode REG.

- 1. Position de la clé de contrôle : **PRG**.
- 2. Appuyer sur les touches :

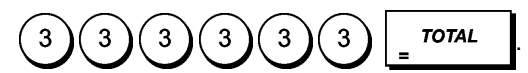

3. Taper le **[mot de passe à 4 chiffres]** et appuyer sur la

touche

#### **REMARQUE :** Ne pas assigner comme mot de passe 0000.

**Exemple :** Insérer le mot de passe école 9876.

#### **Taper/Appuyer sur :**

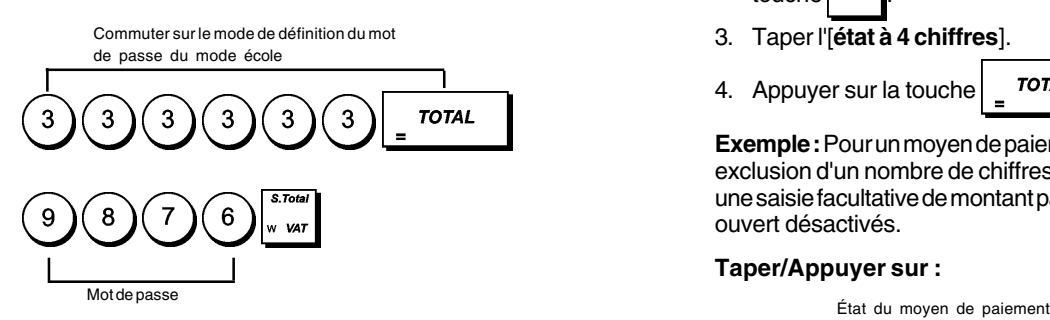

### **Numéro d'identification de la caisse enregistreuse**

Le numéro d'identification machine à 4 chiffres sera imprimé sur les tickets de vente, les rapports du journal et les rapports de gestion émis par la caisse enregistreuse. Il est utile pour identifier les activités de cette caisse enregistreuse lorsqu'on utilise plus d'une caisse enregistreuse dans le magasin.

- 1. Position de la clé de contrôle : **PRG**.
- 2. Taper le [**numéro d'identification à 4 chiffres**] et appuyer

sur la touche

**Exemple :** Définir le numéro d'identification 0006.

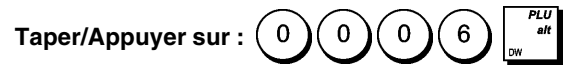

#### **État du moyen de paiement**

Pour programmer le moyen de paiement, on peut indiquer un état à 4 chiffres correspondant à chaque type de moyen de paiement.

#### **Types de moyens de paiement**

- 1 = Espèces
- $2 =$ Chèque
- 3 = Carte de paiement (Charge)
- 4 = Carte de crédit 1
- 5 = Carte de crédit 2

L'état à quatre chiffres consiste en un [**HDLO**] et des indicateurs [**Préciser le montant payé**], [**Monnaie rendue**] et [**Tiroir ouvert**].

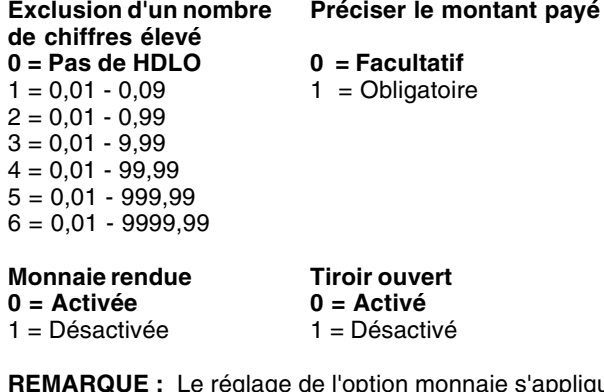

**REMARQUE :** Le réglage de l'option monnaie s'applique à tous les types de moyens de paiement à l'exception des espèces (Monnaie rendue est toujours activée pour ce type de paiement).

Pour programmer le moyen de paiement :

- 1. Position de la clé de contrôle : **PRG**.
- 2. Préciser le [**type de moyen à 1 chiffre**] et appuyer sur la touche
- 3. Taper l'[**état à 4 chiffres**].
- 4. Appuyer sur la touche  $\sqrt{707}$

**Exemple :** Pour un moyen de paiement par chèque, définir une exclusion d'un nombre de chiffres élevé de 6 (9999,99), avec une saisie facultative de montant payé, monnaie rendue et tiroir ouvert désactivés.

#### **Taper/Appuyer sur :**

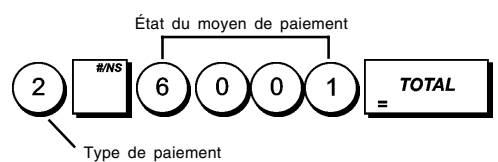

#### **Programmation des codes-barres de prix fixés sur le point de vente**

Le lecteur de codes-barres doit être en mesure de lire des codes-barres EAN/UPC de 8 ou 13 chiffres. Les codes EAN/ UPC lus à partir de l'étiquette de codes-barres d'un produit correspondent à la structure de codage numérique standard qui identifie le produit en vente.

Le code-barres du prix fixé d'un article dispose d'une structure spécifique qui dépend du pays dans lequel il sera utilisé et du code EAN/UPC que l'on veut utiliser. Il est possible de programmer jusqu'à 10 configurations différentes de codes-barres. Ci suivent les paramètres nécessaires pour programmer un code-barres :

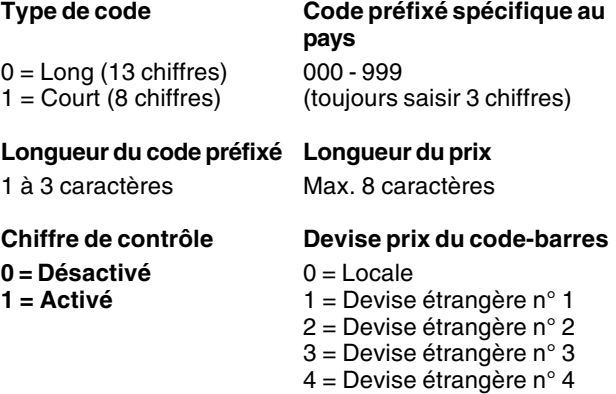

Pour programmer le code-barres d'un prix sur le lieu de vente :

- 1. Position de la clé de contrôle : **PRG**.
- 2. Taper le code du point de vente **[de 1 à 10]** qui permet d'identifier la configuration du code-barres en cours de programmation.
- 3. Appuyer sur
- 4. Taper le type de code **[0 ou 1]**.
- 5. Taper le code préfixé spécifique au pays **[de 000 à 999]. Il faut toujours utiliser trois chiffres ; par exemple, pour définir le code préfixé 24, il faut taper [024].**
- 6. Taper le nombre de chiffres **[de 1 à 3]** du code préfixé spécifique au pays. Par exemple, si le code préfixé du pays est 24, saisir [2].
- 7. Taper le nombre de chiffres **[de 1 à 8]** du prix incorporé dans le code-barres.
- 8. Définir si un chiffre de contrôle du prix est présent ou non.
- 9. Taper l'identificateur de devise **[de 1 à 4]**.

10. Appuyer sur \_ TOTAL

#### **État de la touche de tickets de non-ventes**

En fonction de sa programmation,  $|a|$  touche peut être

activée en mode MGR, ou en mode MGR et REG, pour pouvoir ouvrir le tiroir caisse sans avoir besoin d'enregistrer le montant d'une vente ou pour changer de l'argent correspondant à un code de non-vente.

L'état à 6 chiffres consiste en indicateurs pour [**Tiroir ouvert**], [**Mode caisse enregistreuse**], [**Impression du ticket**], [**Impression de l'en-tête ticket**], [**Entrée du journal électronique**] et [**Mise à jour du numéro de tickets consécutifs**]. Les réglages par défaut sont indiqués en caractères **gras**.

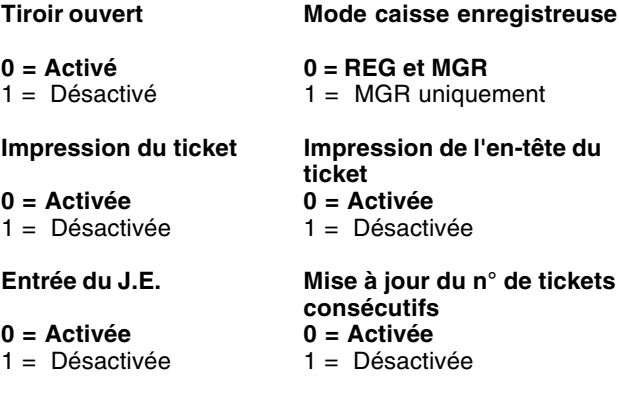

Pour programmer la touche :

- 1. Position de la clé de contrôle : **PRG**.
- 2. Taper $(6)$  et appuyer sur la touche
- 3. Taper l'[**État à six chiffres**].
- 4. Appuyer sur la touche  $\sqrt{707}$

**Exemple :** Définir un état autorisant l'ouverture du tiroir en mode MGR uniquement, l'impression du ticket avec des numéros consécutifs et, ni en-tête, ni entrée dans le journal électronique.

#### **Taper/Appuyer sur :**

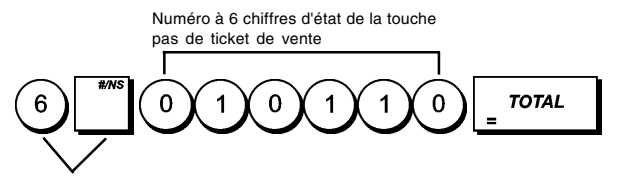

Commutation en mode de définition de l'état de la touche

#### **État des touches PO et RA**

Ces touches permettent de préciser un état à deux chiffres qui consiste en un [**HDLO**] et un indicateur [**Impression de l'en-tête du ticket**].

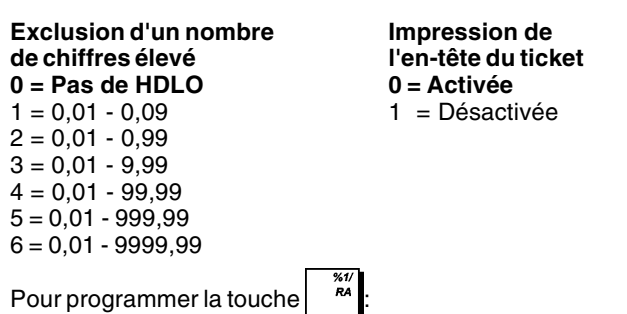

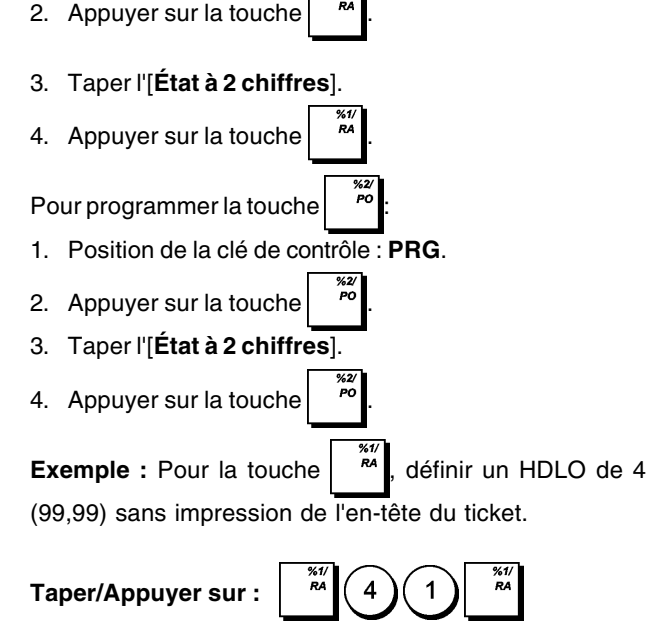

## **Montants remise ou majoration (+/-)**

Une exclusion de nombre de chiffres élevé (HDLO) et une condition positive ou négative peuvent être attribués à la

État à 2 chiffres

touche  $\begin{bmatrix} \overline{w} \\ \overline{w} \end{bmatrix}$ . Vous pouvez limiter le nombre de chiffres,

c'est-à-dire la valeur maximum des opérations de la touche plus ou moins, de 1 à 6 chiffres. Ceci garantira que la somme n'excédera pas la valeur maximum. Vous pouvez aussi saisir une remise (-) ou un supplément ou majoration (+) à cette touche pour ainsi escompter ou augmenter la somme spécifique.

Activer cette fonction en sélectionnant une des options suivantes (défauts en caractères gras) :

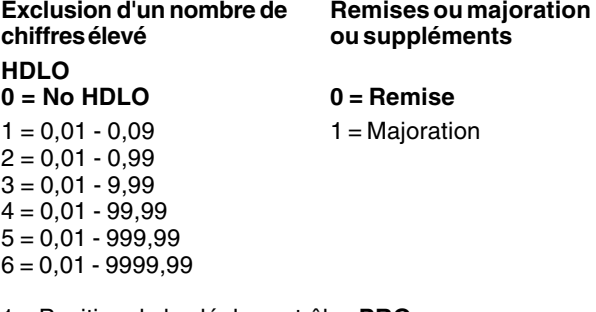

- 1. Position de la clé de contrôle : **PRG**.
- 2. Taper le code HDLO requis **[de 0 à 6]** en se référant au tableau ci-dessus.
- 3. Taper la remise ou le majoration $(0)$ ou $(1)$
- 4. Appuyer sur la touche  $\int_{0}^{\infty}$

**Exemple** : Saisir un maximum de 5 chiffres et attribuer une condition de remise à cette touche.

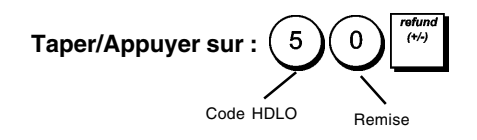

1. Position de la clé de contrôle : **PRG**.

#### **Programmation du numéro de ticket consécutif**

Pour programmer les numéros de ticket consécutifs :

1. Position de la clé de contrôle : **PRG**.

## 2. Taper  $(8 \times 8 \times 8 \times 8 \times 8 \times 9)$  puis appuyer sur la touche  $\int$   $\frac{1}{2}$   $\frac{1}{2}$

- 3. Taper un [**numéro de ticket de 1 à 9999**].
- 4. Appuyer sur la touche

### **Compteurs Z1/Z2**

Pour programmer les compteurs Z1 et Z2 :

- 1. Position de la clé de contrôle : **PRG**.
- 2. Appuyer sur la touche  $(1)$  pour le compteur Z1 ou  $\overline{2}$ pour le compteur Z2.
- 3. Taper un [**numéro de compteur à 4 chiffres de 0001 à 9999**].
- 4. Appuyer sur la touche

#### **Modification des paramètres standard de la caisse enregistreuse**

- 1. Position de la clé de contrôle : **PRG**.
- 2. Taper le **[numéro]** de la Options du système (1-96 comme indiqué dans le tableau) que on veut modifier. 3. Taper le **[numéro]** du paramètre requis.
- 
- 4. Appuyer sur la touche

**Exemple :** Programmer la caisse enregistreuse pour qu'elle émette des tickets multiples.

#### **Taper/Appuyer sur :**

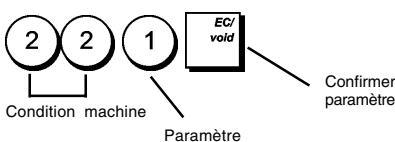

## **Options du système**

Les fonctions de programmation des options du système de la caisse enregistreuse comprenant nombreux options pour le fonctionnement de la caisse enregistreuse. Chaque fonction décrite en cette rubrique est déjà établie dans la machine avant la livraison de la caisse enregistreuse pour répondre aux requis les plus fréquents.

Les paramètres par défaut de la caisse enregistreuse, que peuvent être réprogrammés en tous moments, sont indiqués en caractère **gras** dans le tableau au-dessous. En n'importe quel moment on peut imprimer un rapport indiquant comme a été programmé la caisse enregistreuse. Pour des informations plus détaillées, se reporter à la rubrique "Rapport de programmation de la caisse enregistreuse".

- 1 Réglage du format de la date 0 = Mois/Jour/Année **1 = Jour/Mois/Année**
- 2 Réglage du format de l'heure **0 = format 24 heures**  $1 =$  format 12 heures
- 3 Touche touch-tone
	- **0 = Activée** 1 = Désactivée
- 4 Activer le journal électronique 0 = Journal électronique standard **1 = Journal électronique dynamique**
- 5 Activer le système vendeur **0 = Désactivé**  $1 =$  Activé
- 6 Saisie du code secret vendeur obligatoire **0 = Désactivé**  $1 =$ Activé
- 7 Saisie du code secret vendeur obligatoire à chaque transaction **0 = Désactivée** 1 = Activée
- 8 Ouverture de session vendeur affichée quand la caisse enregistreuse est au repos **0 = Activée** 1 = Désactivée
- 9 Indicateur du fonctionnement de l'enroulement (excl. modes REG et MGR)
	- **0 = Activé uniquement pour le rapport du JE**
	- 1 = Activé pour les modes PRG, X et Z
- 10 Remettre à zéro le numéro du ticket consécutif après le rapport Z1 0 = Activé **1 = Désactivé**
- 11 Remettre à zéro le Grand Total après le rapport financier Z1
	- **0 = Désactivé**  $1 =$ Activé
	-
- 12 Remettre à zéro le compteur Z1 et Z2 après le rapport Z **0 = Désactivé**
	- 1 = Activé
- 13-14 Réservé
- 15 Monnaies post-transaction **0 = Activées**
	- 1 = Désactivées
- 16 Enregistrements prix zéro **0 = Activés**
	- 1 = Désactivés

- 17 Calcul des taxes
	- $0 = R$ éservé
	- $1 =$  Calcul ajout taxes
	- **2 = Calcul TVA**
- 18 Position d'impression du détail des taxes **0 = Imprimer le détail après le montant payé** 1 = Imprimer le détail avant le montant total
- 19 Assigner résultats % positifs/négatifs majorations ou soustraits du département
	- **0 = Activée** 1 = Désactivée
- 20 Calcul du taux de change de devise étrangère **0 = Diviser pour calculer le taux de change de devise étrangère**
	- 1 = Multiplier pour calculer le taux de change de devise étrangère
- 21 Arrondi
	- **0 = Pas d'arrondi pour l'euro**
	- 1 = Sélection arrondi particulier Franc suisse
		- 0,01 0,02 = montant arrondi à 0,00
		- 0,03 0,07 = montant arrondi à 0,05
		- 0,08 0,09 = montant arrondi à 0,10
	- 2 = Sélection arrondi particulier Couronne suédoise
		- 0,00 0,24 = montant arrondi à 0,00
		- 0,25 0,74 = montant arrondi à 0,50 0,75 - 0,99 = montant arrondi à 1,00
		-
	- 3 = Sélection arrondi particulier Couronne danoise
		- 0,00 0,12 = montant arrondi à 0,00
		- 0,13 0,37 = montant arrondi à 0,25
		- 0,38 0,62 = montant arrondi à 0,50 0,63 - 0,87 = montant arrondi à 0,75
		- 0,88 0,99 = montant arrondi à 1,00
	- 4 = Sélection arrondi particulier Euro
		- 0,01 0,03 = montant arrondi à 0,00
		- 0,04 0,07 = montant arrondi à 0,05
		- 0,08 0,09 = montant arrondi à 0,10
- 22 Imprimer des tickets multiples  $0 =$ Désactivé **1 = Activé**
- 23 Imprimer un duplicata du rapport Z **0 = Activé**
	- 1 = Désactivé
- 24 Omission du zéro sur les rapports financiers **0 = Activé** 1 = Désactivé
- 25 Réglage du mode de fonctionnement de la caisse enregistreuse
	- 0 = Impression des enregistrements du journal
	- **1 = Impression des tickets**
- 26-39 Réservé
- 40 Mémorisation dans le journal électronique **0 = Tickets de ventes uniquement** 1 = Enregistrement de toutes les activités
- 41 Signal sonore au démarrage d'une transaction dans une mémoire de journal électronique presque pleine 0 = Activé **1 = Désactivé**
- 42 Signal sonore à la fin d'une transaction dans une mémoire de journal électronique presque pleine  $0 =$ Activé
	- **1 = Désactivé**
- 43-49 Réservé
- 40 Sélection des espaces de la ligne imprimée
	- $0 = 0,500$  mm
	- $1 = 0.667$  mm
	- $2 = 0.833$  mm **3 = 1,00 mm**
	- $4 = 1,167$  mm
	- $5 = 1,333$  mm
	- $6 = 1,500$  mm
	- $7 = 1,667$  mm
	- $8 = 1,833$  mm
	- $9 = 2,00$  mm
- 51 Format d'impression du ticket
	- **0 = Normal**
	- $1 =$ Comprimé
	- 2 = Double hauteur
- 52 Format d'impression du rapport X/Z **1 = Comprimé**
	- $2 =$  Double hauteur
- 53 Format d'impression compressée du rapport du journal électronique
	- $0 =$ Désactivé
	- **1 = Activé**
- 54 Impression compressée en mode PRG  $0 =$  Désactivée **1 = Activée**
- 55-59 Réservé
- 60 Imprimer la date **0 = Activé** 1 = Désactivé
- 61 Imprimer l'heure **0 = Activé** 1 = Désactivé
- 62 Imprimer le nom du vendeur **0 = Activé** 1 = Désactivé
- 63 Imprimer le numéro de la machine sur le ticket **0 = Activé** 1 = Désactivé
- 64 Imprimer le numéro consécutif des tickets **0 = Activé** 1 = Désactivé
- 65 Imprimer le numéro PLU  $0 =$  Activé **1 = Désactivé**
- 66 Imprimer le sous-total quand  $\vert_{w \text{ var}}\vert$  est enfoncée **0 = Activé** 1 = Désactivé
- 67 Imprimer les compteurs Z1/Z2 **0 = Activé** 1 = Désactivé
- 68 Imprimer le Grand Total **0 = Activé** 1 = Désactivé
- 69 Imprimer le remboursement total sur le rapport financier **0 = Activé** 1 = Désactivé
- 70 **Imprimer le taux de taxation sur le ticket**  $0 = D$ ésactivé **1 = Activé**

71 Imprimer le montant total de taxation sur le ticket de vente **0 = Désactivé**

 $1 =$ Activé

- 72 Imprimer le montant de taxation subdivisé par taux sur le ticket de vente
	- **0 = Désactivé**  $1 =$ Activé
		-
- 73 Imprimer le montant taxable par taux sur le ticket de vente

**0 = Désactivé** 1 = Activé

74 Imprimer le total du montant taxable sur le ticket de vente

**0 = Désactivé**  $1 =$ Activé

75 Imprimer le montant taxable sans TVA, subdivisé par taux sur le ticket de vente

**0 = Désactivé**

- $1 =$ Activé
- 76 Imprimer le montant taxable sans TVA, Sur le ticket de vente **0 = Désactivé**
	- $1 =$ Activé
- 77 Imprimer le symbole de taxation à droite du montant **0 = Désactivé**
	- $1 =$  Activé
- 78 Imprimer un en-tête sur le ticket client **0 = Activé** 1 = Désactivé
- 79 Imprimer un pied de page sur le ticket client **0 = Activé**
	- 1 = Désactivé
- 80 Imprimer un en-tête sur les rapport X/Z 0 = Désactivé **1 = Activé**
- 81 Imprimer un rapport % sur le rapport département et PLU **0 = Activé**
	- 1 = Désactivé
- 82-89 Réservé
- 90 Imprimer un en-tête graphique sur le ticket  $0 =$ Activé
	- **1 = Désactivé**
- 91-95 Réservé
- 96 Sélection de la langue
	- **0 = Anglais**
	- $1 =$  Espagnol
	- $2 =$ Français
	- $3 =$  Allemand
	- 4 = Programmable (texte libre)

## **Rapports de programmation de la caisse enregistreuse**

Cette rubrique explique comment imprimer les différents rapports qui indiquent comment la caisse enregistreuse est programmée. Ces rapports sont tous exécutés en mode PRG.

Pour arrêter l'impression d'un rapport, appuyer sur la touche

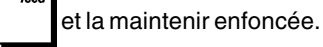

#### **Rapport de programmation des départements**

- 1. Position de la clé de contrôle : **PRG**.
- 2. Taper  $(1)(0)$  puis appuyer sur la touche **TOTAL** .

#### **Rapport de programmation des gammes de départements**

- 1. Position de la clé de contrôle : **PRG**.
- 2. Taper $(2)(0)$
- 3. Taper le numéro de département **[01 99]** duquel commencer.
- 4. Taper le numéro de département **[01 99]** auquel terminer.
- 5. Appuyer sur la touche **TOTAL**

#### **Rapport de liaison entre départements et groupes de départements**

- 1. Position de la clé de contrôle : **PRG**.
- 2. Taper $(3)(0)$
- 3. Taper le numéro de groupe de départements **[00 10]** pour lequel afficher une liste des départements associés à ce groupe.
- 4. Appuyer sur la touche  $\vert$   $\vert$   $\tau$   $\sigma$   $\tau$

#### **Rapport de programmation des PLU**

- 1. Position de la clé de contrôle : **PRG**.
- 2. Taper $\begin{pmatrix} 4 \end{pmatrix}$  (0) puis appuyer sur la touche  $\begin{pmatrix} 0 \end{pmatrix}$  TOTAL

**Rapport de programmation des gammes de PLU**

- 1. Position de la clé de contrôle : **PRG**.
- 2. Taper le numéro PLU [**0001 2000**] à partir duquel

commencer et appuyer sur la touche

- 3. Taper le numéro de PLU **[0001 2000]** auquel terminer.
- 4. Appuyer sur la touche  $\sqrt{\phantom{a}}$   $\sqrt{\phantom{a}}$

### **Rapport de liaison entre PLU et départements**

- 1. Position de la clé de contrôle : **PRG**.
- 2. Taper $(6)$
- 3. Taper le numéro de département **[00 99]** pour lequel afficher une liste des PLU associés à ce département.
- 4. Appuyer sur la touche  $\frac{1}{2}$  TOTAL

#### **Rapport de programmation des vendeurs**

1. Position de la clé de contrôle : **PRG**.

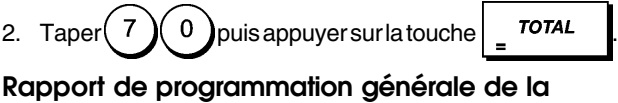

- **caisse enregistreuse**
- 1. Position de la clé de contrôle : **PRG**.

2. 
$$
Taper(8) = 0
$$
 puis appuyersurlatouche  $\frac{1}{2}$  ***TOTAL***.

#### **Rapport de programmation des séquences d'en-têtes/pieds de page**

- 1. Position de la clé de contrôle : **PRG**.
- 2. Taper $\begin{pmatrix} 8 \end{pmatrix}$  (1) puis appuyer sur la touche  $\begin{pmatrix} 7 & 7 & 7 & 7 & 1 \end{pmatrix}$

#### **Rapport de programmation des séquences de devises étrangères**

- 1. Position de la clé de contrôle : **PRG**.
- 2. Taper  $\left( 8 \right)$   $\left( 2 \right)$  puis appuyer sur la touche  $\left[ 2 \right]$   $\tau$   $\sigma$   $\tau$

#### **Rapport de programmation des séquences de moyens de paiement**

- 1. Position de la clé de contrôle : **PRG**.
- 2. Taper  $(8)(3)$ puis appuyer sur la touche  $\vert$  TOTAL

#### **Rapport de programmation de la saisie d'une nouvelle langue (séquences à 10 caractères)**

1. Position de la clé de contrôle : **PRG**.

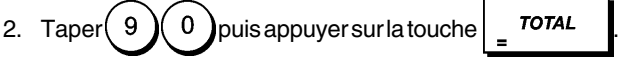

#### **Rapport de programmation de la saisie d'une nouvelle langue (séquences à 24 caractères)**

1. Position de la clé de contrôle : **PRG**.

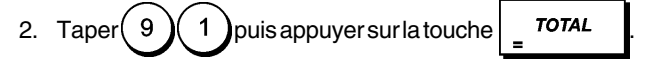

## **Rapports de gestion**

La transaction de données est gardée dans la mémoire de la caisse enregistreuse tant que le système des batteries tampons dure. Ces données peuvent être imprimées comme rapport de gestion. Le rapport de gestion peut être imprimé avec le clé de contrôle soit sur la position X que sur la position Z.

### **Rapports en mode X et Z**

Tourner la clé de contrôle sur la position X permet d'imprimer les informations accumulées sur les transactions et de **GARDER TOUS LES TOTAUX EN MEMOIRE**. Se référer à ce rapport en toutes moments de la journée pour imprimer périodiquement les transactions exécutées (certaines utilisateurs appèlent le rapport X un rapport de mi-journée).Les rapports X comprenant le rapport du PLU, le rapport du vendeur et les rapports financiers X1 et X2

Tourner la clé de contrôle sur la position **Z** permet d'imprimer les mêmes informations que celles du rapport X. La seule différence entre les deux est que après l'impression d'un rapport Z **TOUS LES TOTAUX DES TRANSACTIONS SONT REMIS A ZERO**, sauf pour le grand total, si non programmé autrement dans le mode de programmation des options du système. Ce rapport normalement est effectué à la fin de la journée, de moyen que tous les totaux de transaction sont annulés pour recommencer de zéro le jour suivant.

**REMARQUE :** Pour éviter l'impression accidentelle du rapport Z, assigner un mot de passe de gestion des modes PRG et Z comme indiqué sous la rubrique intitulée " Définition d'un mot de passe de gestion des modes PRG et Z ".

Un rapport **X2** est appelé un rapport financier périodique et normalement est exécuté une fois par semaine. Il contient tous les totaux des transactions. Un rapport **Z2** est le même du rapport X2 sauf que toutes les totaux des transactions sont remise au zéro après leur enregistrement. Normalement il est exécuté une fois par mois et contient les totaux de ventes mensuels de chaque département.

**REMARQUE :** Avant d'imprimer un rapport de gestion, s'assurer qu'il y ait assez de papier dans la caisse enregistreuse.

#### **Programmation des compteurs des rapports financiers Z1/Z2**

On peut annuler le compteur par défaut des rapports financiers Z1/Z2 en programmant le numéro à partir duquel le compteur devra compter consécutivement chaque fois qu'un rapport financier est imprimé.

- 1. Position de la clé de contrôle : **PRG**.
- 2. Taper  $(1)$  pour le compteur des rapports Z1 ou taper

 $\overline{2}$ pour le compteur des rapports Z2.

- 3. Taper un numéro **[de 0001 à 9999]** à partir duquel la caisse enregistreuse devra commencer à compter chaque rapport Z1 ou Z2.
- 4. Appuyer sur la touche

## **Programmation du grand total**

On peut programmer le grand total des transactions imprimé sur les rapports de gestion.

- 1. Position de la clé de contrôle : **PRG**.
- 2. Taper ( 7 ) ( 7 ) ( 7 ) ( 7 ) ( 7 ) puis appuyer sur la touche  $\sqrt{\phantom{a}}$   $\sqrt{\phantom{a}}$
- 3. Taper le grand total d'un maximum de 12 chiffres.
- 4. Appuyer sur la touche

## **Rapport financier X1 et Z1**

**REMARQUE :** Si on est à court de papier durant l'impression d'un rapport Z, on ne pourra imprimer qu'un seul duplicata du

rapport en appuyant sur la touche puis sur la touche

.

**TOTAL** 

- 1. Position de la clé de contrôle : **X** ou **Z** (se rappeler que l'impression du Z1 remet au zéro tous les totaux).
- 2. Si on a défini un mot de passe de gestion des modes PRG et Z ou du mode X, taper le **[mot de passe à 4 chiffres]**

et appuyer sur la touche

3. Appuyer sur la touche  $\sqrt{\phantom{a}}$   $\sqrt{\phantom{a}}$ 

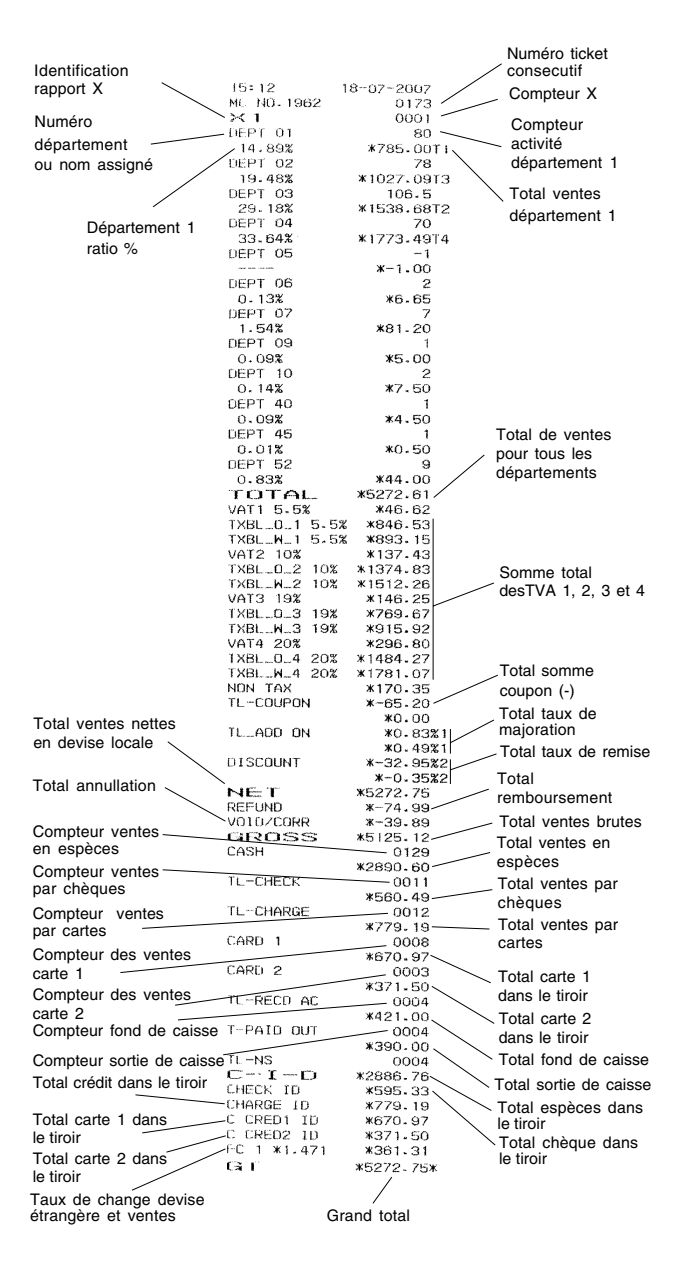

### **Rapport financier X2 et Z2**

- 1. Position de la clé de contrôle : **X** ou **Z** (se rappeler que l'impression du Z2 remet au zéro tous les totaux).
- 2. Si on a défini un mot de passe de gestion des modes PRG et Z ou du mode X, taper le **[mot de passe à 4**

**chiffres]** et appuyer sur la touche . 3. Appuyer sur les touches  $\left(9\right)(9)$  et appuyer sur la touche **TOTAL** 

## **Rapport financier du tiroir**

Ce rapport indique l'état financier du tiroir-caisse. Il fournit le total des paiements en espèces, par chèque, avec la carte de crédit 1 et la carte de crédit 2.

- 1. Position de la clé de contrôle : **X** ou **Z** (se rappeler que le rapport vendeur Z remet à zéro tous les totaux).
- 2. Si on a défini un mot de passe de gestion des modes PRG et Z ou du mode X, taper le **[mot de passe à 4 chiffres]**

et appuyer sur la touche 3. Appuyer sur la touche

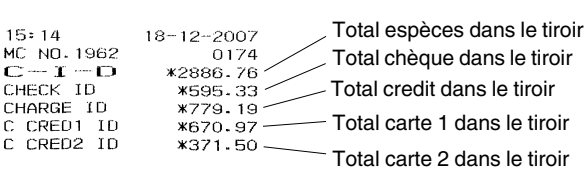

## **Rapport vendeur**

Ce rapport liste le nombre de transactions et le total des ventes de chaque vendeur. A la fin du ticket figure le total des ventes de tous les vendeurs.

Pour tous les vendeurs, ventes normales uniquement :

- 1. Position de la clé de contrôle : **X** ou **Z** (se rappeler que le rapport vendeur Z remet à zéro tous les totaux).
- 2. Si on a défini un mot de passe de gestion des modes PRG et Z ou du mode X, taper le **[mot de passe à 4 chiffres]**
- et appuyer sur la touche 3. Appuyer sur la touche Numéro ticket consecutifr 15:18<br>
MC NO. 1962<br>
CLERK REPORT<br>
CLERK REPORT<br>
TO T CLERK REPORT<br>
TO T CLERK REPORT<br>
TXBL\_0.\_2 10%<br>
VATZ 10%<br>
VATZ 10%<br>
VATZ 10%<br>
VATZ 10%<br>
VATA 20%<br>
VATA 20%<br>
VATA 20%<br>
VATA 20%<br>
VATA 20%<br>
TXBL\_0.\_4 20%<br>
TXBL\_0.\_4 20%<br>
T  $18 - 07$ 2007<br>0176<br>X Heure Identification rapport X  $\begin{array}{rll} \texttt{x} & \texttt{x} & \texttt{38} \\ \texttt{x} & \texttt{x} & \texttt{x} & \texttt{x} \\ \texttt{x} & \texttt{x} & \texttt{x} & \texttt{x} \\ \texttt{x} & \texttt{x} & \texttt{x} & \texttt{x} \\ \texttt{x} & \texttt{x} & \texttt{x} & \texttt{x} \\ \texttt{x} & \texttt{x} & \texttt{x} & \texttt{x} \\ \texttt{x} & \texttt{x} & \texttt{x} & \texttt{x} \\ \texttt{x} & \texttt{x} & \texttt{x} & \texttt{x} \\ \texttt{x} & \texttt{x} & \texttt{x} & \texttt{x} \\$ Total de Numéro vendeur 1 ou ventes vendeur 1 nom attribué TL\_ADD\_ON **DISCOUNT** NET Résumé activités VOID/CORR<br>GROSS<br>CASH vendeur 1 TL-CHECK TL-CHARGE CARD 1 CARD<sub>2</sub> TL-RECD AC T-PAID OUT  $*15$ \*150.00<br>
\*150.002<br>
\*1647.26<br>
\*162.09<br>
\*249.48<br>
\*72.74<br>
\*72.74 TL-NS<br>CHECK ID<br>CHECK ID<br>CHARGE ID<br>C CRED2 ID<br>C CRED2 ID<br>FC 1 \*1-471<br>CRT

Grand total

Pour tous les vendeurs, exercices de vente uniquement, répéter la procédure ci-dessus en remplaçant l'étape 3 par :

Appuyer sur $(8)(8)$ 

Pour les ventes normales et les exercices de vente d'un vendeur précis, répéter la procédure ci-dessus en remplaçant l'étape 3 par :

• Taper le [**numéro du vendeur**] et appuyer sur .

## **Rapport de tous les PLU**

Ce rapport indique le nombre de fois qu'un PLU particulier est utilisé, le total correspondant à ce nombre de fois et le total des ventes de tous les PLU.

- 1. Position de la clé de contrôle : **X** ou **Z** (se rappeler que le rapport Z du PLU remet à zéro tous les totaux PLU).
- 2. Si on a défini un mot de passe de gestion des modes PRG et Z ou du mode X, taper le **[mot de passe à 4 chiffres]**

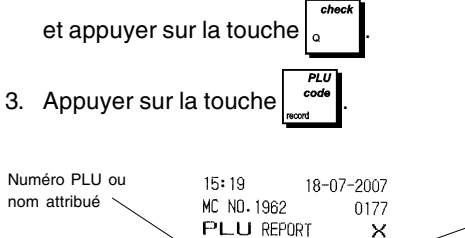

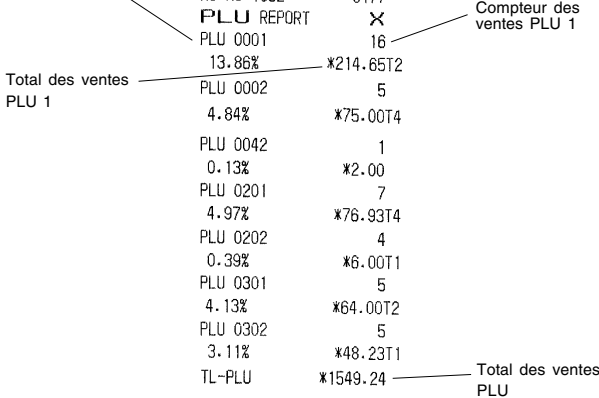

## **Rapport des ventes des gammes de PLU**

Ce rapport fournit les mêmes informations sur les transactions que celles du rapport des ventes de PLU mais relatives à une gamme définie de PLU.

- 1. Position de la clé de contrôle : **X** seulement.
- 2. Si on a défini un mot de passe de gestion du mode X, taper le **[mot de passe à 4 chiffres]** et appuyer sur la

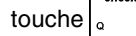

- 3. Taper le numéro de PLU **[0001 2000]** duquel commencer.
- 4. Appuyer sur la touche
- 5. Taper le numéro de PLU **[0001 2000]** auquel terminer.
- 6. Appuyer sur la touche

#### **Rapport des ventes des gammes de départements**

Ce rapport indique le nombre de transactions réalisées par les départements de la gamme définie et leur total des ventes.

- 1. Position de la clé de contrôle : **X** seulement.
- 2. Si on a défini un mot de passe de gestion du mode X, taper le **[mot de passe à 4 chiffres]** et appuyer sur la

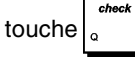

- 3. Taper le numéro de département **[01-99]** duquel commencer.
- 4. Taper le numéro de département **[01-99]** auquel terminer.

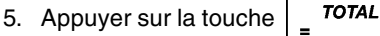

#### **Rapport des ventes des groupes de départements**

Ce rapport fournit les mêmes informations que celles du rapport des ventes des gammes de départements, mais pour tous les départements associés au groupe de départements défini.

- 1. Position de la clé de contrôle : **X** seulement.
- 2. Si on a défini un mot de passe de gestion du mode X, taper le **[mot de passe à 4 chiffres]** et appuyer sur la
- 3. Taper le numéro de groupe de départements de  $(1)$ à

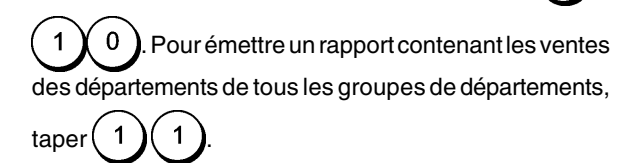

4. Appuyer sur la touche

#### **Rapport horaire**

touche

Le rapport horaire indique le total des ventes nettes réalisées par la caisse enregistreuse en une heure.

- 1. Position de la clé de contrôle : **X** ou **Z** (ne pas oublier qu'un rapport horaire Z remet tous les totaux horaires à zéro)
- 2. Si on a défini un mot de passe de gestion des modes PRG et Z ou du mode X, taper le **[mot de passe à 4 chiffres]**

et appuyer sur la touche

3. Taper  $(1)$   $(1)$  puis appuyer sur la touche **TOTAL** .

### **Rapport mode d'école**

Ce rapport imprime un rapport X ou Z des transactions exécutées en mode école. Comme pour les rapports financiers ordinaires X et Z, le rapport Z remet tous les totaux des transactions à zéro et donne les mêmes informations d'une rapport financier ordinaire X ou Z, sauf pour le fait que l'identificateur du rapport est "X0" ou "Z0".

- 1. Position de la clé de contrôle : **X** or **Z**. Se rappeler que en position Z les contenus du rapport d'école sont effacés.
- 2. Si on a inséré un mot de passe en mode école, taper le **[mot de passe à 4 chiffres]** et appuyer sur la touche
- 3. Appuyer sur les touches  $(8)(8)$   $-$  TOTAL

## **Rapport journal électronique**

.

Le rapport du journal électronique exécuté avec la clé de contrôle en position X ne efface pas la mémoire du journal électronique (et pour cela tou

tes les données de transaction sont gardées) **lorsque le rapport exécuté avec la clé de contrôle en position Z efface la mémoire du journal électronique en la reportant à sa capacité maximum 13.000 lignes.**

Pour interrompre momentanément le rapport d'impression,

appuyer sur la touche  $\begin{bmatrix} \mathbf{C} \end{bmatrix}$ . Enfoncer de nouveau cette

touche pour reprendre l'impression (par exemple, pour remettre du papier et éviter d'être à court de papier).

Pour annuler le rapport d'impression, appuyer sur la touche

.

## **Rapport journal électronique complet**

Ce rapport est une liste complète des tickets de transactions et des rapports financiers Z mémorisés par le 13.000 lignes de capacité maximum de mémoire programmée.

- 1. Position de la clé de contrôle : **X** ou **Z**. Se rappeler que les contenus de la mémoire du journal électronique en position Z sont annulés. Contrôler que le papier chargé dans l'imprimant soit suffisant.
- 2. Si on a défini un mot de passe de gestion des modes PRG et Z ou du mode X, taper le **[mot de passe à 4 chiffres]**

et appuyer sur la touche

3. Appuyer sur la touche  $\vert_{w \times w}$ 

Lorsque les contenus du journal électronique sont imprimés, un message s'affiche et un signal sonore est émis pour indiquer que la capacité mémoire du JE a été reportée à ses 13.000 lignes programmées.

## **Rapport à partire de transactions antérieures**

En tapant le numéro de transactions que on veut afficher, ce rapport imprime le numéro de vieux tickets et des rapports financiers Z sélectionnés exécutés et gardés dans les 13.000 lignes de capacité programmées.

- 1. Position de la clé de contrôle : **X** ou **Z**. Se rappeler que en position Z les contenus du rapport du journal électronique sont effacés. Contrôler que le papier chargé dans l'imprimant soit suffisant.
- 2. Si on a défini un mot de passe de gestion des modes PRG et Z ou du mode X, taper le **[mot de passe à 4 chiffres]**

et appuyer sur la touche

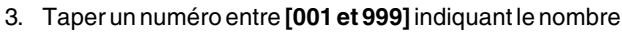

de vieux rapports désirés et appuyer sur la touche  $\vert_{w \text{ var}}$ 

## **Rapport des dernières transactions**

En tapant le numéro de transactions que on veut afficher, ce rapport imprime les rapports et les rapports financiers Z les plus récents exécutés et gardés dans les 13.000 lignes de capacité programmées.

- 1. Position de la clé de contrôle : **X** ou **Z**. Se rappeler que en position Z les contenus du rapport du journal électronique sont effacés. Contrôler que le papier chargé dans l'imprimant soit suffisant.
- 2. Si on a défini un mot de passe de gestion des modes PRG et Z ou du mode X, taper le **[mot de passe à 4 chiffres]**

et appuyer sur la touche

3. Taper un numéro entre **[001 et 999]** indiquant le nombre des rapports les plus récents désirés et appuyer

sur la touche

## **Rapport journalier**

En tapant le numéro de rapports financiers Z que on veut afficher, ce rapport imprime les tickets mémorisés avant la définition du rapport financier Z avec le rapport même.

- 1. Position de la clé de contrôle : **X** ou **Z**. Se rappeler que en position Z les contenus du rapports du journal électronique sont effacés. Contrôler que le papier chargé dans l'imprimant soit suffisant.
- 2. Si on a défini un mot de passe de gestion des modes PRG et Z ou du mode X, taper le **[mot de passe à 4 chiffres]**

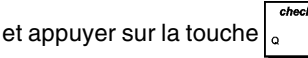

3. Taper un numéro entre **[01 et 99]** indiquant le numéro de vieux rapports de fin journée désirés et appuyer sur la

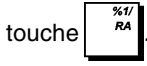

## **Transactions de ventes**

## **Accéder et sortir du Mode gestion**

- 1. Tourner la clé de contrôle en position **REG**.
- 2. Si l'option système vendeur est active et un code vendeur a été programmé, saisir le numéro de vendeur assigné,

appuyer sur la touche  $\vert_{\infty}$  , taper le code secret à 3 chiffres qui lui est associé et appuyer sur la touche

. Si l'option système vendeur est active et aucun

code secret n'a été programmé, taper n'importe quel

numéro de vendeur et appuyer sur

## **Affichage de la date et de l'heure**

On peut afficher la date et l'heure courantes hors d'une transaction de vente et la caisse enregistreuse en mode

REG. Appuyer sur la touche  $\left| \begin{array}{c} \text{time} \\ \text{power} \end{array} \right|$  pour afficher la date, sur les touches  $\left| \begin{array}{c} \text{time} \\ \text{time} \end{array} \right|$  pour afficher l'heure.

## **Afficheur capacité du journal électronique**

Si le journal électronique est actif, on peut également afficher le nombre de lignes de données de vente encore disponibles dans la mémoire du journal électronique. Appuyer sur les

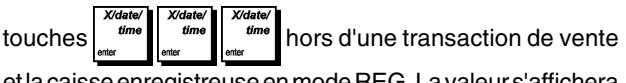

et la caisse enregistreuse en mode REG. La valeur s'affichera sur la ligne supérieure de l'afficheur opérateur.

## **Exemple ticket**

Le ticket suivant est un ticket typique émis par la caisse enregistreuse.

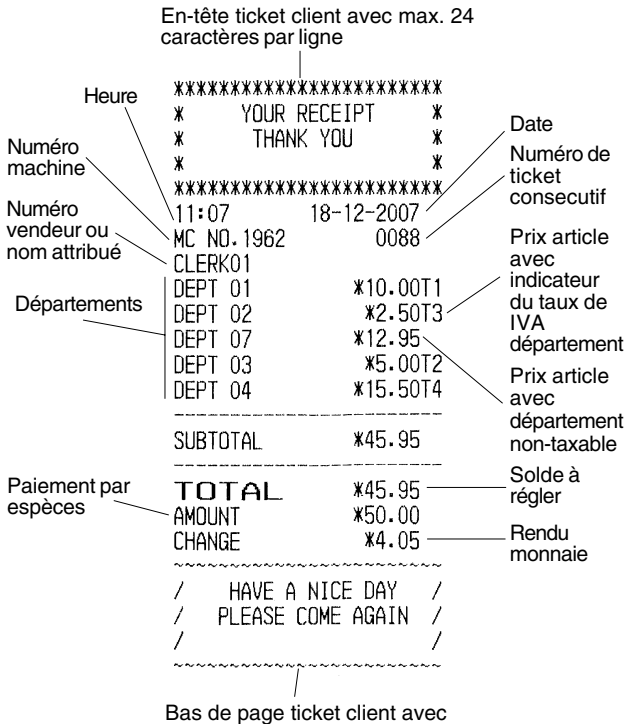

max. 24 caractères par ligne

Le ticket d'exemple suivant contient les informations les plus récentes possibles. Pour obtenir ce ticket, programmer les relatives options du système 60, 61, 62, 63, 64, 66, 77, 78 et 79. Pour des informations plus détaillées, se reporter à la rubrique "Options du système".

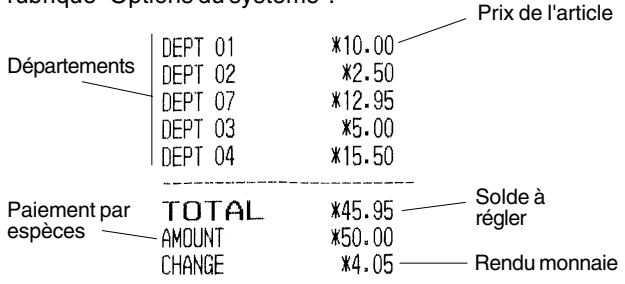

## **Modes ticket On/Off**

Hors d'une transaction de ventes, la clé de contrôle de la caisse enregistreuse peut être tourner sur le mode nonimpression, où les transactions exécutées en mode REG ne seront pas imprimées. Dans le mode non-impression, les totaux de ventes seront maintenus et les rapports de gestion seront imprimés.

- 1. Position de la clé de contrôle : **REG**
- 2. Appuyer sur la touche **.**

**REMARQUE** : Si on programme l'option système **22** sur **1** (Imprimer tickets multiples) comme indiqué sous la rubrique "Options du système", on peut annuler ces paramètres et imprimer le ticket de la transaction de vente la plus récente

en appuyant sur la touche  $\frac{1}{2}$   $\frac{1}{2}$   $\frac{1}{2}$  pour tous les tickets désirés.

#### **Sortie du mode Non impression**

1. Position de la clé de contrôle : **REG**

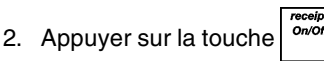

## **Enregistrement d'une vente d'article à l'unité avec paiement avec rendu monnaie**

On peut utiliser jusqu'à huit chiffres pour la valeur de la saisie.

**Exemple :** Enregistrer un article à € 1,00 dans le département 1. Calculer le reste sur € 5,00.

- 1. Appuyer sur les touches  $(1)$  00
- 2. Appuyer sur les touches  $(5)(00)$   $\overline{1074L}$

La transaction est terminée et le rendu monnaie au client est affiché.

#### **Enregistrement d'une vente d'articles multiples avec paiement exacte**

Exemple : Enregistrer un article à €2,50 sur le département 1, un article à € 0,50 sur le département 45 et un article à € 1,65 sur le département 37, avec un paiement sans rendu monnaie de € 4,65.

 $\Omega$ 

- 1. Appuyer sur les touches  $(2 \n\chi 5 \n\chi 0)$
- 5 2. Appuyer sur les touches
- 3. Appuyer sur les touches  $(1)$  6  $(6)$
- 4. Appuyer sur la touche **.**

.

5. Appuyer sur la touche  $\sqrt{\phantom{a}}$   $\sqrt{\phantom{a}}$ 

### **Enregistrement d'une vente d'articles multiples avec paiement exacte en devise l'etrangère**

**Exemple :** Enregistrer un article à € 10,00 dans le département 1, un article à € 20,00 dans le département 2, avec paiement sans rendu monnaie dans la devise étrangère numéro 1 programmée.

- 1. Appuyer sur les touches  $(1)$  0  $(0)$ 2. Appuyer sur les touches  $(2 \times 0 \times 00)$
- 3. Appuyer sur la touche  $\vert_{w \text{ var}} \vert$  pour afficher et imprimer le solde à régler en devise locale.
- 4. Appuyer sur la touche  $(1)$  pour la devise étrangère

numéro 1 programmée et appuyer sur la touch  $\frac{t_{\text{a}}}{s}$  pour afficher le solde à régler en devise étrangère.

5. Appuyer sur la touche  $\sqrt{\frac{1}{1-\epsilon^2}}$ 

 $\overline{5}$ 

### **Enregistrement d'une vente d'articles multiples ayant le même prix**

On peut utiliser jusqu'à 2 chiffres pour la quantité multipliée.

**Exemple :** Multiplier deux articles coûtant € 1,50 et enregistrer la vente sur le département 1. Calculer le rendu monnaie sur € 5,00.

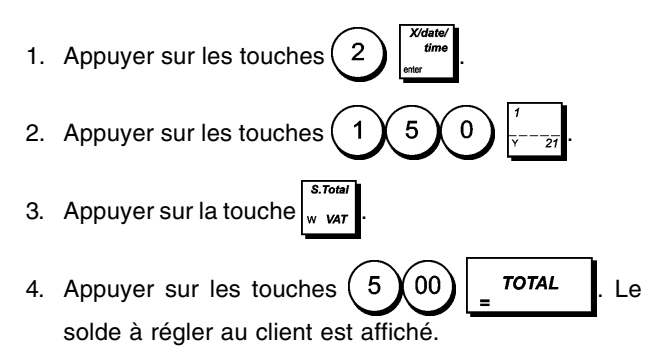

Les étapes 1 et 2 de la procédure ci-dessus peuvent être remplacées par les suivantes pour obtenir le même résultat:

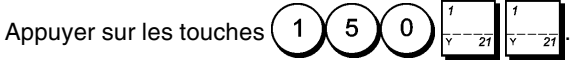

### **Enregistrement d'une vente avec département multiples avec paiement en devise etrangère et rendu monnaie en devise locale**

**Exemple :** Enregistrer un article à € 69,99 sur le département 1, un article à € 5,99 sur le département 4 et un article à € 3,50 sur le département 38. Calculer le reste sur 150,00 USD (USD = devise étrangère numéro 1).

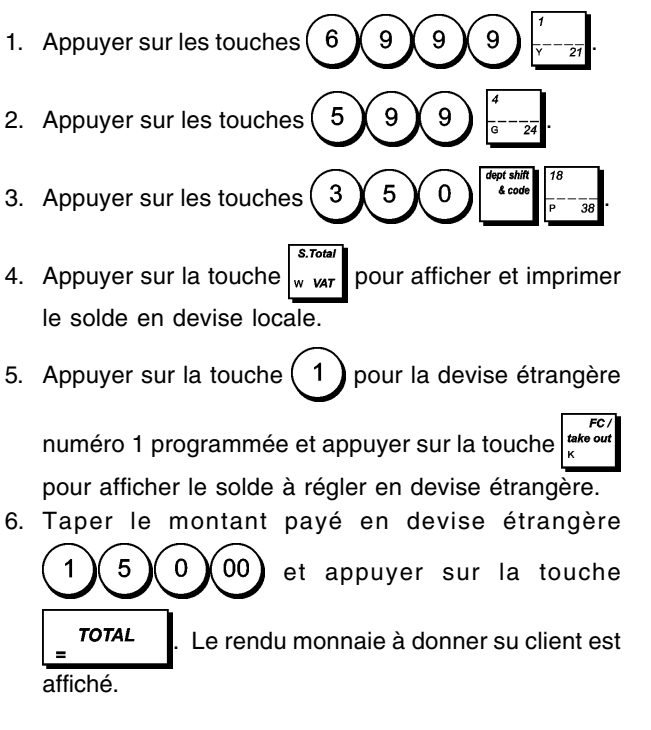

## **Enregistrement d'une vente avec carte de crédit**

**Exemple :** Enregistrer un article à € 2,50 dans le département 1, un article à € 3,00 dans le département 2 comme une transaction exacte avec carte de crédit.

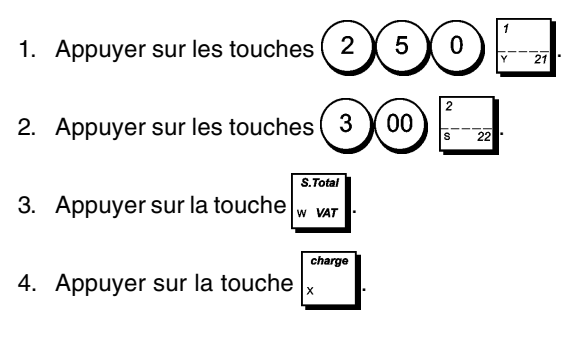

## **Partage du paiement par espèces/carte de crédit**

**Exemple :** Enregistrer un article à € 10,00 et un article à € 15,00 sur le département 2.Partager le montant entre € 20,00 en espèces et € 5,00 avec carte de crédit en devise locale.

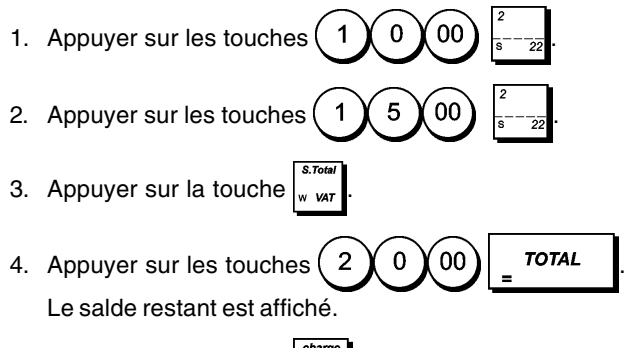

5. Appuyer sur la touche

## **Carte de crédit 1**

**Exemple :** Enregistrer un article à € 120,00 sur le département 2 et un article à € 50,00 sur le département 3. Compléter la transaction avec paiement par carte de crédit ou de débit.

- 1. Appuyer sur les touches  $(1)$   $(2)$   $(0)$   $(00)$
- 2. Appuyer sur les touches  $(5 \n\bm{\chi} 0 \n\bm{\chi} 00$
- 3. Appuyer sur la touche

## **Carte de crédit 2**

**Exemple :** Enregistrer un article à € 120,00 sur le département 2 et un article à € 50,00 sur le département 3. Compléter la transaction avec paiement par une carte de crédit ou de débit autre que celle qui est utilisée pour un paiement avec la carte de crédit 1.

- 1. Appuyer sur les touches  $(1)$  2  $(2)$  0
- 2. Appuyer sur les touches  $(5 \n\pi)$  0  $(0 \n\pi)$
- 3. Appuyer sur la touche

## **Paiment par chèque**

**Exemple :** Enregistrer un article à € 70,00 payé par chèque sur le département 4.

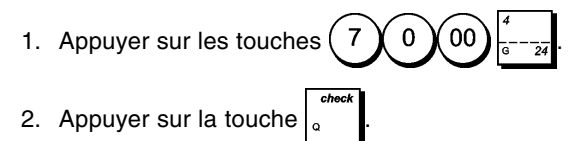

### **Paiement par chèque avec rendu monnaie**

**Exemple :** Enregistrer un article à € 19,50 sur le département 4, un article à € 2,50 sur le département 5 et un article à € 5,00 sur le département 29. Calculer le rendu monnaie en devise locale en ayant un chèque correspondant à un paiement de € 30,00.

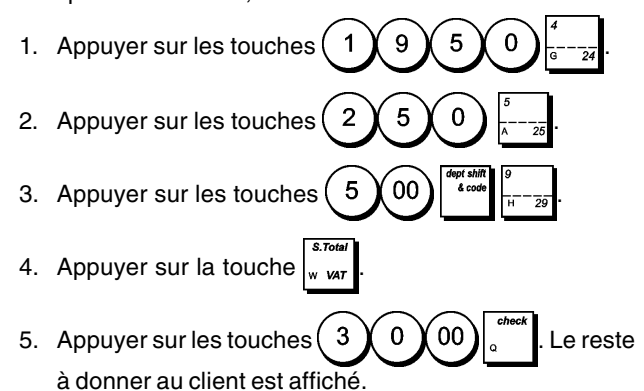

## **Paiement par chèque en devise etrangère avec rendu monnaie en devise locale**

**Exemple :** Enregistrer un article à € 19,50 sur le département 4, un article à € 2,50 sur le département 5 et un article à € 5,00 sur le département 28. Calculer le rendu monnaie en devise locale sur une chèque de 40,00 USD.

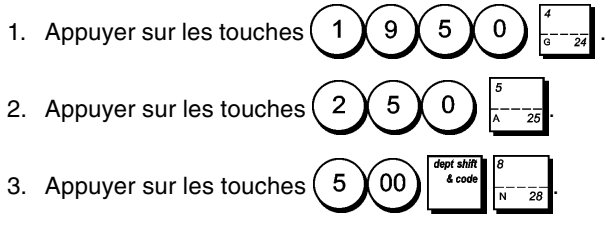

4. Appuyer sur la touche  $\vert_{w \text{ var}} \vert$  pour afficher et imprimer le rendu monnaie en devise locale.

5. Appuyer sur la devise étrangère numéro (programmée au préalable comme USD), et appuyer sur la touche  $\left| \cdot \right|$ <sup>take out</sup> pour afficher le solde dû en devise étrangère.

6. Taper le montant payé par chèque en devise étrangère

 $\boldsymbol{\Lambda}$  $\Omega$  $0<sup>0</sup>$  et appuyer sur la touche **.** Le rendu monnaie en devise locale est affiché.

## **Paiment mixte chèque/espèces**

**Exemple :** Enregistrer un article à € 24,00 sur le département 1, un article à € 36,00 sur le département 3 et un article à € 4,00 sur le département 4. Partager le paiement entre un chèque de € 60,00 et € 4,00 en espèces.

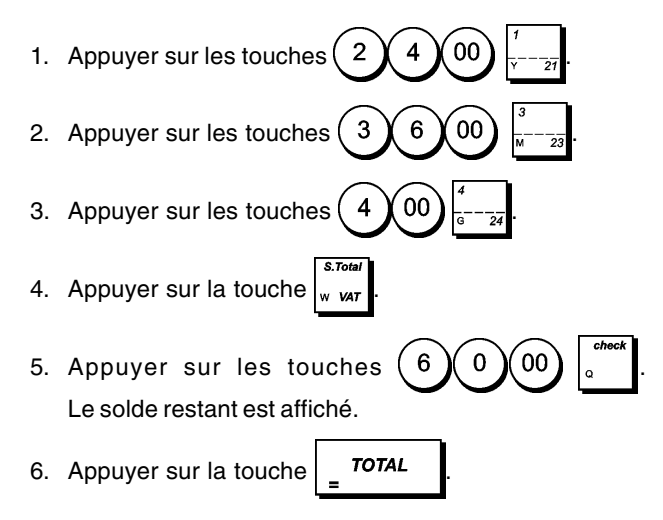

### **Enregistrement d'une remise (-) (coupon) sur la vente d'un article à l'unité et multiple**

On peut utiliser jusqu'à 8 chiffres pour le montant de la transaction.

**Exemple :** Enregistrer une réduction de €0,10 (coupon) sur un article à € 2,00 sur le département 2 et une remise de € 1,00 sur la vente de 3 articles coûtant € 5,00 chacun sur le département 52.

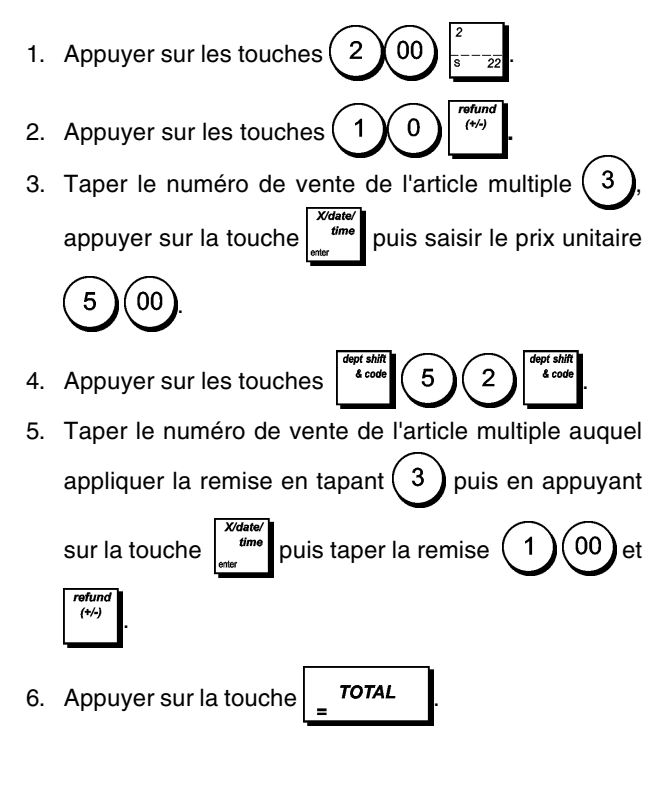

#### **Application d'une remise en % sur la vente totale en utilisant un taux de remise programmé**

**Exemple :** Enregistrer une remise programmée à 10% sur une transaction entière de ventes. Calculer le rendu monnaie.

Il faut avoir programmé la touche  $\begin{bmatrix} a & b \\ c & d \end{bmatrix}$  pour pouvoir appliquer le taux de remise.

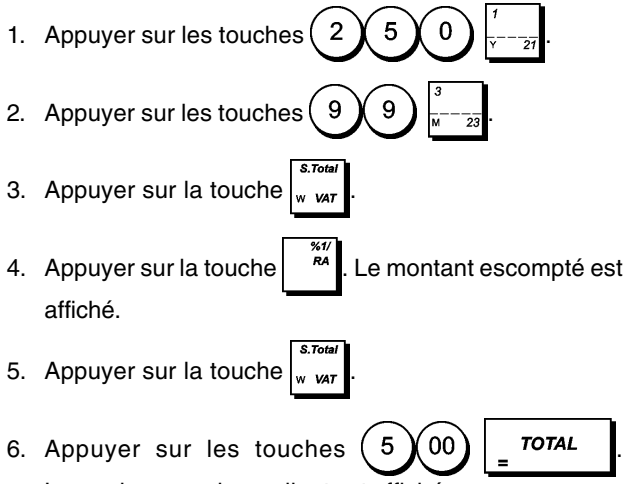

Le rendu monnaie au client est affiché.

#### **Application d'une remise sur une vente totale en utilisant un taux de remise aléatoire**

Jusqu'à 4 chiffres peuvent être utilisés pour préciser le pourcentage de remise (entre 0,01 et 99,99%).

**Exemple :** Enregistrer une remise de 20% sur une transaction de ventes. Calculer le rendu monnaie. Il faut avoir

programmé la touche  $p^{\prime\prime}$  pour pouvoir appliquer le taux de remise.

1. Appuyer sur les touches  $(2)(5)(9)$ 2. Appuyer sur les touches  $(1)$  2  $(2)$  5 3. Appuyer sur la touche 4. Appuyer sur les touches  $(2)(0)$ Le montant escompté est affiché. 5. Appuyer sur la touche

6. Appuyer sur les touches  $(5)(00)$   $\vert$   $\vert$   $\tau$ OTAL Le rendu monnaie au client est affiché.

## **Application d'une remise sur des articles à l'unité (%) en utilisant le taux de remise programmé**

**Exemple :** Enregistrer un article à € 2,50 sur le département 1, appliquer le rabais programmé sur un article à € 3,50 du département 23 et appliquer le taux de rabais du 3% sur un article à € 5,00 du département 2. Calculer le rendu

monnaie. Il faut avoir programmé la touche <sup>po</sup> pour pouvoir appliquer le taux de remise.

- 1. Appuyer sur les touches  $(2 \times 5 \times 6)$
- 2. Appuyer sur les touches  $(3 \n\chi 5 \n\chi 0)$
- 3. Appuyer sur la touche  $\begin{bmatrix} 1 & 1 \\ 0 & 0 \end{bmatrix}$  pour appliquer le rabais programmé. Le montant escompté est affiché.
- 4. Appuyer sur les touches  $(5)(00)$
- 5. Appuyer sur les touches  $\begin{pmatrix} 3 \end{pmatrix}$   $\begin{pmatrix} 76 \\ 1 \end{pmatrix}$ . Le montant escompté est affiché.
- 6. Appuyer sur la touche
- 7. Appuyer sur les touche  $(1)(1)(0)$   $\overline{1074L}$ Le rendu monnaie au client est affiché.

## **Application d'une majoration programmé à une vente totale**

**Exemple :** Enregistrer une majoration programmé de 10 % à toute une transaction de vente. Calculer le reste.

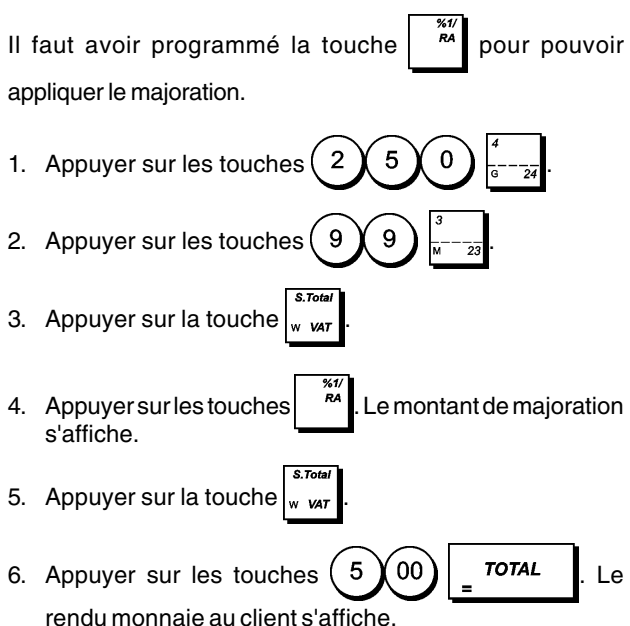

#### **Application d'une majoration aléatoire à une vente totale**

On peut utiliser jusqu'à 4 chiffres pour le majoration  $(0,01 - 99,99%)$ .

**Exemple :** Exemple : Enregistrer une majoration de 20% sur une transaction de vente. Calculer le rendu monnaie. Il faut

avoir programmé la touche  $\begin{bmatrix} 1 & 1 \\ 0 & 1 \end{bmatrix}$  pour pouvoir appliquer le majoration.

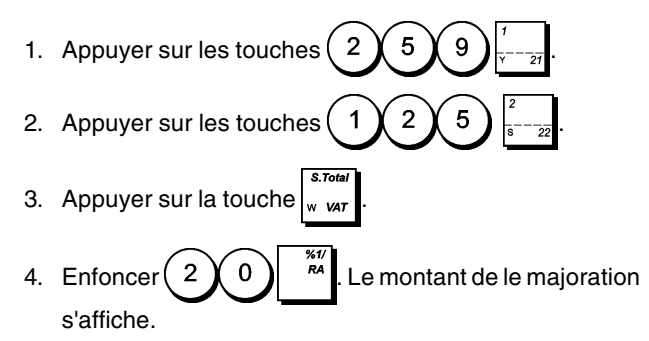

- 5. Appuyer sur la touche
- 6. Appuyer sur les touches  $(5)(00)$   $\overline{r}$ rendu monnaie au client s'affiche.

### **Enregistrement d'une transaction de vente en utilisant des prix PLU préétablis**

Pour utiliser cette fonction, il faut avoir préalablement programmé les prix PLU préétablis.

**Exemple :** Utiliser un code PLU préétabli pour enregistrer une transaction complète: enregistrer PLU 1 et multiplier 3 PLU 2. Terminer la transaction par un paiement en espèces exact.

- 1. Appuyer sur les touches
- 2. Appuyer sur les touches  $\left(3\right)$   $\left\lfloor\frac{time}{time}\right\rfloor$  (2) Le montant de la multiplication est affiché.
- 3. Appuyer sur la touche  $\vert_{\rm w, \rm var}$
- 4. Appuyer sur la touche  $\sqrt{707}$

#### **Remplacement d'un prix PLU préétabli associé à un code-barres**

**Exemple :** Remplacer le prix préétabli associé à un codebarres par € 3,50. Calculer le rendu monnaie sur un paiement de € 5,00.

- 1. Appuyer sur les touches  $(3 \n\chi 5 \n\chi 0)$
- 2. Scanner le code-barres pour enregistrer le code PLU.
- 3. Appuyer sur la touche
- 4. Appuyer sur les touches  $(5)(00)$   $\overline{\phantom{0}}$   $\overline{\phantom{0}}$   $\overline{\$ reste à donner au client est affiché.

#### **Annulation de toute une transaction de vente**

**Exemple :** Enregistrer un article à € 2,50 sur le département 1, un article à € 5,00 sur le département 66 et un article à € 1,65 sur le département 40, puis annuler toute la transaction.

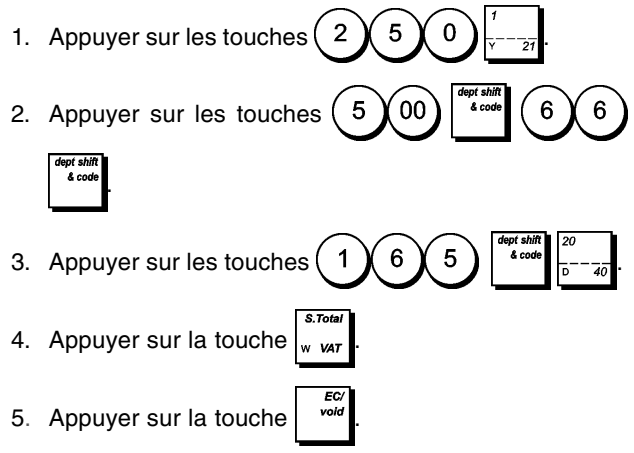

**REMARQUE :** Une annulation complète ne peut pas être effectuée si le nombre d'articles de la transaction enregistrés dépasse 50.

#### **Annulation d'une donnée précédente au milieu d'une vente**

**Exemple :** Annuler une donnée de€ 2,50 attribuée erronément au département 2. Ensuite enregistrer un article à € 3,00 sur le même département. Puis annuler la saisie erronée de € 10,00. Terminer la transaction par un paiement en espèces exact.

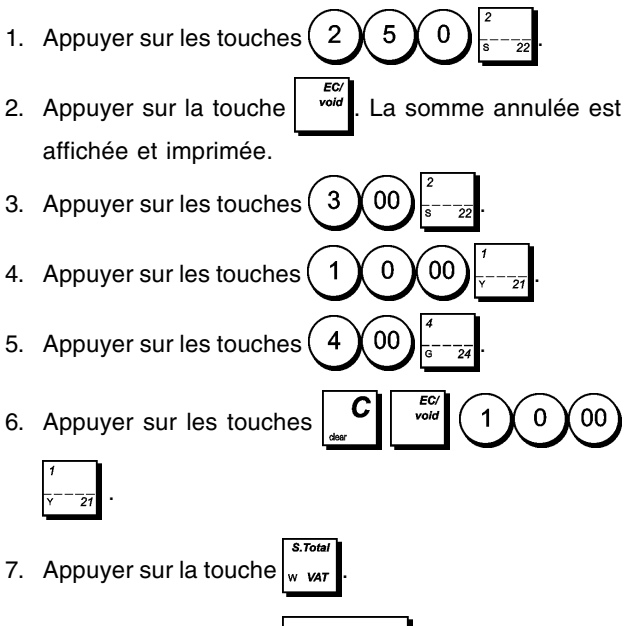

8. Appuyer sur la touche  $\sqrt{707}$ 

## **Retour de marchandises d'articles multiples**

**Exemple :** Rembourser un article à € 4,99 sur le département 4 et trois articles à € 2,00 sur le département 5.

- 1. Appuyer sur la touche
- 2. Appuyer sur les touches La somme à rembourser est affichée.
- 3. Appuyer sur la touche  $\sqrt{\frac{m}{r}}$

4. Appuyer sur les touches  $\binom{3}{1}$  and  $\binom{2}{2}$  00 somme à rembourser est affichée. 5. Appuyer sur la touche  $\vert_{w \text{ var}}$ 6. Appuyer sur la touche  $\overline{r}$ 

### **Annulations articles multiples**

**Exemple :** Surimprimer le PLU 6 à € 3,00, enregistrer la vente d'un article à € 2,50 sur le département 1, et d'un article à € 1,00 sur le département 2. Annuler la vente du PLU 6 à € 3,00 et ensuite enregistrer la vente de quatre articles du PLU 6 à € 5,00. Annuler la vente d'un article à € 2,50 effectuée au préalable sur le département 1 et ensuite rembourser 3 articles coûtant € 4,00 chacun. Terminer le sous-total de la vente et la fin de la transaction avec an paiement exact.

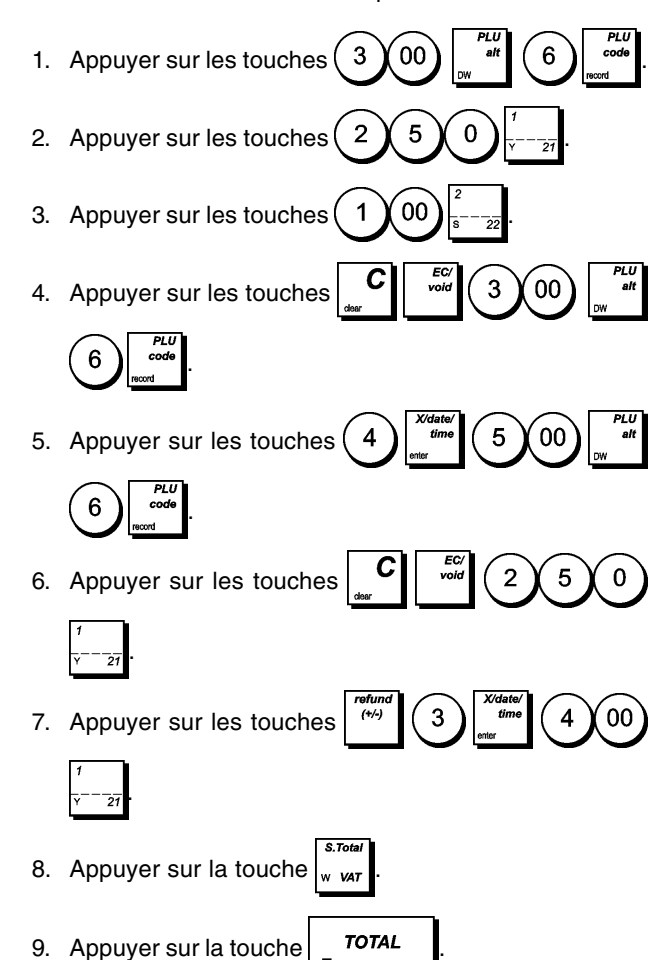

## **Entrée d'argent fonds de caisse**

On peut utiliser jusqu'à 8 chiffres pour enregistrer l'argent reçu comme fond de caisse.

**Exemple :** Enregistrer € 200,00 comme fond de caisse.

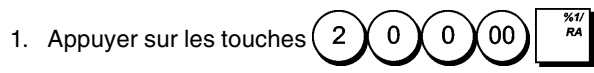

Le tiroir-caisse s'ouvre et la transaction est enregistrée sur le ticket.

## **Enregistrement département négatif**

Comme prérequis pour des transactions département négatif, programmer un département normal avec un état négatif, comme expliqué dans la rubrique "Programmation des départements". Ces transactions sont utiles quand le vendeur doit donner de l'argent de reste à un client, comme en cas de restitution d'une consigne.

**Exemple :** Avec le département 40 active pour des ventes d'articles à l'unité négatives, enregistrer une consigne avec retour de € 1,00 pour la restitution des bouteilles.

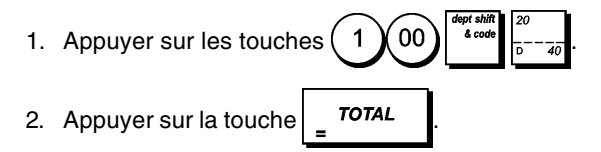

## **Enregistrement quantités avec décimales**

**Exemple :** Enregistrer la vente de 1,5 Kg de pommes coûtant € 3,00 par kilogramme sur le département 3.

1. Appuyer sur les touches 5 3  $0<sub>0</sub>$ . 2. Appuyer sur la touche  $\sqrt{\phantom{a}}$ 

## **Enregistrement d'une sortie de caisse**

On peut utiliser jusqu'à 8 chiffres pour enregistrer une sortie de caisse.

**Exemple :** Sortie de caisse de € 150,00.

1. Appuyer sur les touches  $(1)$  5  $(0)$  0  $(0)$ 

Le tiroir-caisse s'ouvre et la transaction est enregistrée sur le ticket.

### **Enregistrement d'un numéro d'identification pour une transaction**

On peut utiliser jusqu'à 10 chiffres pour un numéro d'identification. Cette fonction peut être faite avant chaque opération. Le numéro d'identification n'est pas rajouté sur les rapports de gestion ou sur les totaux.

**Exemple :** Attribuer le numéro d'identification 3459 à une vente à € 1,00 sur le département 4. Insérer une vente avec paiement en espèces exact.

1. Appuyer sur les touches  $(3)(4)(5)(9)$ 2. Appuyer sur les touches  $(1)$  00 3. Appuyer sur la touche  $\sqrt{707}$ 

#### **Enregistrement ouverture tiroir hors vente**

Cette opération ouvre le tiroir-caisse et imprime un ticket de non-vente. L'opération est enregistrée sur l'activité comptable sur le rapport.

Si on ne veut pas imprimer un ticket de non-vente, se reporter à "État de la touche des tickets de non-vente".

1. Appuyer sur la touche

#### **Tickets multiples**

On peut imprimer une ou plusieurs copies du dernier ticket. **Pour que cette fonction soit opérationnelle, l'option du système 22 doit être sur 1 (Imprimer tickets multiples)**. Pour des informations plus détaillées, se reporter à la rubrique "Options du système" .

Pour pouvoir émettre une copie du dernier ticket de vente, la caisse enregistreuse mémorise un maximum de 60 lignes de transaction dans la mémoire vive (RAM). Si le dernier ticket de vente a plus de 60 lignes, la copie fournira uniquement le total de la vente.

**REMARQUE :** Cette fonction annulera le mode nonimpression préalablement activé en appuyant sur la tou-

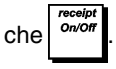

**Exemple :** Enregistrer une vente de € 13,50 sur le département 3 et insérer la vente par paiement en espèces. Imprimer une copie du ticket de ventes.

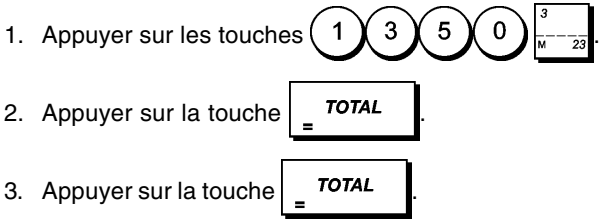

### **Mise en attente et rappel d'une transaction de vente**

On peut mettre temporairement une transaction de vente en attente, commencer et terminer une autre transaction entretemps, puis rappeler et terminer la transaction mise en attente. Cela permet au vendeur de servir un second client pour éviter des retards si, pour quelque raison, le premier client n'est pas prêt à finaliser la transaction.

On ne peut mettre en attente qu'une seule transaction à la fois.

**Exemple :**Enregistrer une vente de € 13,50 sur le département 3 et une vente de € 23,00 sur le département 2. Sommer partiellement la transaction, puis la mettre en attente. Servir un autre client en enregistrant la vente d'un article à € 2,00 sur le département 4, un article à € 5,00 sur le département 37 et finaliser la vente avec paiement par la carte de crédit 1. Rappeler la transaction suspendue, enregistrer la vente d'un article à € 4,50 sur le département 40 et finaliser la transaction avec un paiement par chèque.

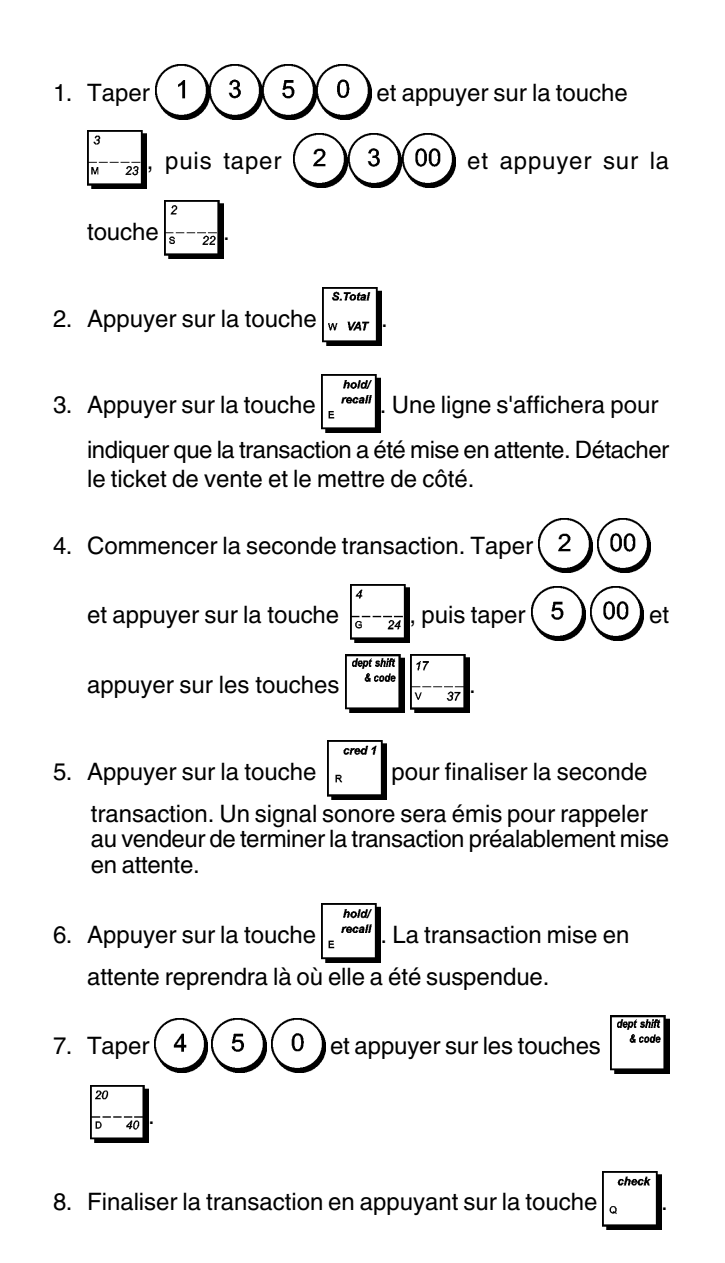

### **Transfert d'un paiement finalisé à une autre forme de paiement**

Après avoir terminé une transaction de vente, on peut transférer le paiement à peine effectué à une autre forme de paiement. Cela est particulièrement utile si le client décide de payer sous une autre forme après finalisation de la transaction de vente.

Les transferts de paiement permettent également de donner le reste au client si le paiement est transféré à un paiement en espèces et si on spécifie un montant supérieur au total de la transaction de vente.

Les transferts de paiement ne peuvent être effectués qu'une fois la transaction finalisée. Aucun ticket n'est émis, mais le transfert est enregistré dans les rapports de gestion. Les transferts de paiement ne s'appliquent pas aux paiements en devise étrangère.

**Exemple :** Enregistrer une vente de € 5,00 sur le département 3 et une vente de € 23,00 sur le département 2 comme transaction payable par carte. Transférer un paiement de € 50,00 à un paiement en espèces avec un reste à donner au client.

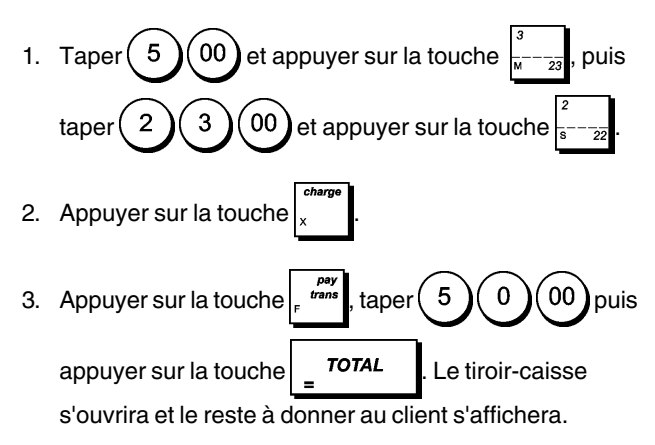

## **Paiement du reste après transaction**

Autorisée uniquement pour les paiements en espèces, cette fonction permet au vendeur de finaliser une transaction de vente comme paiement en espèces exact, puis d'enregistrer l'argent reçu du client et de lui donner le reste.

**Exemple :** Enregistrer une vente de € 5,00 sur le département 3 et une vente de € 23,00 sur le département 2 comme paiement en espèces exact. Enregistrer les € 50,00 reçus du client et calculer le reste.

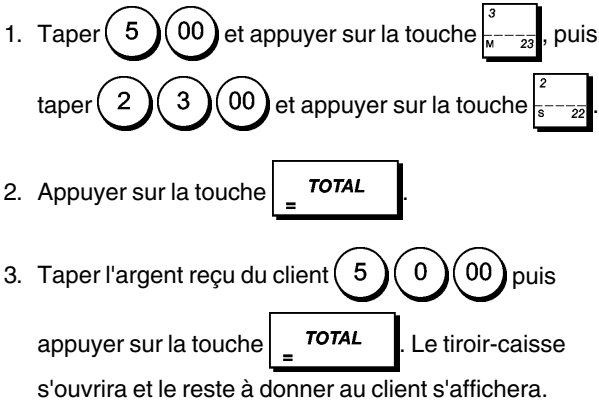

### **CAPTION TABLE**

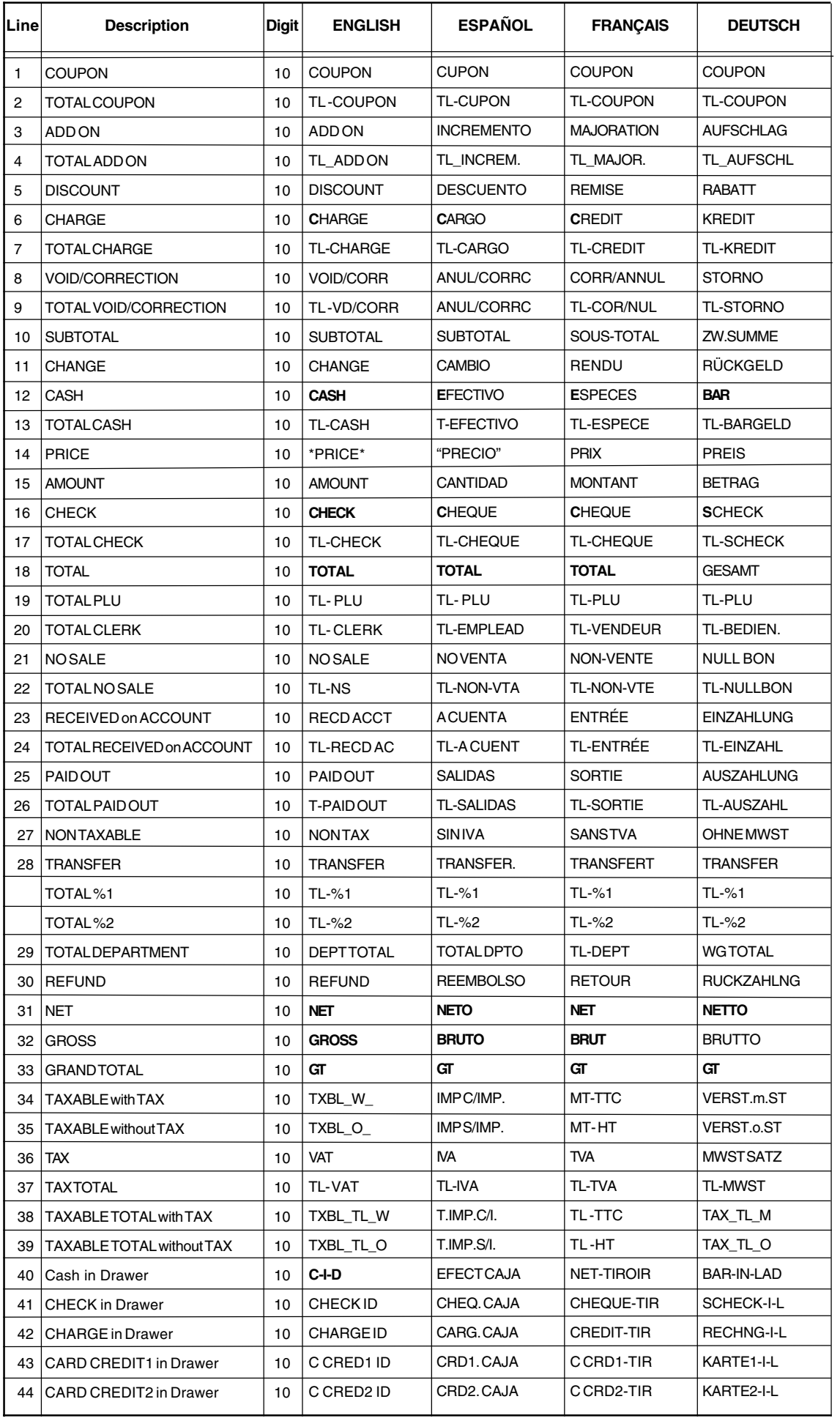

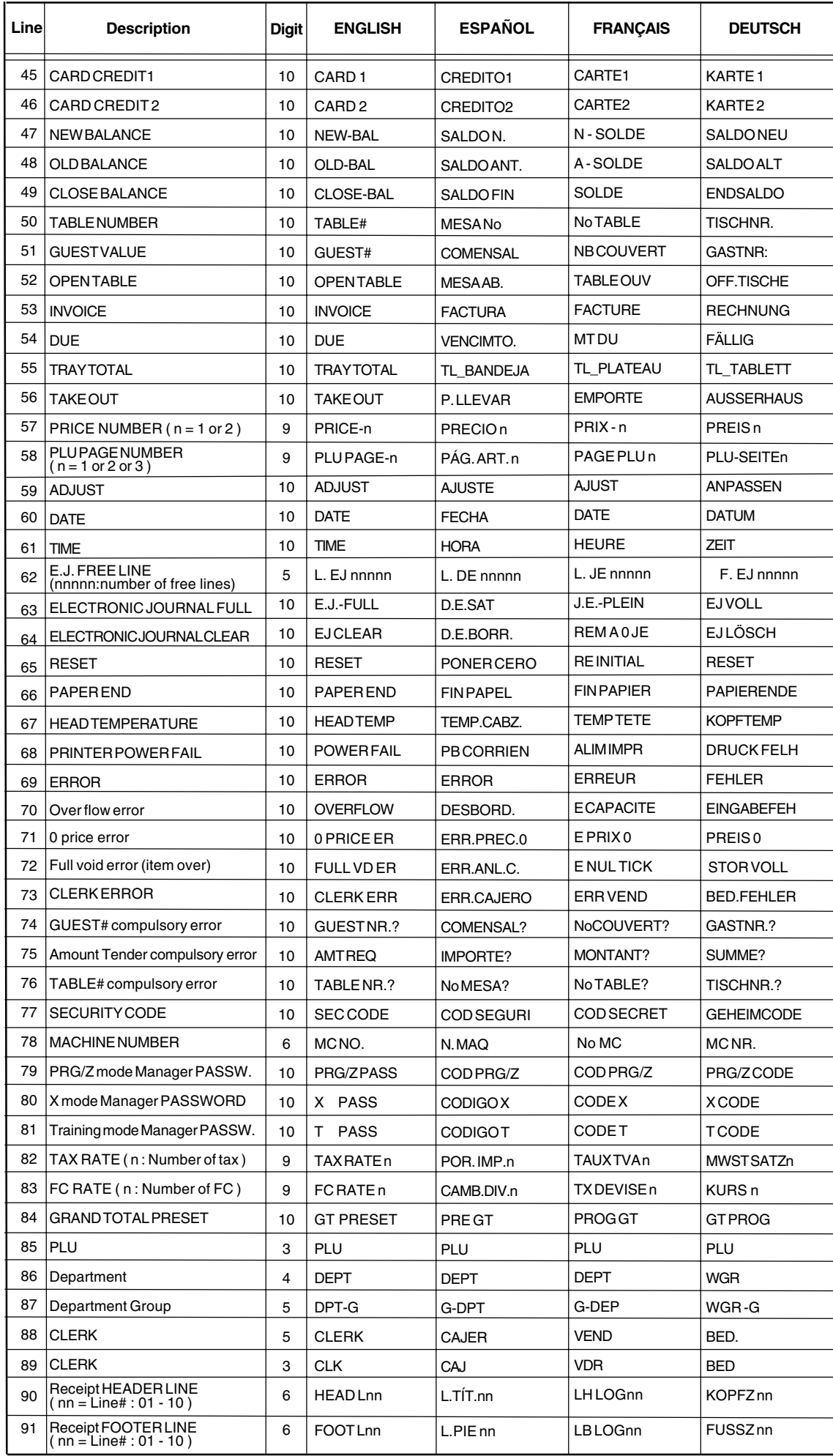

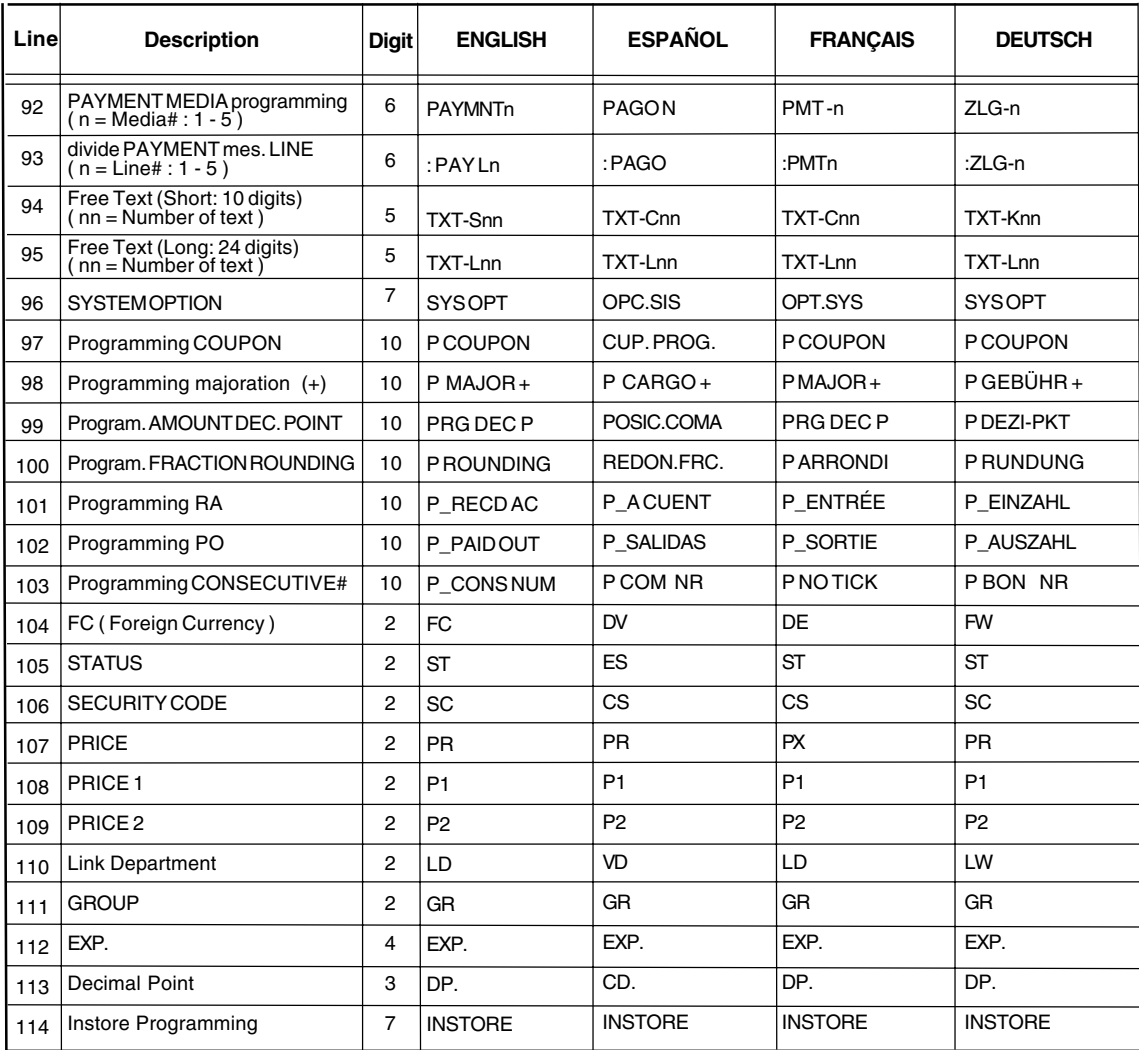

#### **PRINT CAPTIONS**

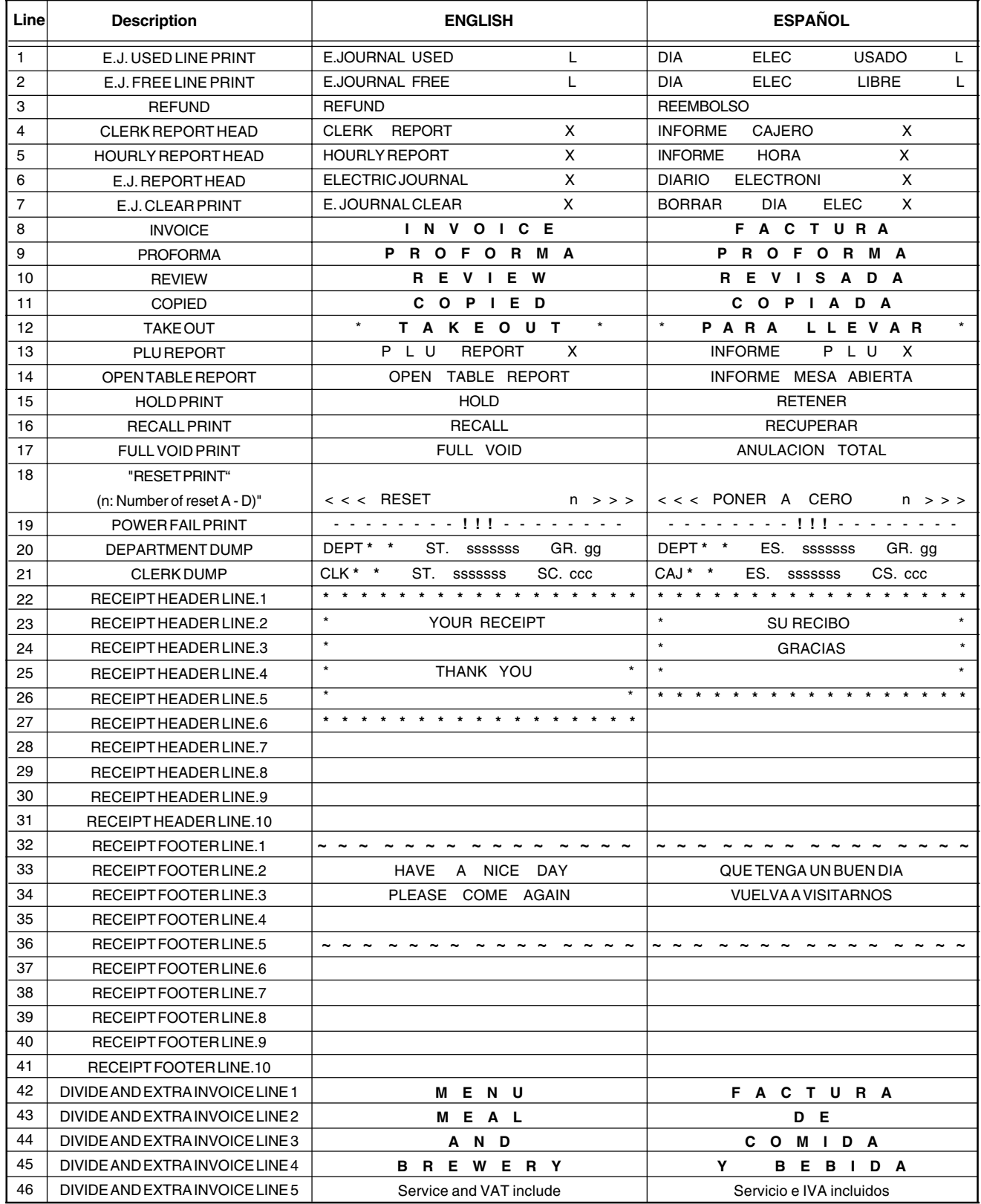

#### **PRINT CAPTIONS**

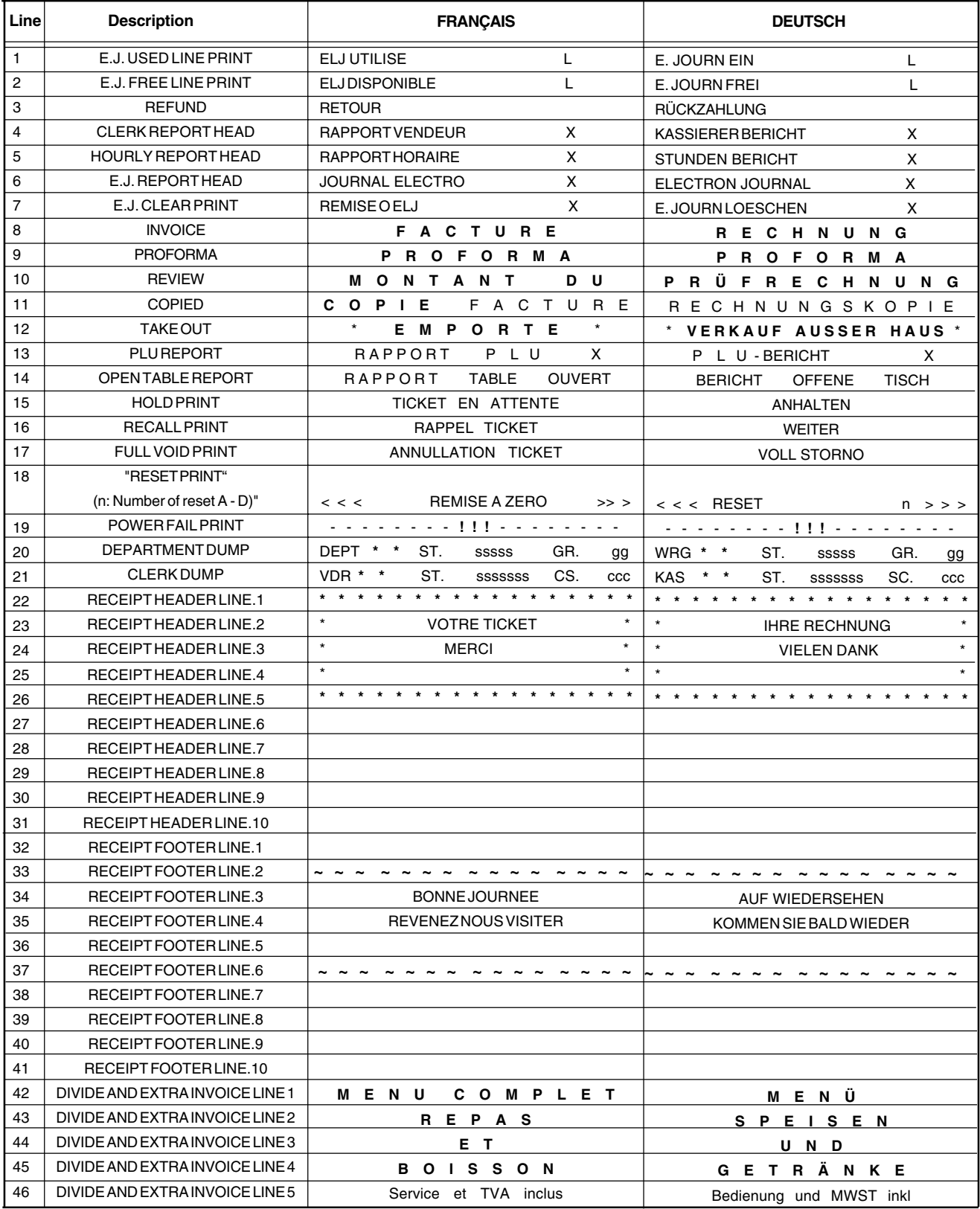

#### **DEUTSCH**

#### **Cash Register Specifications and Safety**

#### **Technical Characteristics**

Listed below are the technical characteristics of this cash register model.

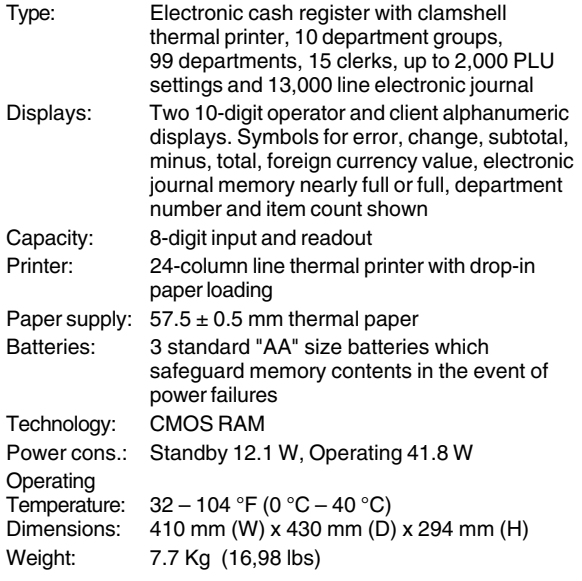

#### **Registrierkasse: Technische Eigenschaften und Sicherheitshinweise**

#### **Technische Eigenschaften**

Im folgenden sind technischen Eigenschaften dieses Registrierkassenmodells zusammengestellt. Typ: Elektronische Registrierkasse mit Thermodrucker, 10 Abteilungsgruppen, 99 Abteilungen, 15 Kassierern, bis zu 2,000 PLU-Einstellungen und Elektronischem Journal

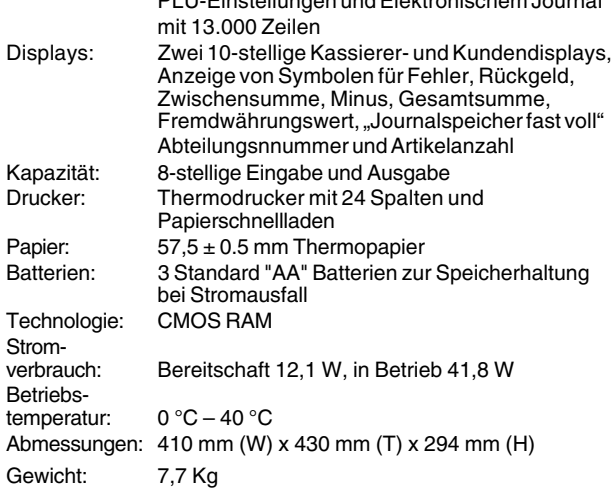

#### **FRANÇAIS**

#### **Spécifications techniques et de sécurité de la caisse enregistreuse**

#### **Caractéristiques techniques**

Voici la liste des caractéristiques techniques de ce modèle de caisse enregistreuse.

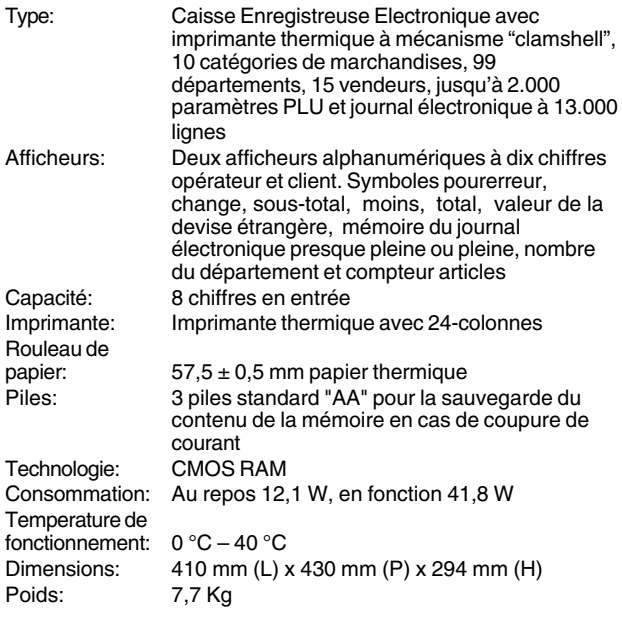

## **ESPAÑOL**

#### **Descripciones y Seguridad de la Caja Registradora**

#### **Características Técnicas**

Se han incluido a continuación las características técnicas de este modelo de caja registradora.

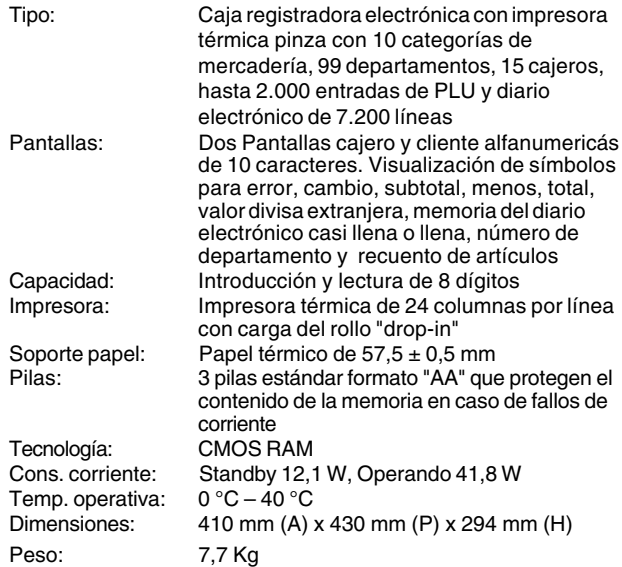

#### **Specificaties en veiligheid**

#### **Technische eigenschappen**

Hieronder vindt u de technische eigenschappen van dit model kasregister.

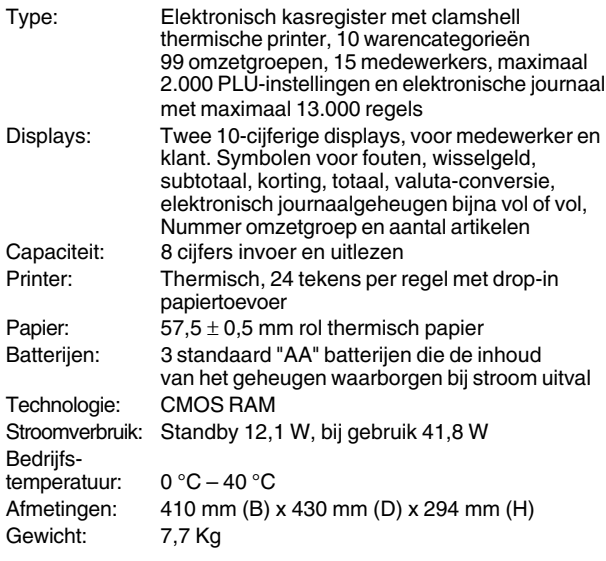

#### **DANSK**

#### **Kasseapparatets specifikationer og sikkerhed**

#### **Tekniske specifikationer**

Nedenfor finder de kasseapparatets tekniske specifikationer.

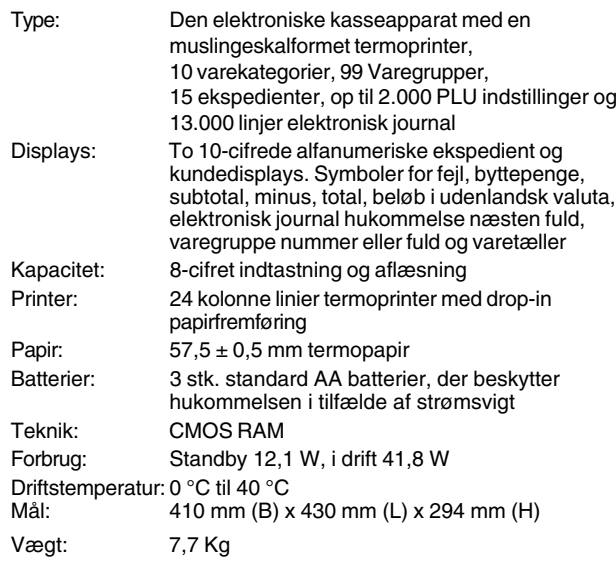

### **PORTUGUÊS**

#### **Especificações e Segurança da Caixa Registadora**

#### **Características Técnicas**

Abaixo estão descritas as características técnicas deste modelo de caixa registadora.

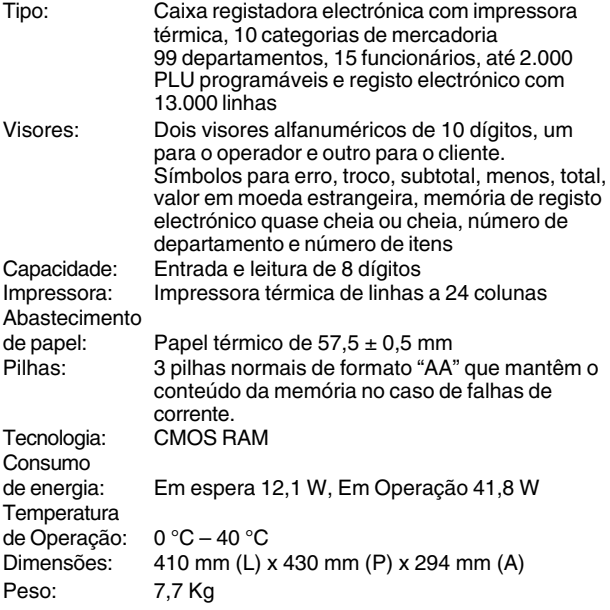

## **SWENSKA**

### **Kassaregisterspecifikationer och säkerhet**

#### **Tekniska egenskaper**

Nedan beskrivs de tekniska egenskaperna för den här kassaregistermodellen.

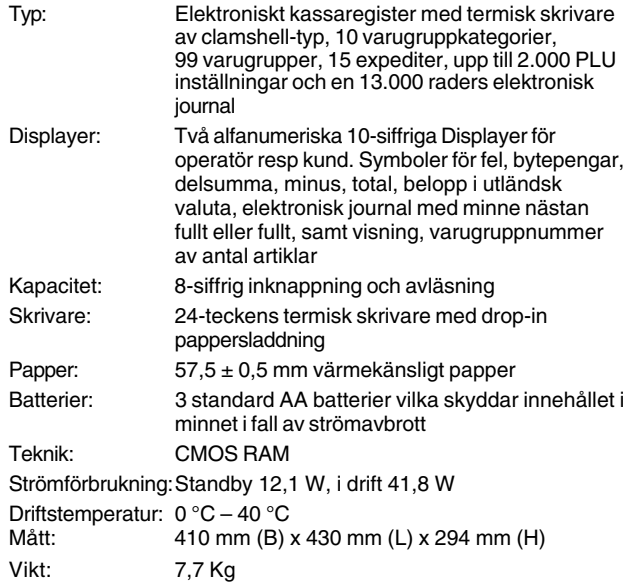

**FIGURES - IMAGES ABBILDUNGEN - FIGURAS AFBEELDINGEN - FIGURAS FIGURER - BILDER**

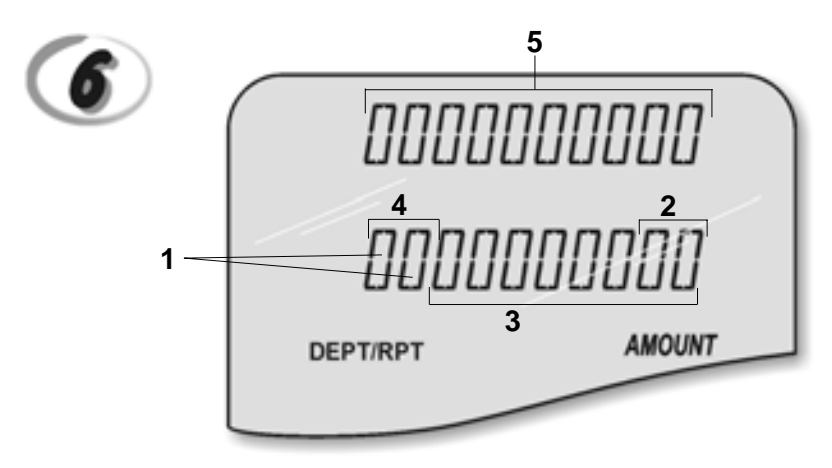

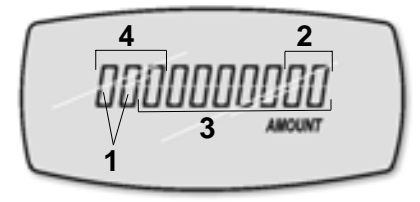

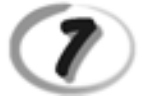

**Character Table Tableau des Caractères Zeichentabelle Tabla de Caracteres**

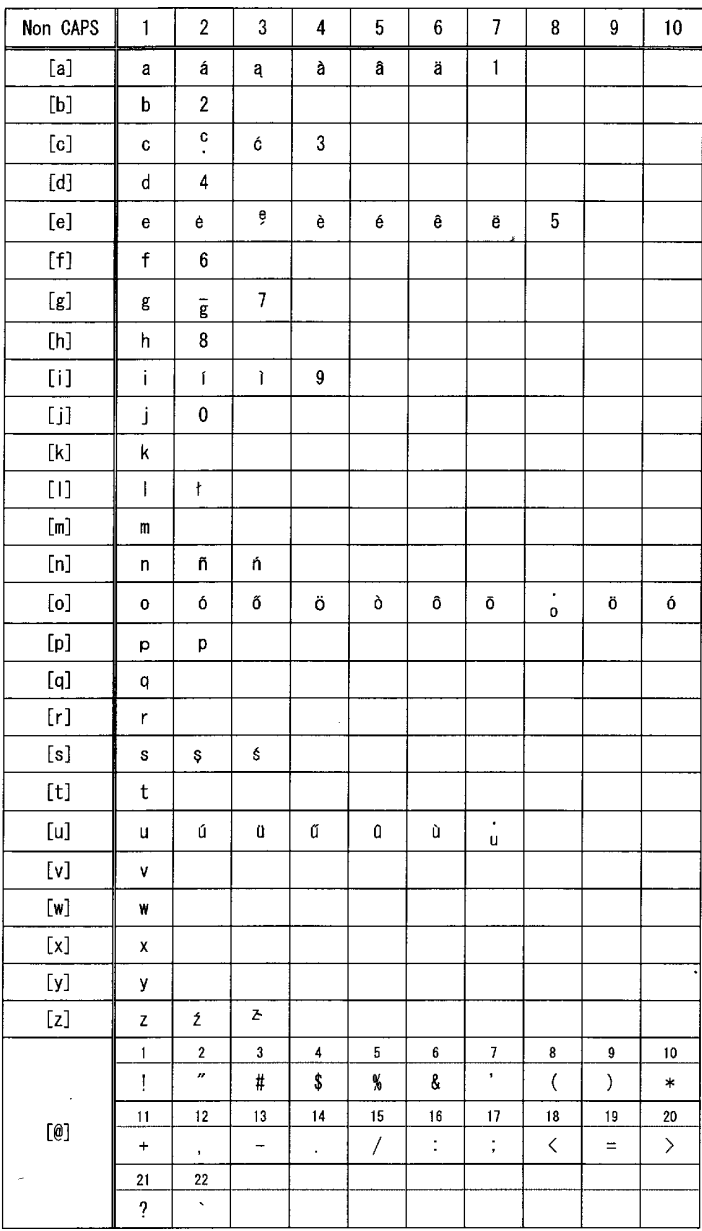

**Tekencodetabel Tabela de Caracteres Karakterkode Tabel Teckentabell**

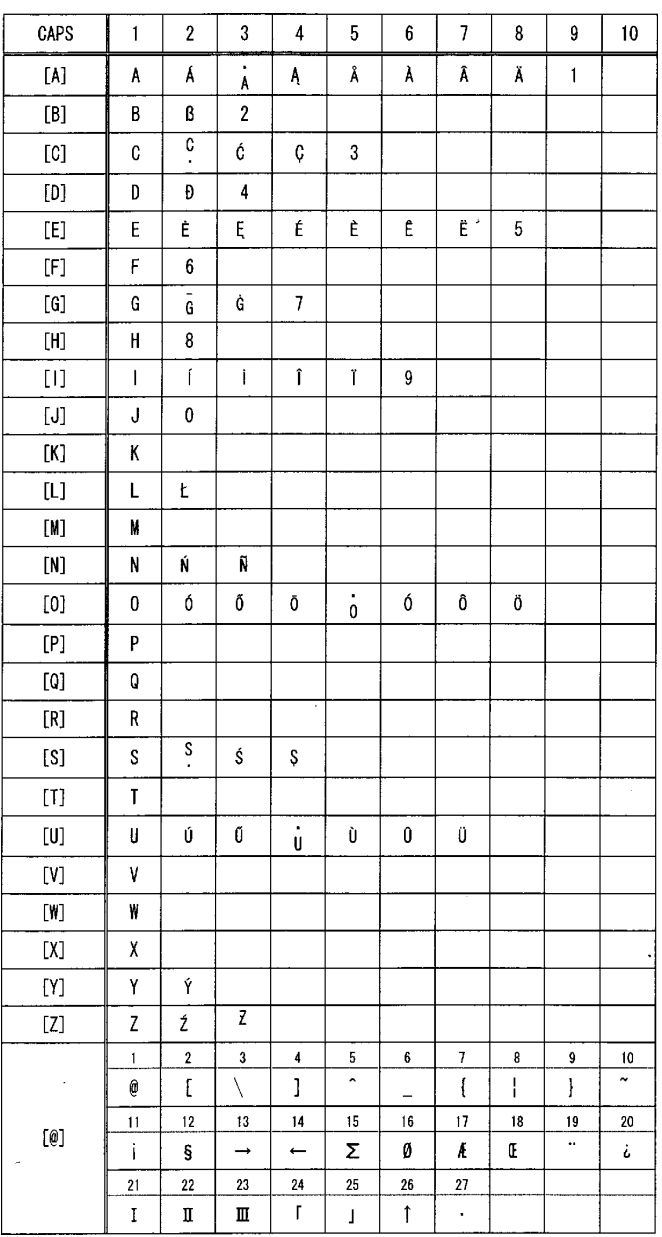

#### *DIRECTIVE 2002/96/CE ON THE TREATMENT, COLLECTION, RECYCLING AND DISPOSAL OF ELECTRIC AND ELECTRONIC DEVICES AND THEIR COMPONENTS*

#### *1. FOR COUNTRIES IN THE EUROPEAN UNION (EU)*

The disposal of electric and electronic devices as solid urban waste is strictly prohibited: it must be collected separately. The dumping of these devices at unequipped and unauthorized places may have hazardous effects on health and the environment.

Offenders will be subjected to the penalties and measures laid down by the law.

#### *TO DISPOSE OF OUR DEVICES CORRECTLY:*

- a) Contact the Local Authorities, who will give you the practical information you need and the instructions for handling the waste correctly, for example: location and times of the waste collection centres, etc.
- b) When you purchase a new device of ours, give a used device similar to the one purchased to our dealer for disposal.

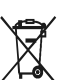

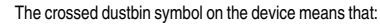

- When it to be disposed of, the device is to be taken to the equipped waste collection centres and is to be handled separately from urban waste;
- Olivetti guarantees the activation of the treatment, collection, recycling and disposal procedures in accordance with Directive 2002/96/CE (and subsequent amendments).

#### *2. FOR OTHER COUNTRIES (NOT IN THE EU)*

The treatment, collection, recycling and disposal of electric and electronic devices will be carried out in accordance with the laws in force in the country in question.

#### *DIRECTIVE 2002/96/CE SUR LE TRAITEMENT, LA COLLECTE, LE RECYCLAGE ET LA MISE AU REBUT DES EQUIPEMENTS ELECTRIQUES ET ELECTRONIQUES ET DE LEURS COMPOSANTS*

#### *1. POUR LES PAYS DE L'UNION EUROPEENNE (UE)*

II est interdit de mettre au rebut tout equipement électrique ou électronique avec les déchets municipaux<br>non triés : leur collecte séparée doit être effectuée. L'abandon de ces équipements dans des aires non appropriées et non autorisées peut nuire gravement à l'environnement et à la santé. Les transgresseurs s'exposent aux sanctions et aux dispositions prévues par la loi.

*POUR METTRE CORRECTEMENT NOS EQUIPEMENTS AU REBUT, VOUS POUVEZ EFFECTUER L'UNE DES OPERATIONS SUIVANTES :*

- a) Adressez-vous aux autorités locales, qui vous fourniront des indications et des informations
- pratiques sur la gestion correcte des déchets (emplacement et horaire des déchetteries, etc.). b) A l'achat d'un de nos équipements, remettez à notre revendeur un équipement usagé, analogue à celui acheté.
	- $\boxtimes$
- Le symbole du conteneur barré, indiqué sur l'équipement, a la signification suivante : - Au terme de sa durée de vie, l'équipement doit être remis à un centre de collecte approprié, et doit être traité séparément des déchets municipaux non triés.
- Olivetti garantit l'activation des procédures de traitement, de collecte, de recyclage et de mise au rebut de l'équipement, conformément à la Directive 2002/96/CE (et modifications successives).

#### *2. POUR LES AUTRES PAYS (NON UE)*

Le traitement, la collecte, le recyclage et la mise au rebut des équipements électriques et électroniques doivent être effectués conformément à la loi en vigueur dans chaque pays.

#### *RICHTLINIE 2002/96/CE FÜR DIE BEHANDLUNG, SAMMLUNG, WIEDERVERWERTUNG UND ENTSORGUNG VON ELEKTRO- UND ELEKTRONIK ALTGERÄTEN UND DEREN BESTANDTEILE*

#### **1. FÜR DIE LÄNDER DER EUROPÄISCHEN UNION (EG)**

Es ist verboten, jede Art von Elektro- und Elektronik-Altgeräten als unsortierten Siedlungsabfall zu entsorgen: es ist Pflicht, diese separat zu sammeln. Das Abladen dieser Geräte an Orten, die nicht speziell dafür vorgesehen und autorisiert sind, kann gefährliche Auswirkungen für Umwelt und Gesundheit haben. Widerrechtliche Vorgehensweisen unterliegen den Sanktionen und Maßnahmen laut Gesetz.

*UM UNSERE GERÄTE ORDNUNGSGEMÄß ZU ENTSORGEN, KÖNNEN SIE:*

- a) Sich an die örtliche Behörde wenden, die Ihnen praktische Auskünfte und Informationen für die ordnungsgemäße Verwaltung der Abfälle liefert, beispielsweise: Ort und Zeit der Sammelstation etc.
- b) Beim Neukauf eines unserer Geräte ein benutztes Gerät, das dem neu gekauften entspricht, an unseren Wiederverkäufer zurückgeben.

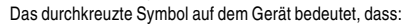

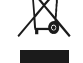

- 
- Nach Ableben des Gerätes, dieses in ausgerüstete Sammelzentren<br>- Olivetti werden undseparativon Siedlungsabfällenbehandelt werden muss;<br>- Olivetti die Aktivierung der Behandlungs-, Sammel-, Wiederverwertungs- und<br>- Entso folg.mod.) garantiert.

#### *2. FÜR DIE ANDEREN LÄNDER (NICHT-EG-STAATEN)*

Das Behandeln, Sammeln, Wiederverwerten und Entsorgen von Elektro- und Elektronik-Altgeräten muss nach den geltenden Vorschriften des jeweiligen Landes erfolgen.

#### *DIRECTIVA 2002/96/CE SOBRE EL TRATAMIENTO, LA RECOGIDA, EL RECICLAJE Y LA ELIMINACIÓN DE APARATOS ELÉCTRICOS Y ELECTRÓNICOS Y DE SUS OMPONENTES 1. PARA LOS PAÍSES DE LA UNIÓN EUROPEA (UE)*

Está prohibido eliminar cualquier tipo de aparato eléctrico y electrónico como residuo urbano no seleccionado: en el caso de estos equipos es obligatorio realizar su recogida selectiva. La eliminación de estos aparatos en lugares que no estén específicamente preparados y autorizados puede tener efectos peligrosos para el medio ambiente y la salud. Los transgresores están sujetos a las sanciones y a las medidas que establece la Ley.

#### *PARA ELIMINAR CORRECTAMENTE NUESTROS APARATOS EL USUARIO PUEDE:*

- a) Dirigirse a las Autoridades Locales, que le brindarán las indicaciones y las informaciones prácticas necesarias para el correcto manejo de los desechos, por ejemplo: lugar y horario de las instalaciones de tratamiento, etc.
- b) En el momento de comprar uno de nuestros equipos nuevos, puede entregar a nuestro Revendedor un aparato usado, similar al que ha adquirido.
	- El símbolo del contenedor con la cruz, que se encuentra en el aparato, significa que:

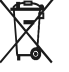

- Cuando el equipo haya llegado al final de su vida útil, deberá ser llevado a los centros de recogida previstos, y que su tratamiento debe estar separado del de los residuos urbanos;
- Olivetti garantiza la activación de los procedimientos en materia de tratamiento, recogida, reciclaje y eliminación de los equipos, de conformidad con la Directiva 2002/96/CE (y suces. mod.).

#### *2. PARA LOS OTROS PAÍSES (FUERA DE LA UE)*

El tratamiento, la recogida, el reciclaje y la eliminación de equipos eléctricos y electrónicos se deberán llevar a cabo de conformidad con las Leyes vigentes en cada País.

#### *DIRECTIVA 2002/96/CE RELATIVA AO TRATAMENTO, RECOLHA, RECICLAGEM E ELIMINAÇÃO DE RESÍDUOS DE EQUIPAMENTOS ELÉCTRICOS E ELECTRÓNICOS E DE SEUS COMPONENTES*

#### *1. PARA OS PAÍSES DA UNIÃO EUROPEIA (UE)*

É proibido eliminar qualquer resíduo de equipamentos eléctricos ou electrónicos como lixo sólido urbano: é obrigatório efectuar uma recolha separada. O abandono de tais equipamentos em locais não especificamente preparados e autorizados, pode ter efeitos perigosos sobre o ambiente e a saúde. Os transgressores estão sujeitos às sanções e às disposições legais.

#### *PARA ELIMINAR CORRECTAMENTE OS NOSSOS EQUIPAMENTOS, É POSSÍVEL:*

- a) Dirigir-se as Autoridades Locais que fornecerão indicações e informações práticas sobre a gestão<br>correcta dos resíduos, por exemplo: local e horário dos centros de entrega, etc.
- b) Na compra de um nosso novo equipamento, devolver ao nosso Revendedor um equipamento usado, semelhante ao comprado.
	- O símbolo do contentor riscado, indicado sobre o equipamento, significa que: - O equipamento, quando chegar ao fim de sua vida útil, deve ser levado para

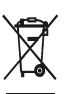

centros de recolha aparelhados e deve ser tratado separadamente dos resíduos urbanos; - A Olivetti garante a activação dos procedimentos no tocante ao tratamento, recolha, reciclagem e eliminação do equipamento em conformidade

com a Directiva 2002/96/CE (e mod. post.).

#### *2. PARA OS OUTROS PAÍSES (FORA DA UE)*

O tratamento, a recolha, a reciclagem e a eliminação de equipamentos electricos e electrónicos terão<br>de ser realizados em conformidade com as Leis em vigor em cada país.

#### *RICHTLIJN 2002/96/EG BETREFFENDE AFGEDANKTE ELEKTRISCHE EN ELEKTRONISCHE APPARATUUR*

#### *1. VOOR DE LANDEN VAN DE EUROPESE UNIE (EU)*

Het is verboden om elektrische en elektronische apparatuur als huishoudelijk afval te verwerken: het is verplicht om een gescheiden inzameling uit te voeren. Het achterlaten van dergelijke apparatuur op plekken die niet specifiek hiervoor erkend en ingericht zijn, kan gevaarlijke gevolgen voor het milieu en de veiligheid met zich meebrengen. Overtreders zijn onderworpen aan sancties en maatregelen krachtens de wet.

#### *OM OP CORRECTE WIJZE ONZE APPARATUUR TE VERWERKEN KUNT U:*

- a) Zich wenden tot de plaatselijke instanties die u aanwijzingen en praktische informatie over de correcte behandeling van het afval zullen verschaffen, zoals bijvoorbeeld: locatie en openingstijden van de inzamelcentra, enz.
- b) Bij aankoop van een nieuw apparaat van ons merk, het oude apparaat, dat gelijk moet zijn aan het gekochte apparaat bij onze wederverkoper inleveren.

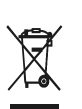

Het symbool van de doorgekruiste vuilnisbak, aangebracht op de apparatuur, betekent dat: - Het apparaat aan het einde van zijn levensduur bij geoutilleerde inzamelcentra moet worden ingeleverd en gescheiden van het huishoudelijk afval moet worden verwerkt;

- Olivetti de activering garandeert van de procedures inzake behandeling, inzameling, recycling en verwerking van de apparatuur conform de Richtlijn 2002/96/EG (en latere wijzigingen).

#### *2. VOOR DE OVERIGE LANDEN (NIET EU)*

De behandeling, de inzameling, de recycling en de verwerking van elektrische en elektronische apparatuur dienen overeenkomstig de wetten die in elk land van kracht zijn te gebeuren.

## *EU-DIREKTIV 2002/96/EF (WEEE) OM OPSAMLING, GENBRUG OG BORTSKAFFELSE AF ELEKTRISK OG ELEKTRONISK UDSTYR*

#### *1. GÆLDENDE FOR EU-LANDE*

Det er forbudt at bortskaffe elektrisk eller elektronisk udstyr som almindeligt husholdningsaffald: Det skal opsamles separat. Hvis ikke elektrisk og elektronisk affald afleveres på særligt indrettede opsamlingssteder, kan det få alvorlige konsekvenser for miljø og helbred. Overtrædere kan straffes og retforfølges i henhold til gældende lovgivning.

#### *FOR KORREKT BORTSKAFFELSE AF VORES UDSTYR KAN DU:*

- a) Henvende dig til de lokale myndigheder, som vil kunne give dig anvisninger og praktiske oplysninger om en korrekt bortskaffelse af affaldet, f.eks.: Genbrugsstationers adresser og åbningstider osv.
- b) Aflevere brugt udstyr ved køb af tilsvarende nyt udstyr hos vores Forhandler.
	-

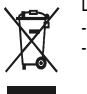

- At, brugt udstyr skal afleveres på særlige opsamlingssteder og bortskaffes separat;
- At, Olivetti garanterer at procedurerne for behandling, opsamling, genbrug og bortskaffelse af udstyret i henhold til EU-direktiv 2002/96/EF (og efterfølgende
- tilføjelser) efterleves.

#### *2. GÆLDENDE FOR IKKE EU-LANDE*

Behandling, opsamling, genanvendelse og bortskaffelse af elektrisk og elektronisk udstyr skal ske i henhold til landets gældende lovgivning.

#### *DIREKTIV 2002/96/EC AVSEENDE HANTERING, UPPSAMLING, ÅTERVINNING OCH BORTSKAFFNING AV ELEKTRO- OCH ELEKTRONIKUTRUSTNINGAR SAMT DERAS KOMPONENTER*

#### *1. AVSEENDE LÄNDERNA I DEN EUROPEISKA UNIONEN (EU)*

Det är förbjudet att skaffa bort all slags elektro- och elektronikutrustning som fast stadsavfall: en separat uppsamling måste obligatoriskt göras. Avlämning av sådan utrustning på ej specifikt förberedda platser kan farligt påverka både miljön och hälsan. De som överträder dessa förordningar kommer att undergå de straff och påföljder som förutsetts i lagstiftningen.

#### *FÖR EN KORREKT BORTSKAFFNING AV VÅR UTRUSTNING KAN DU BETE DIG PÅ FÖLJANDE SÄTT:*

- a) Vänd dig till de lokala myndigheterna där du kan få praktisk anvisning och information om hur du ska gå
- tillväga för att kunna hantera avfallen på korrekt sätt, t ex: plats och öppettider i avlämningsstationer, osv.
- b) När du köper en ny utrustning från oss kan du lämna tillbaka en begagnad utrustning liknande den nyköpta till återförsäljaren.
	- Symbolen med den korsade behållaren som visas på utrustningen anger att:
		- När utrustningens livslängd gått ut, måste denna föras till organiserade uppsamlingscentraler och behandlas separat från stadsavfallen;

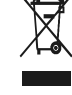

- Olivetti garanterar aktivering av procedurer avseende hantering, uppsamling, återvinning och bortskaffning i överensstämmelse med Direktivet 2002/96/CE (och efterföljande ändringar).

#### *2. AVSEENDE ÖVRIGA LÄNDER (EJ INOM EU)*

Hantering, uppsamling, återvinning och bortskaffning av elektro- och elektronikutrustningar ska utföras i överensstämmelse med lagstiftelsen i landet i frågan.

Det viste symbol, som findes på udstyret, betyder:

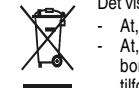

Code: 541301